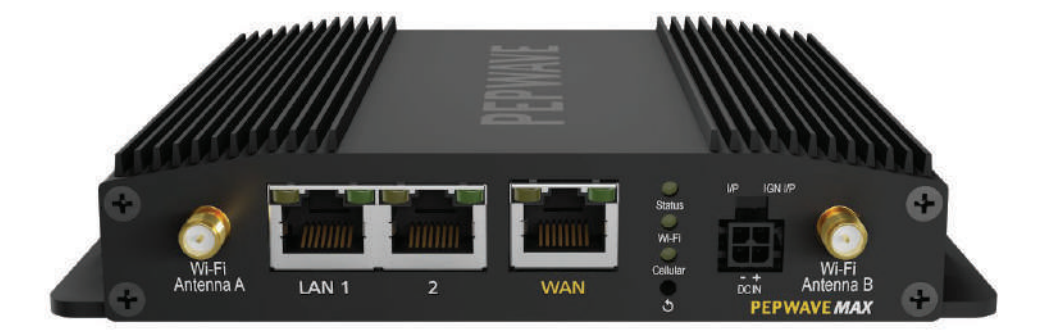

### P e p w a ve MAX **User Manual**

Pepwave Products: MAX BR1 5G

Pepwave Firmware 8.1.1 April 2021

Copyright & Trademarks

Specifications are subject to change without notice. Copyright © 2020 Pepwave Ltd. All Rights Reserved. Pepwave and the Pepwave logo are trademarks of Pepwave Ltd. Other brands or products mentioned may be trademarks or registered trademarks of their respective owners.

### Table of Contents

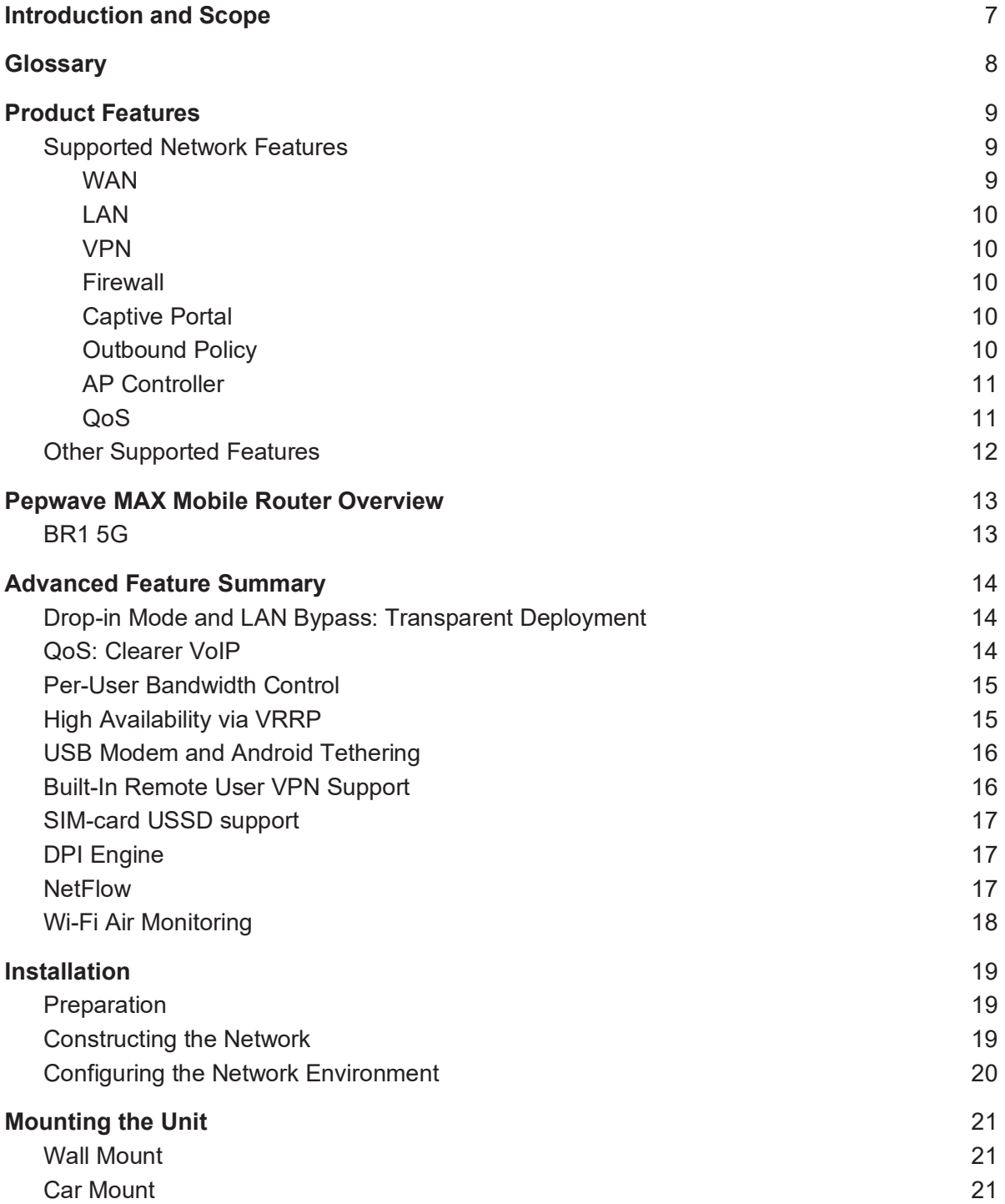

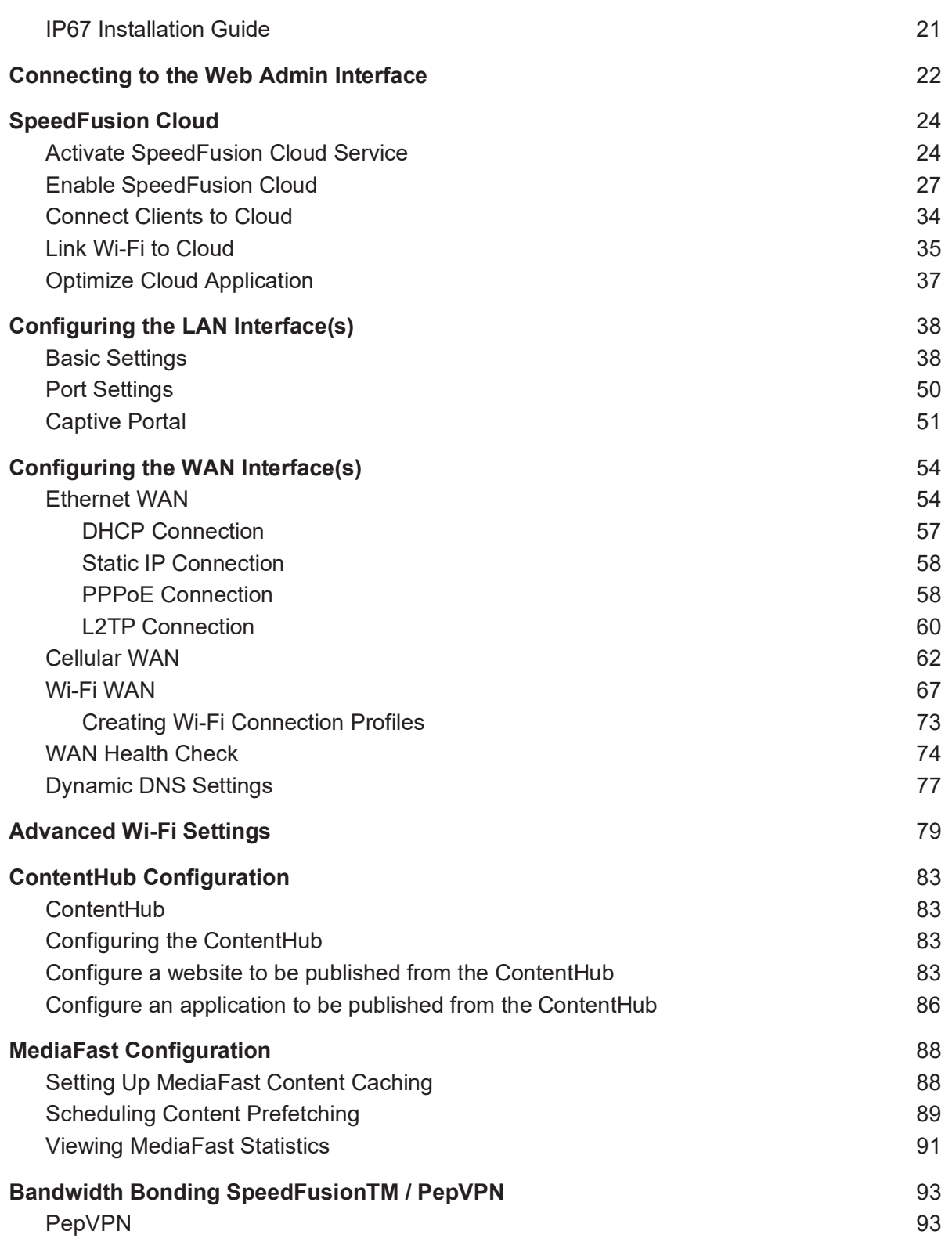

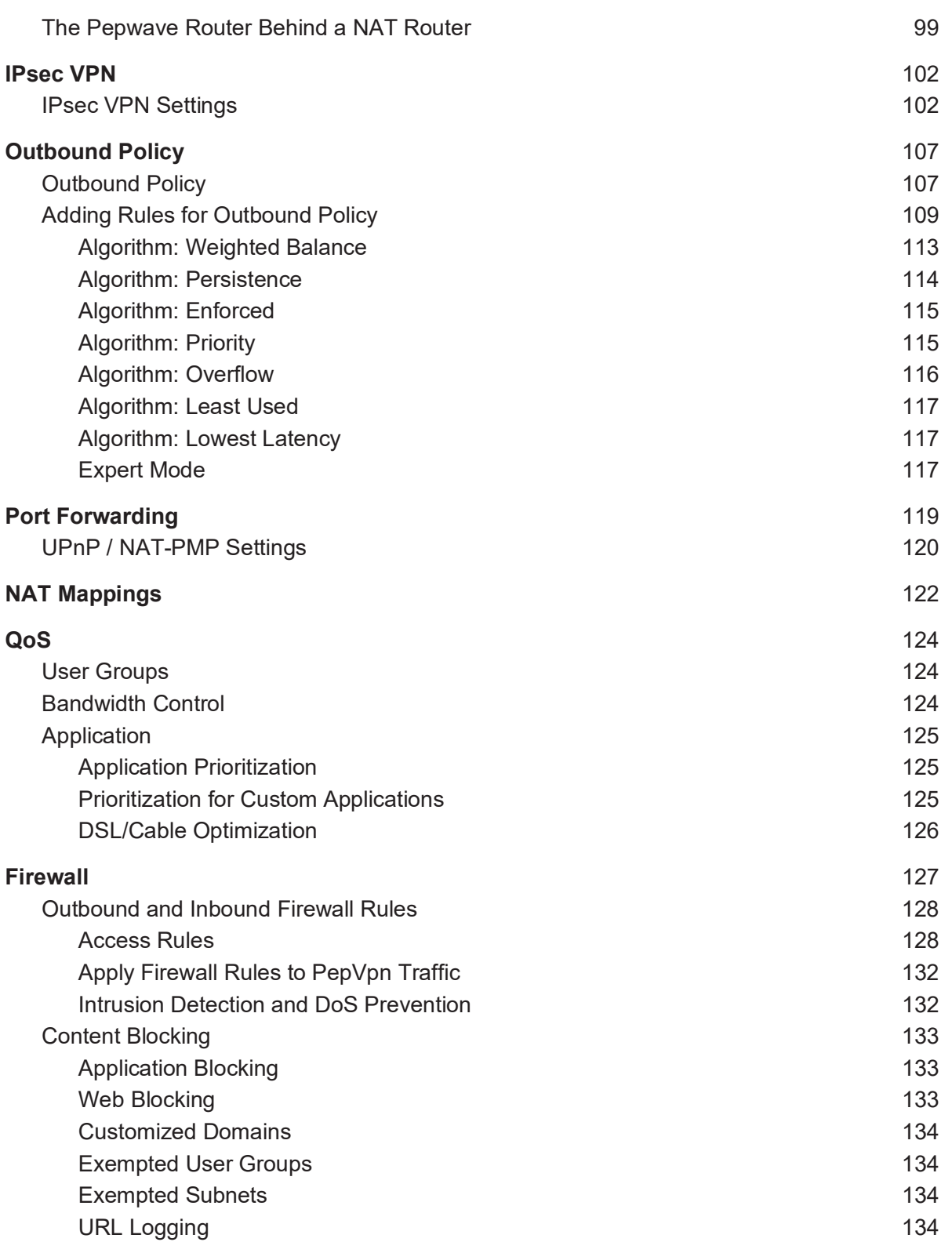

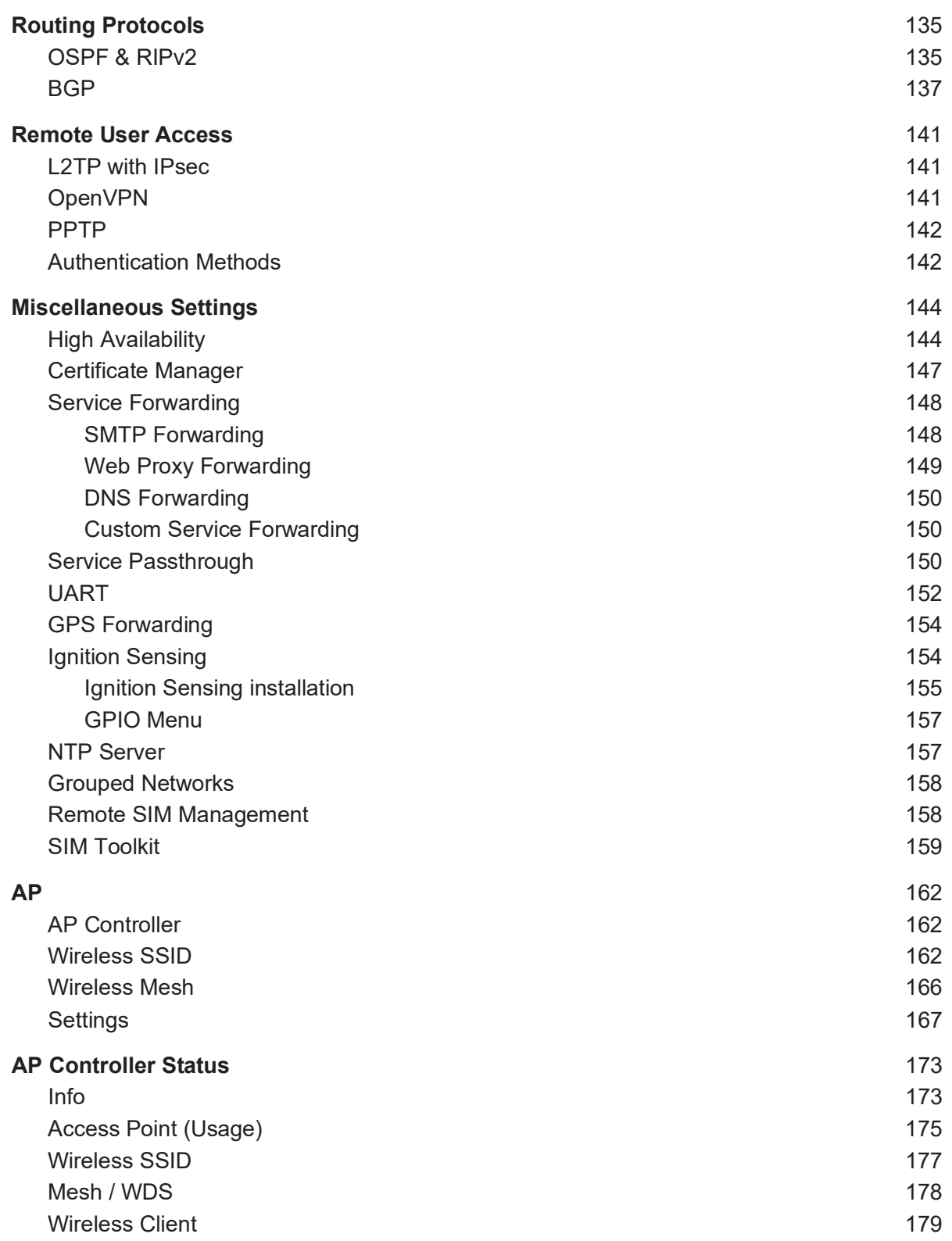

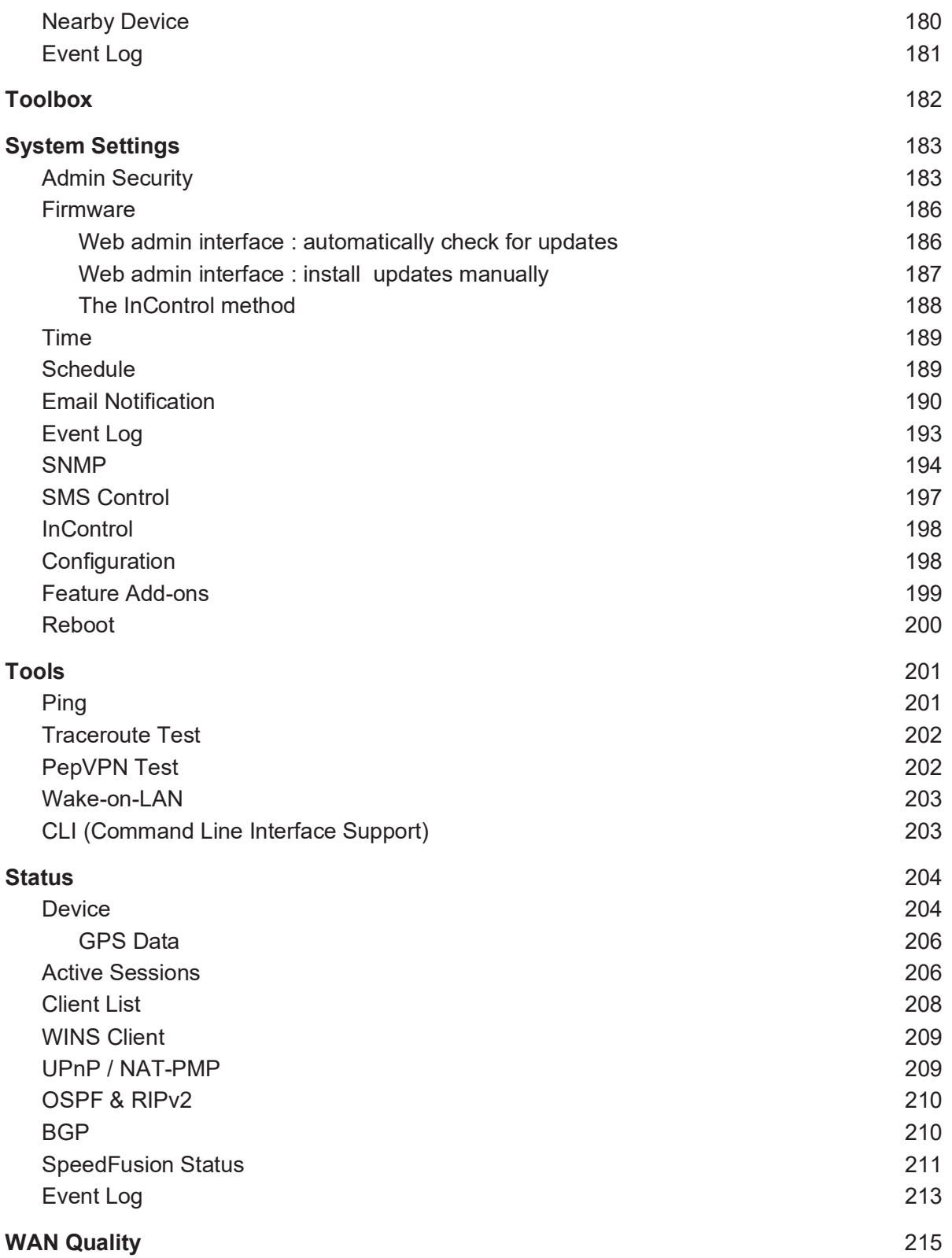

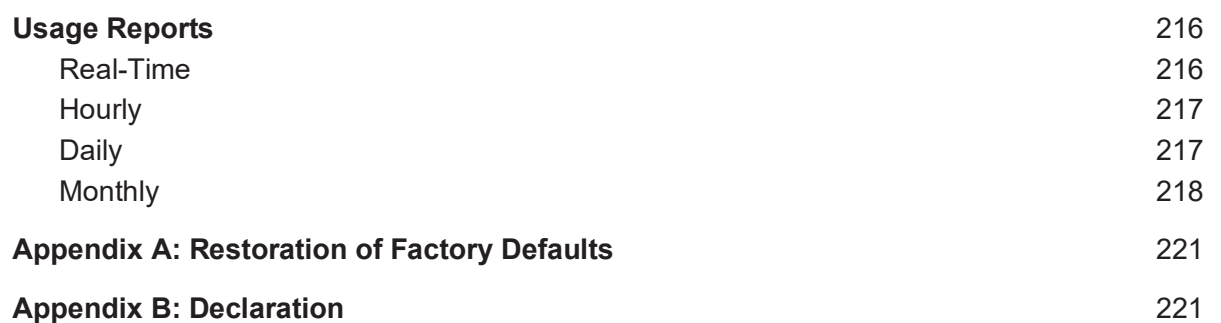

### Introduction and Scope

Pepwave routers provide link aggregation and load balancing across multiple WAN connections, allowing a combination of technologies like 3G HSDPA, EVDO, 4G LTE, Wi-Fi, external WiMAX dongle, and satellite to be utilized to connect to the Internet.

The MAX wireless SD-WAN router series has a wide range of products suitable for many different deployments and markets. Entry level SD-WAN models such as the MAX BR1 are suitable for SMEs or branch offices. High-capacity SD-WAN routers such as the MAX HD2 are suitable for larger organizations and head offices.

This manual covers setting up Pepwave routers and provides an introduction to their features and usage.

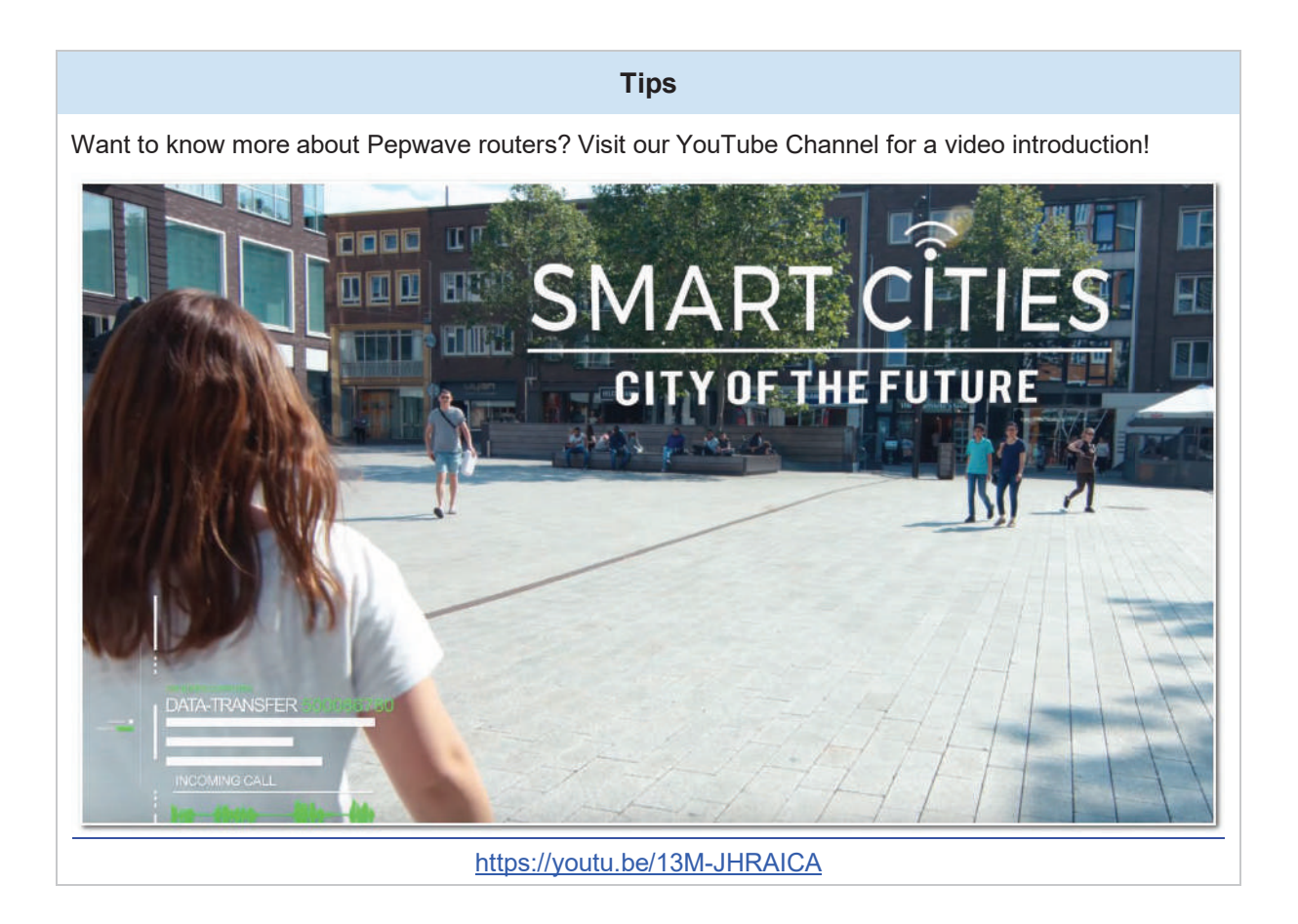

### Glossa ry

The following terms, acronyms, and abbreviations are frequently used in this manual:

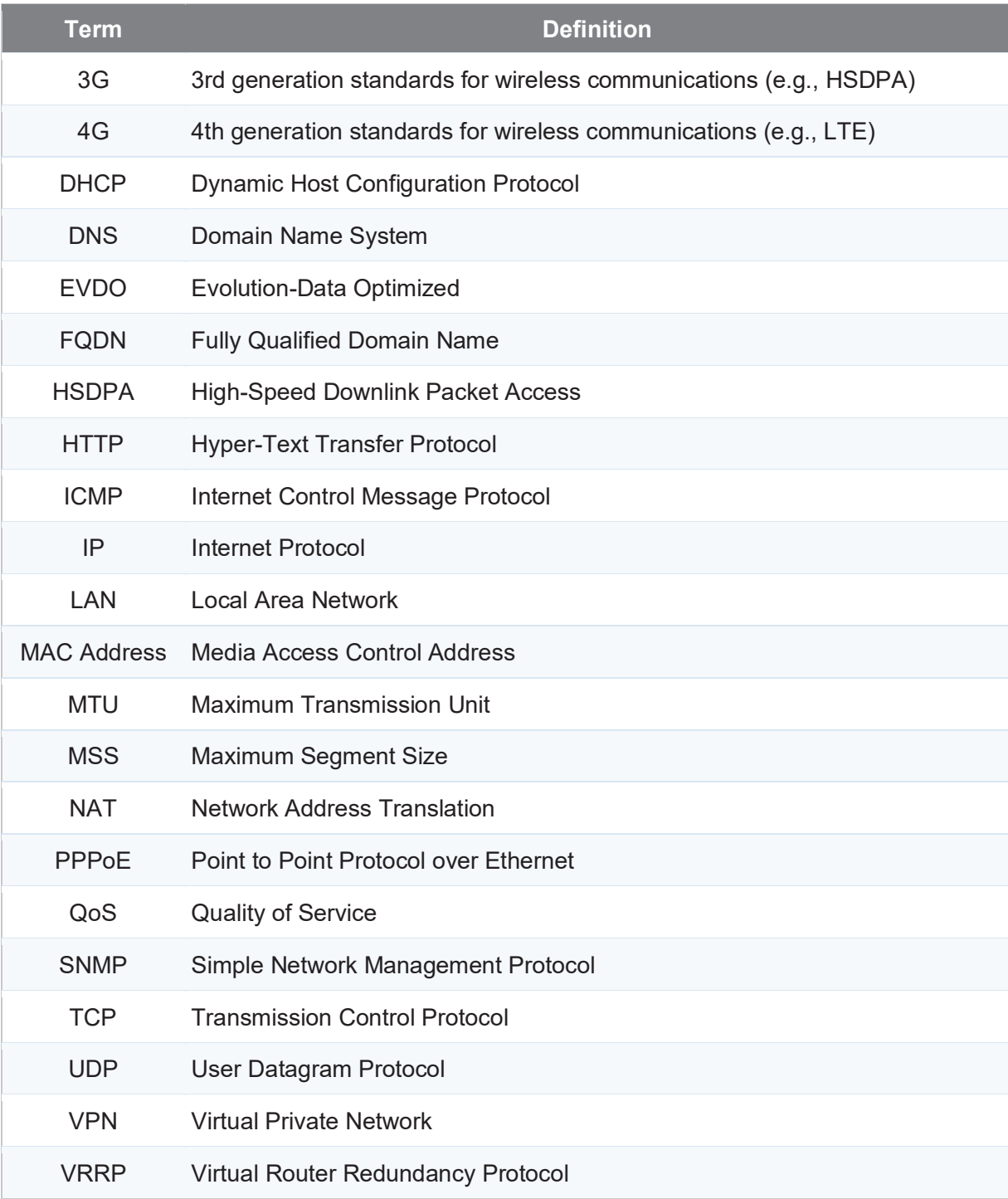

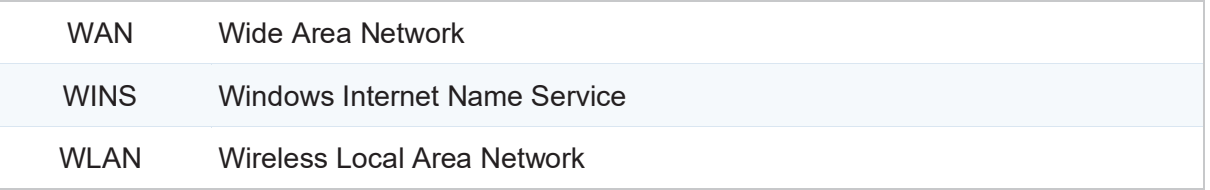

### 1 Product Features

Pepwave routers enable all LAN users to share broadband Internet connections, and they provide advanced features to enhance Internet access. Our Max BR wireless routers support multiple SIM cards. They can be configured to switch from using one SIM card to another SIM card according to different criteria, including wireless network reliability and data usage.

Our MAX HD series wireless routers are embedded with multiple 4G LTE modems, and allow simultaneous wireless Internet connections through multiple wireless networks. The wireless Internet connections can be bonded together using our SpeedFusion technology. This allows better reliability, larger bandwidth, and increased wireless coverage compared to use only one 4G LTE modem.

Below is a list of supported features on Pepwave routers. Features vary by model. For more information, please see peplink.com/products.

#### 1.1 Supported Network Features

#### 111 WAN

- Ethernet WAN connection in full/half duplex
- Static IP support for PPPoE
- Ɣ Built-in cellular modems
- USB mobile connection(s)
- Ɣ Wi-Fi WAN connection
- Network address translation (NAT)/port address translation (PAT)
- Inbound and outbound NAT mapping
- IPsec NAT-T and PPTP packet passthrough
- MAC address clone and passthrough
- Ɣ Customizable MTU and MSS values
- WAN connection health check
- Ɣ Dynamic DNS (supported service providers: changeip.com, dyndns.org, no-ip.org, tzo.com and DNS-O-Matic)
- Ping, DNS lookup, and HTTP-based health check

#### 1.1.2 LAN

- $\bullet$  Wi-Fi AP
- Ethernet LAN ports
- DHCP server on LAN
- Extended DHCP option support
- Static routing rules
- Ɣ VLAN on LAN support

#### 1.1.3 VPN

- $\bullet$  PepVPN with SpeedFusion<sup>TM</sup>
- PepVPN performance analyzer
- X.509 certificate support
- Ɣ VPN load balancing and failover among selected WAN connections
- Bandwidth bonding and failover among selected WAN connections
- IPsec VPN for network-to-network connections (works with Cisco and Juniper only)
- Ɣ Ability to route Internet traffic to a remote VPN peer
- Ɣ Optional pre-shared key setting
- $\bullet$  SpeedFusion<sup>TM</sup> throughput, ping, and traceroute tests
- PPTP server
- PPTP and IPsec passthrough

#### 1.1.4 Firewall

- Outbound (LAN to WAN) firewall rules
- Inbound (WAN to LAN) firewall rules per WAN connection
- Intrusion detection and prevention
- Specification of NAT mappings
- Outbound firewall rules can be defined by destination domain name

#### 1.1.5 Captive Portal

- Splash screen of open networks, login page for secure networks
- Customizable built-in captive portal
- Supports linking to outside page for captive portal

#### 1.1.6 Outbound Policy

- Link load distribution per TCP/UDP service
- Persistent routing for specified source and/or destination IP addresses per TCP/UDP

service

- Ɣ Traffic prioritization and DSL optimization
- Prioritize and route traffic to VPN tunnels with Priority and Enforced algorithms

#### 1.1.7 AP Controller

- Configure and manage Pepwave AP devices
- Review the status of connected APs

#### 1.1.8 QoS

- Ɣ Quality of service for different applications and custom protocols
- Ɣ User group classification for different service levels
- Bandwidth usage control and monitoring on group- and user-level
- Ɣ Application prioritization for custom protocols and DSL/cable optimization

## **PEPSERIAL PEPWAVE**

#### 1.2 Other Supported Features

- Ɣ User-friendly web-based administration interface
- HTTP and HTTPS support for web admin interface (default redirection to HTTPS)
- Configurable web administration port and administrator password
- Firmware upgrades, configuration backups, ping, and traceroute via web admin interface
- Remote web-based configuration (via WAN and LAN interfaces)
- Time server synchronization
- SNMP
- Email notification
- Read-only user for web admin
- Shared IP drop-in mode
- Authentication and accounting by RADIUS server for web admin
- Built-in WINS servers\*
- Syslog
- SIP passthrough
- PPTP packet passthrough
- Event log
- Active sessions
- Client list
- WINS client list \*
- Ɣ UPnP / NAT-PMP
- Real-time, hourly, daily, and monthly bandwidth usage reports and charts
- Ɣ IPv6 support
- Support USB tethering on Android 2.2+ phones

\* Not supported on MAX Surf-On-The-Go, and BR1 variants

### 2 Pepwave MAX Mobile Router Overview

#### 2.1 BR1 5G

#### 2.1.1 Panel Appearance

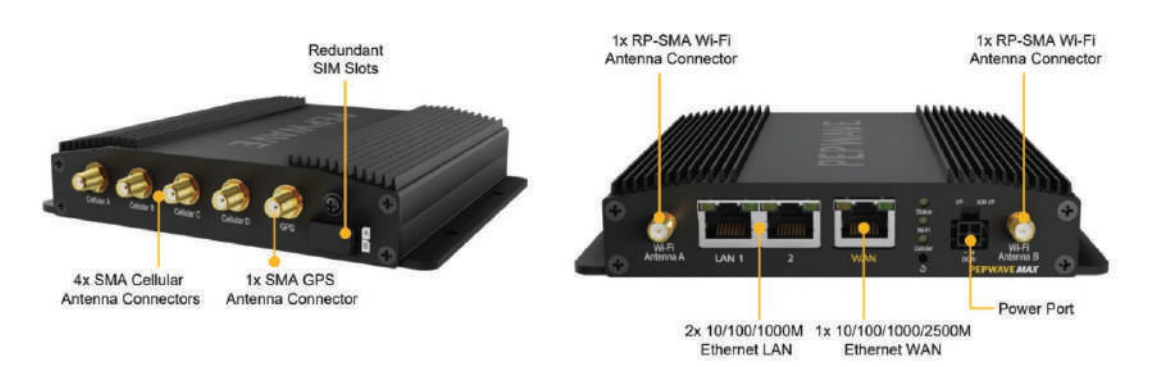

#### 2.1.2 LED indicators

The statuses indicated by the front panel LEDs are as follows:

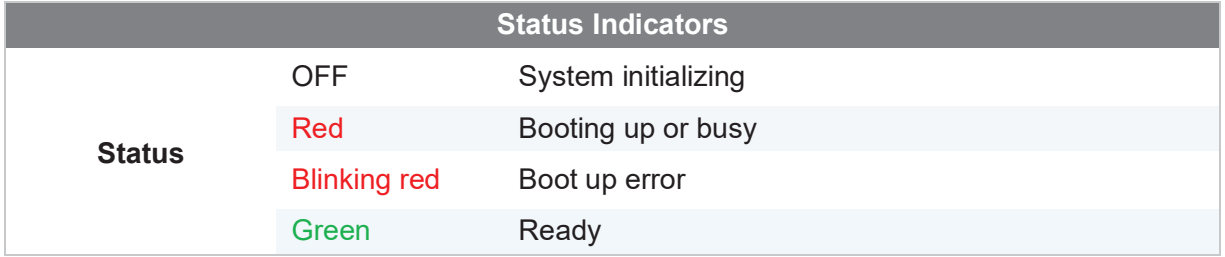

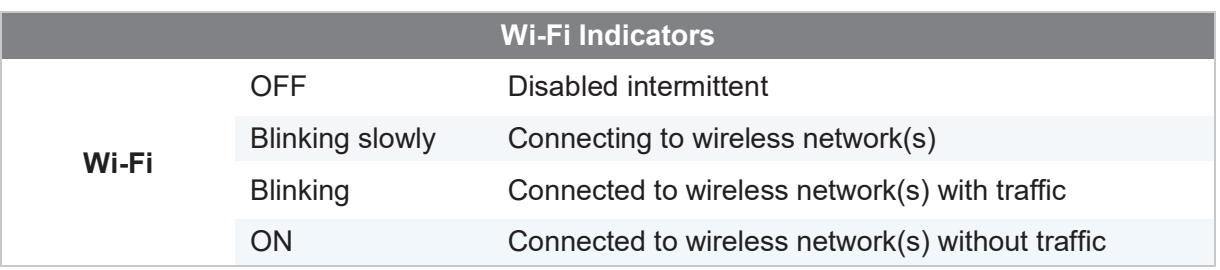

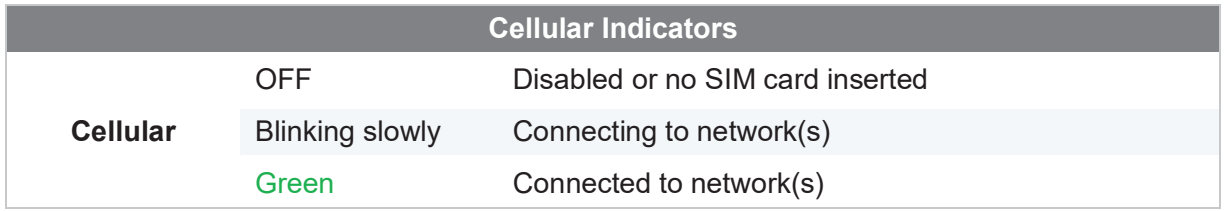

### 3 Ad va n ce d Fe a tu re Su m m a ry

#### 3.1 Drop-in Mode and LAN Bypass: Transparent Deployment

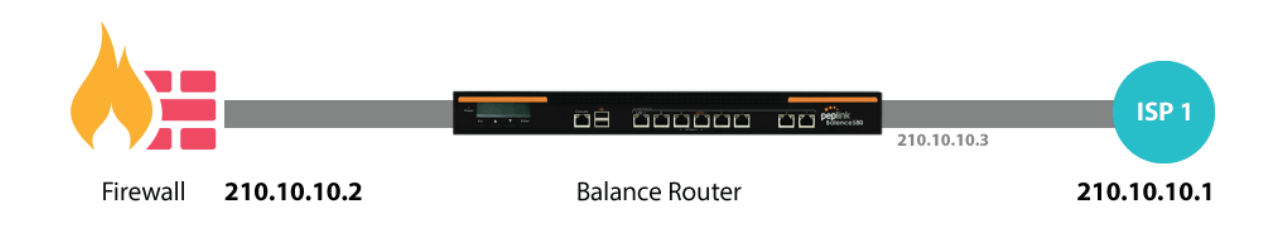

As your organization grows, it may require more bandwidth, but modifying your network can be tedious. In **Drop-in Mode**, you can conveniently install your Peplink router without making any changes to your network. For any reason your Peplink router looses power, the **LAN Bypass** will safely and automatically bypass the Peplink router to resume your original network connection.

*Note: Drop-in mode is compatible for All MAX models except MAX BR1 IP67* 

#### 3.2 Qo S: Cle a re r Vo IP

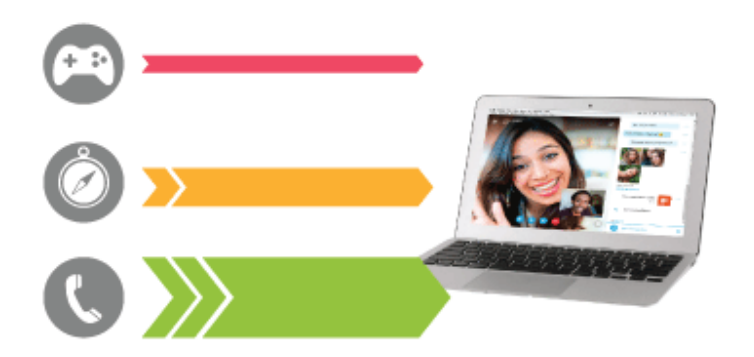

VoIP and videoconferencing are highly sensitive to latency. With QoS, Peplink routers can detect VoIP traffic and assign it the highest priority, giving you crystal-clear calls.

#### 3.3 Per-User Bandwidth Control

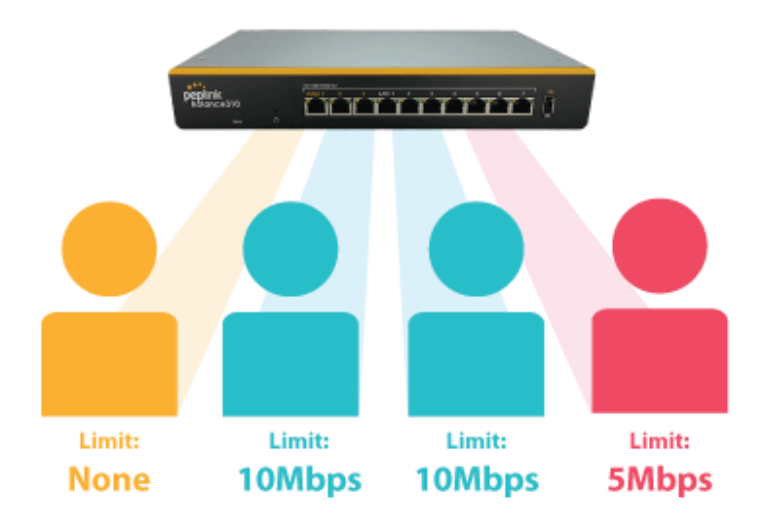

With per-user bandwidth control, you can define bandwidth control policies for up to 3 groups of users to prevent network congestion. Define groups by IP address and subnet, and set bandwidth limits for every user in the group.

#### 3.4 High Availability via VRRP

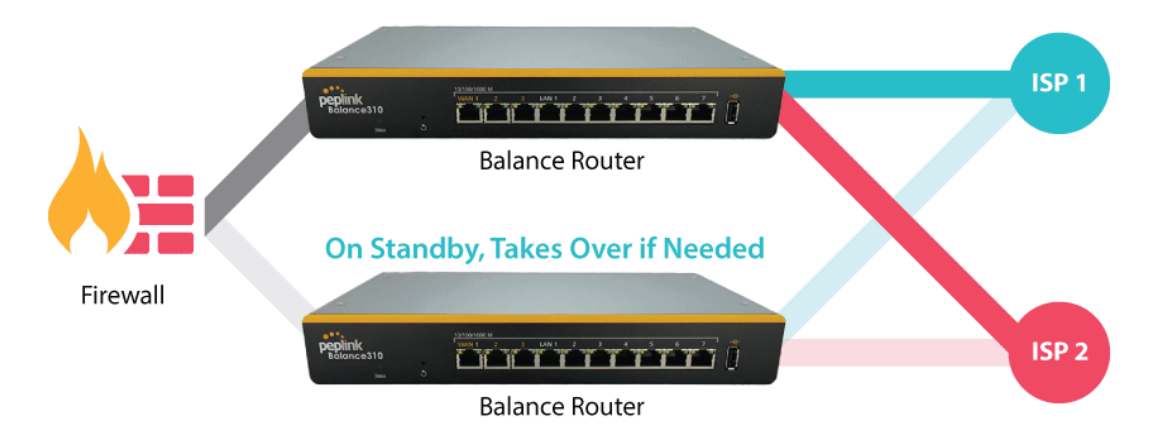

When your organization has a corporate requirement demanding the highest availability with no single point of failure, you can deploy two Peplink routers in **High Availability mode**. With High Availability mode, the second device will take over when needed.

Compatible with: MAX 700, MAX HD2 (All variants), HD4 (All Variants)

#### 3.5 USB Modem and Android Tethering

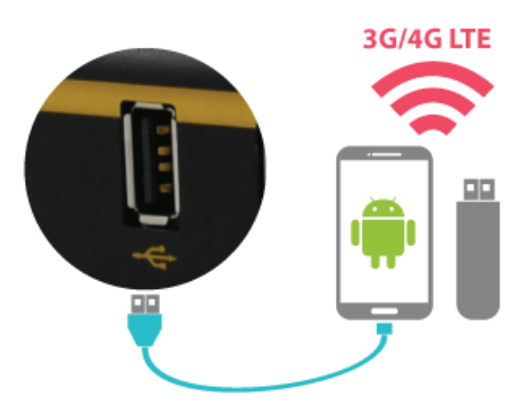

For increased WAN diversity, plug in a USB LTE modem as a backup. Peplink routers are compatible with over **200 modem types**. You can also tether to smartphones running Android 4.1.X and above.

Compatible with: MAX 700, HD2 (all variants except IP67), HD4 (All variants)

#### 3.6 Built-In Rem ote User VPN Support

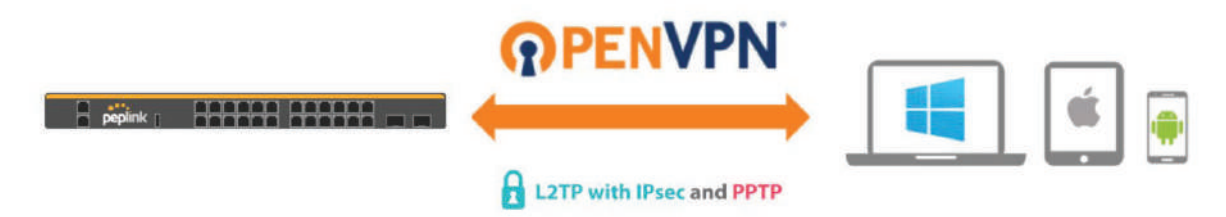

Use OpenVPN or L2TP with IPsec to safely and conveniently connect remote clients to your private network. L2TP with IPsec is supported by most devices, but legacy devices can also connect using PPTP.

**Click here for the full instructions on setting up L2TP with IPsec. Click here for the full instructions on setting up OpenVPN connections**

#### 3.7 SIM-card USSD support

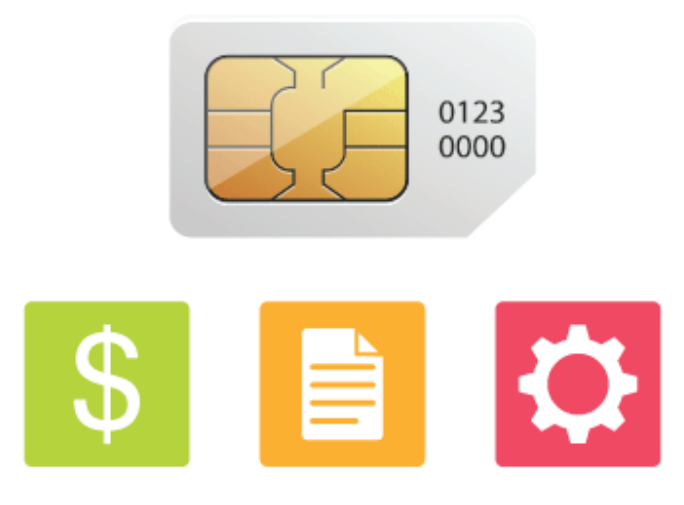

Cellular-enabled routers can now use USSD to check their SIM card's balance, process prepaid cards, and configure carrier-specific services.

**Click here for full instructions on using USSD**

#### 3.8 DP I En g in e

The DPI report written in the updated KB article will show further information on InControl2 through breaking down application categories into subcategories. **https://forum.peplink.com/t/updated-ic2-deep-packet-inspection-dpi-reports-andeverything-you-need-to-know-about-it/29658**

#### $3.9$  Net Flow

NetFlow protocol is used to track network traffic. Tracking information from NetFlow can be sent to the NetFlow collector, which analyzes data and generates reports for review. Note: To enable this feature, go to https://<Device's IP>/cgi-bin/MANGA/support.cgi

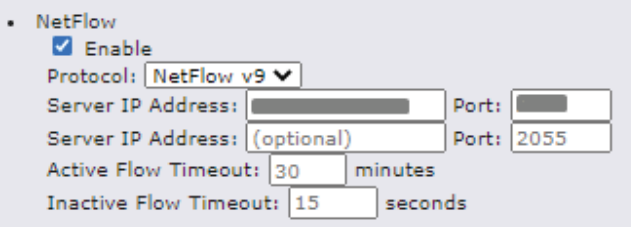

#### 3.10 Wi -Fi Air Monitoring

Pepwave routers support Wi-Fi "Air Monitoring Mode" which used to troubleshoot remotely and proactively monitor Wi-Fi and WAN performance. The report can be viewed under InControl 2 > Reports > AirProbe Reports after enabling Wi-Fi Air Monitoring.

Note: To enable this feature, go to https://<Device's IP>/cgi-bin/MANGA/support.cgi

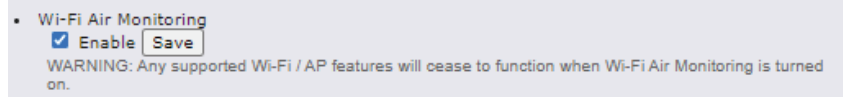

### 4 Installation

The following section details connecting Pepwave routers to your network.

#### 4 .1 P re p a ra tion

Before installing your Pepwave router, please prepare the following as appropriate for your installation:

- At least one Internet/WAN access account and/or Wi-Fi access information
- Depending on network connection type(s), one or more of the following:
	- ż **Ethernet WAN**: A 10/100/1000BaseT UTP cable with RJ45 connector
	- ż **USB**: A USB modem
	- ż **Embedded modem**: A SIM card for GSM/HSPA service
	- ż **Wi-Fi WAN**: Wi-Fi antennas
	- ż **PC Card/Express Card WAN:** A PC Card/ExpressCard for the corresponding card slot
- A computer installed with the TCP/IP network protocol and a supported web browser. Supported browsers include Microsoft Internet Explorer 11 or above, Mozilla Firefox 24 or above, Apple Safari 7 or above, and Google Chrome 18 or above.
- 4.2 Constructing the Network

At a high level, construct the network according to the following steps:

- 1. With an Ethernet cable, connect a computer to one of the LAN ports on the Pepwave router. Repeat with different cables for up to 4 computers to be connected.
- 2. With another Ethernet cable or a USB modem/Wi-Fi antenna/PC Card/Express Card, connect to one of the WAN ports on the Pepwave router. Repeat the same procedure for other WAN ports.
- 3. Connect the power adapter to the power connector on the rear panel of the Pepwave router, and then plug it into a power outlet.

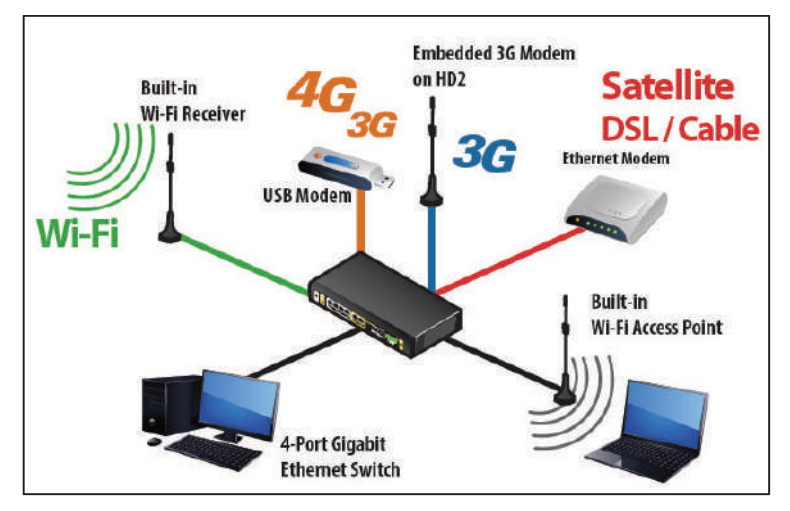

The following figure schematically illustrates the resulting configuration:

#### 4.3 Configuring the Network Environment

To ensure that the Pepwave router works properly in the LAN environment and can access the Internet via WAN connections, please refer to the following setup procedures:

LAN configuration

For basic configuration, refer to **Section 8, Connecting to the Web Admin Interface**. For advanced configuration, go to **Section 9, Configuring the LAN Interface(s)**.

WAN configuration

For basic configuration, refer to **Section 8, Connecting to the Web Admin Interface**. For advanced configuration, go to **Section 9.2, Captive Portal**.

### 5 Mounting the Unit

#### 5.1 W a ll Mou n t

The Pepwave MAX 700/HD2/On-The-Go can be wall mounted using screws. After adding the screw on the wall, slide the MAX in the screw hole socket as indicated below. Recommended screw specification: M3.5 x 20mm, head diameter 6mm, head thickness 2.4mm.

The Pepwave MAX BR1 requires four screws for wall mounting.

#### 5.2 Car Mou n t

The Pepwave MAX700/HD2 can be mounted in a vehicle using the included mounting brackets. Place the mounting brackets by the two sides and screw them onto the device.

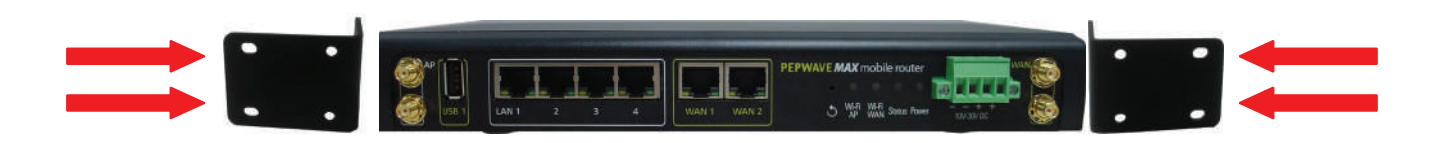

#### 5.3 IP 67 In stallation Guide

Installation instructions for IP67 devices can be found here: http://download.peplink.com/manual/IP67\_Installation\_Guide.pdf

## **PEPSERIAL PEPWAVE**

### 6 Connecting to the Web Admin Interface

- 1. Start a web browser on a computer that is connected with the Pepwave router through the LAN.
- 2. To connect to the router's web admin interface, enter the following LAN IP address in the address field of the web browser: http://192.168.50.1

(This is the default LAN IP address for Pepwave routers.)

3. Enter the following to access the web admin interface.

**Username**: admin

**Password**: admin

(This is the default username and password for Pepwave routers).

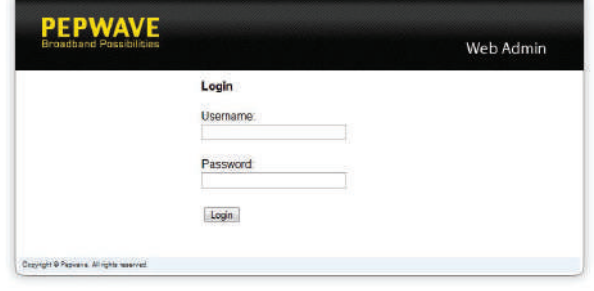

- You must change the default password on the first successful logon.
- Password requirements are: A minimum of 10 lower AND upper case characters, including at least 1 number.
- When HTTP is selected, the URL will be redirected to HTTPS by default.

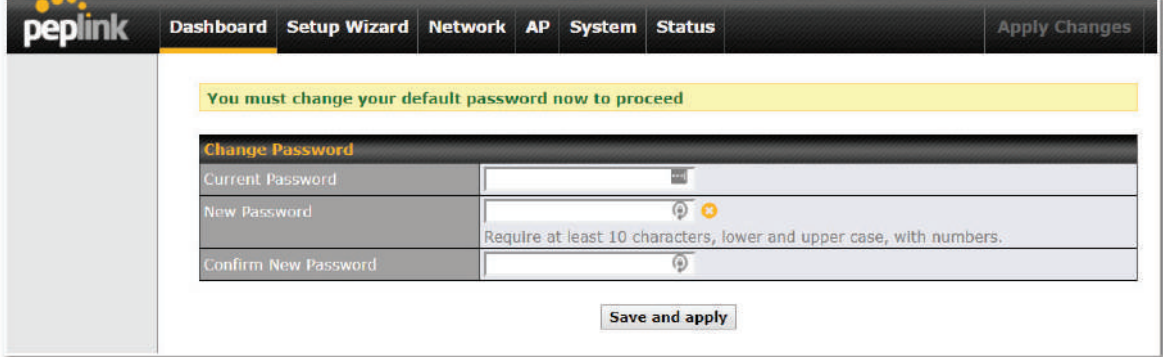

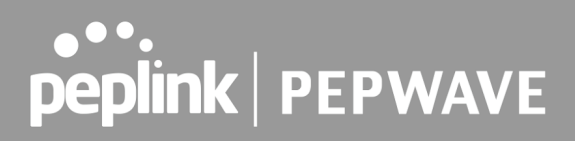

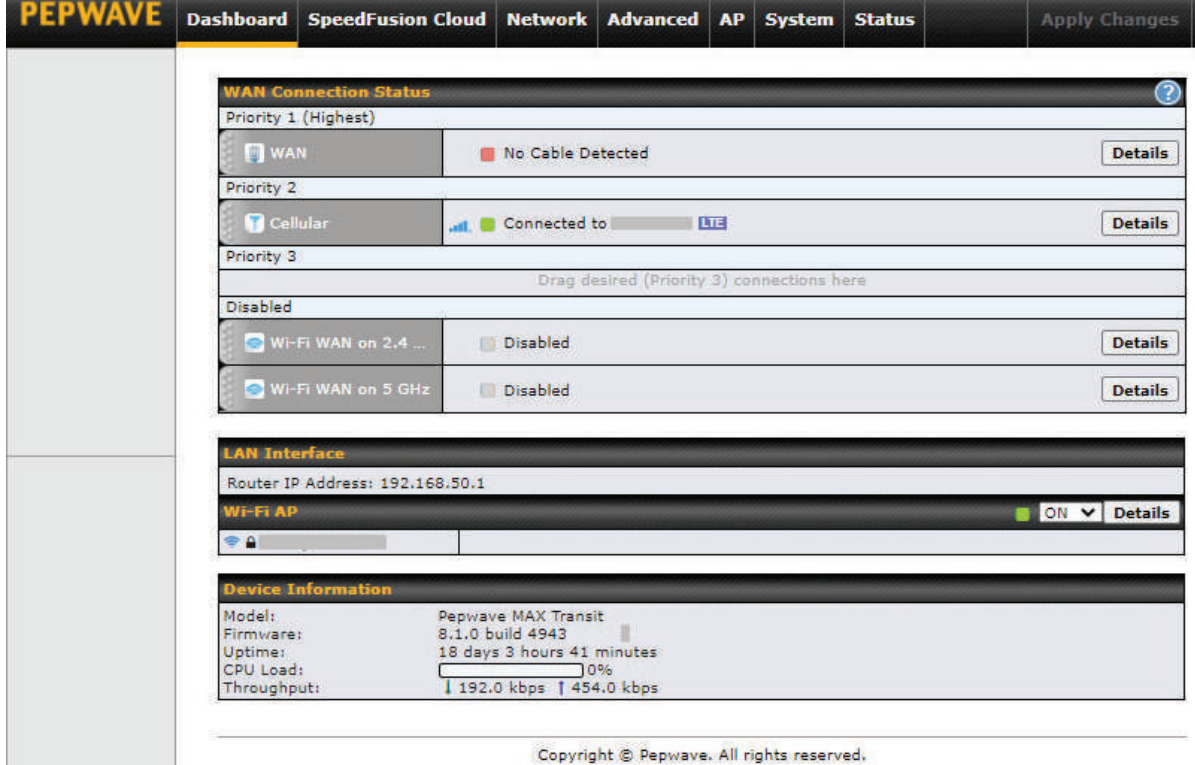

After successful login, the **Dashboard** of the web admin interface will be displayed.

The **Dashboard** shows current WAN, LAN, and Wi-Fi AP statuses. Here, you can change WAN connection priority and switch on/off the Wi-Fi AP. For further information on setting up these connections, please refer to **Sections 8** and **9.**

**Device Information** displays details about the device, including model name, firmware version, and uptime. For further information, please refer to **Section 22.**

#### **Important Note**

Configuration changes (e.g. WAN, LAN, admin settings, etc.) will take effect only after clicking the **Save** button at the bottom of each page. The **Apply Changes** button causes the changes to be saved and applied.

### 7 Sp e e d Fu sion Clou d

With Peplink products, your device is able to connect to SpeedFusion Cloud without the use of a second endpoint. This service has wide access to a number of SpeedFusion endpoints hosted from around the world, providing your device with unbreakable connectivity wherever you are.\*

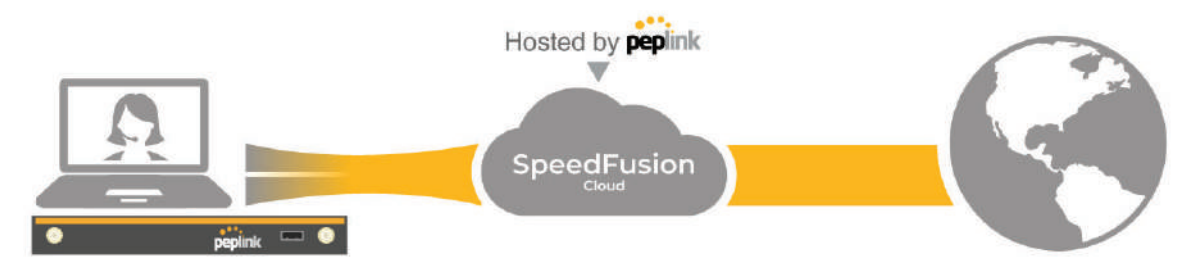

\*SpeedFusion Cloud is supported in firmware version 8.1.0 and above. SpeedFusion Cloud is a subscription basis. SpeedFusion Cloud license can be purchased at https://store.peplink.com/ > Cloud Solutions > SpeedFusion Cloud Service.

#### 7.1 Activate Speed Fusion Cloud Service

You are entitled to a 30-day free period with 100GB of SpeedFusion usage upon activation of the SpeedFusion Cloud service. This offer is limited to once per device. To get your activation key please visit SpeedFusion Cloud.

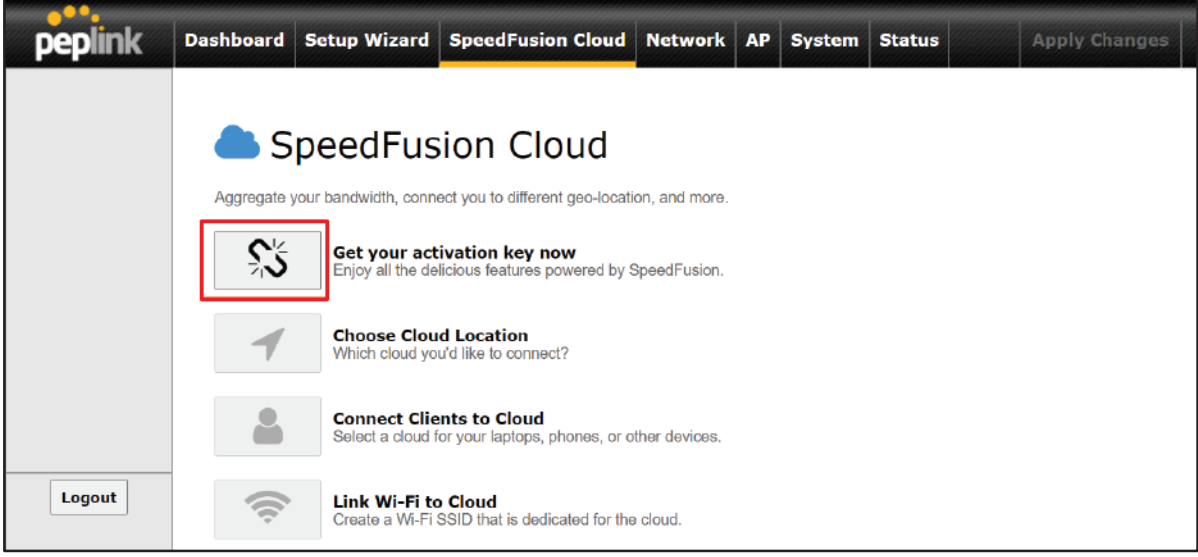

Go to activate.speedfusion.com and select the type of SpeedFusion Cloud service, "Via Free 30-days Trial" or "Via Care Plans", that you would like to activate. Next, register or login to your

#### account.

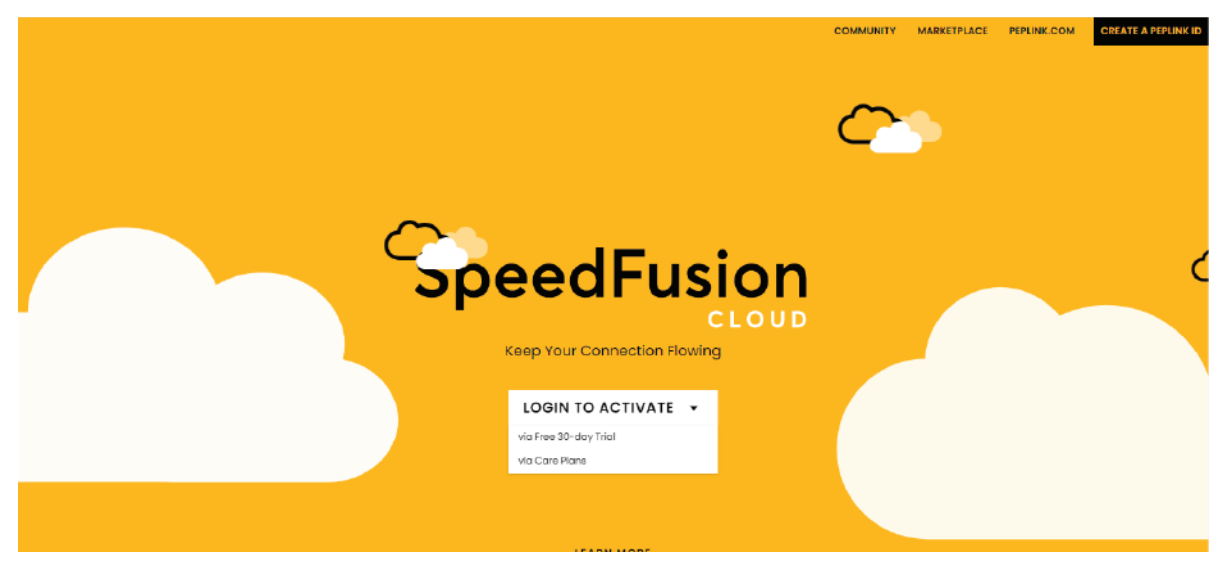

Select the devices that you wish to activate SpeedFusion Cloud on and Click **ACTIVATE**.

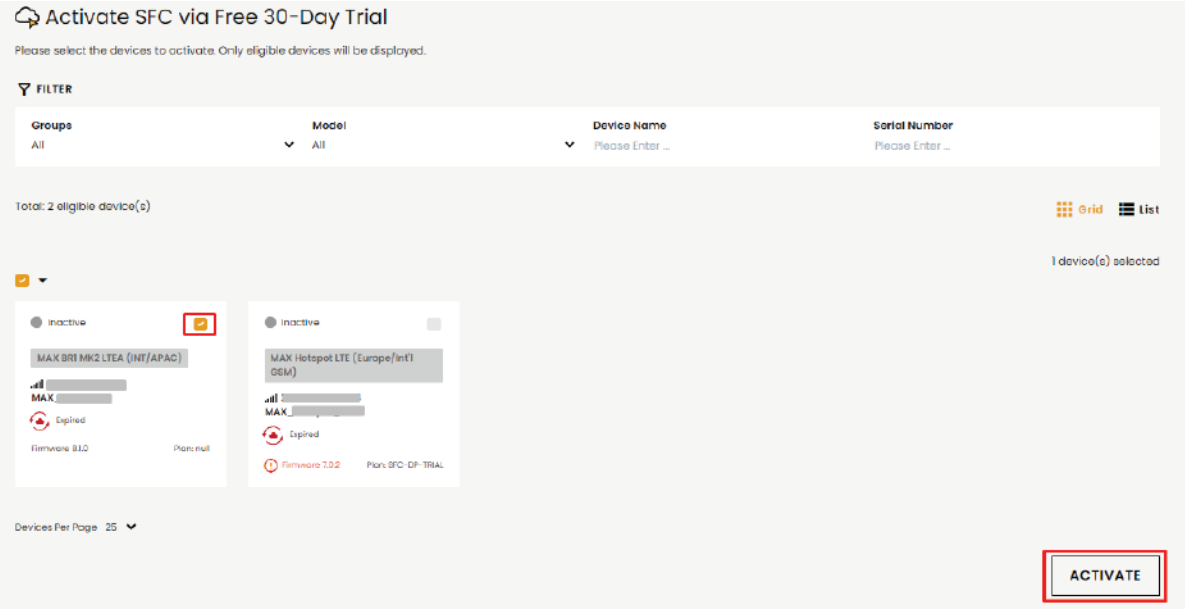

From **System > Features Add-ons**, paste the license key into the window and click on **Activate** once you have received the license key.

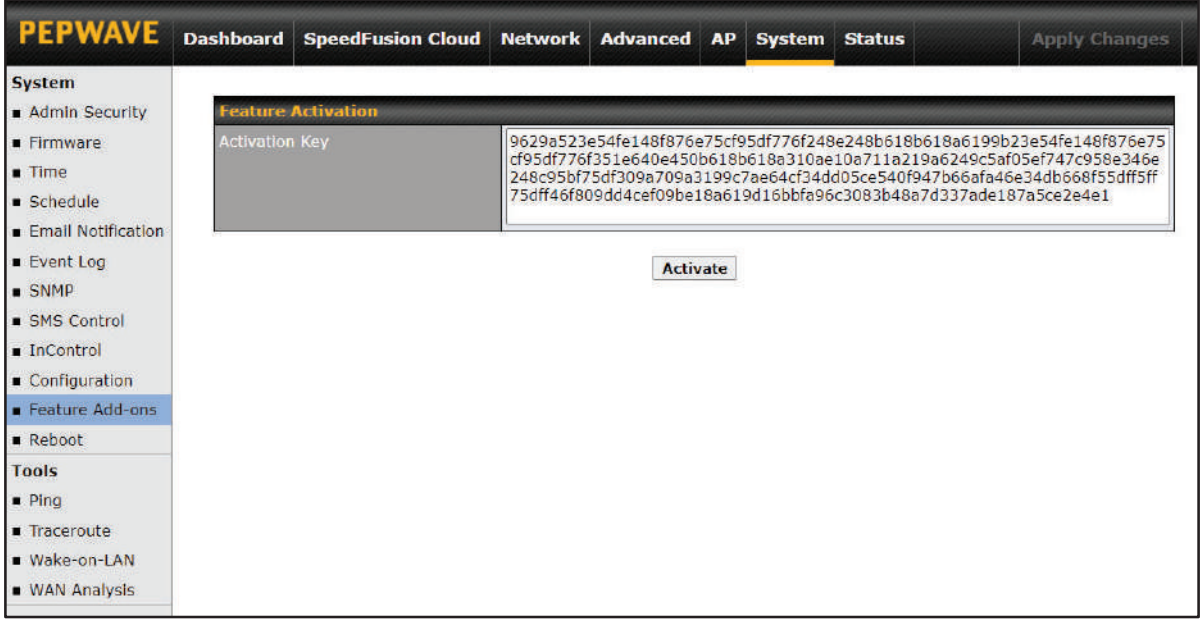

#### 7.2 En a b le Sp e e d Fu sion Clou d

Enable SpeedFusion Cloud from **SpeedFusion Cloud > Choose Cloud Location**.

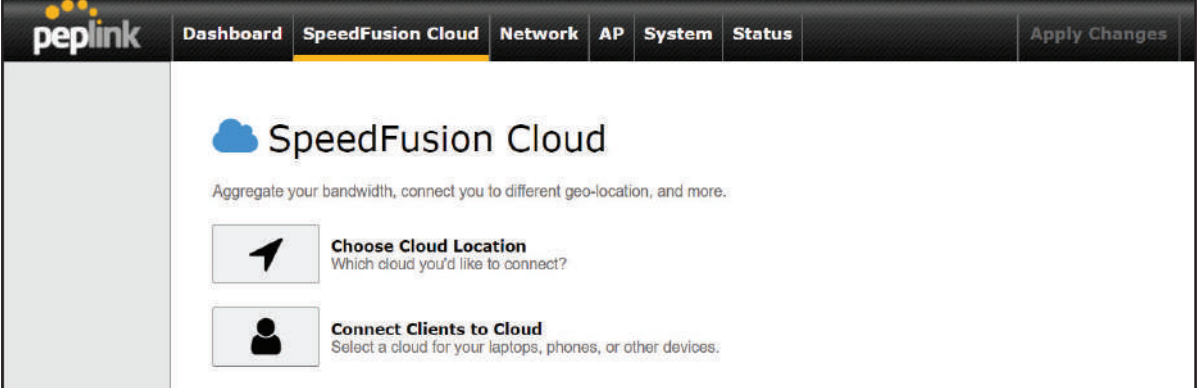

Choose **Automatic > Click on the green tick button** to confirm the change.

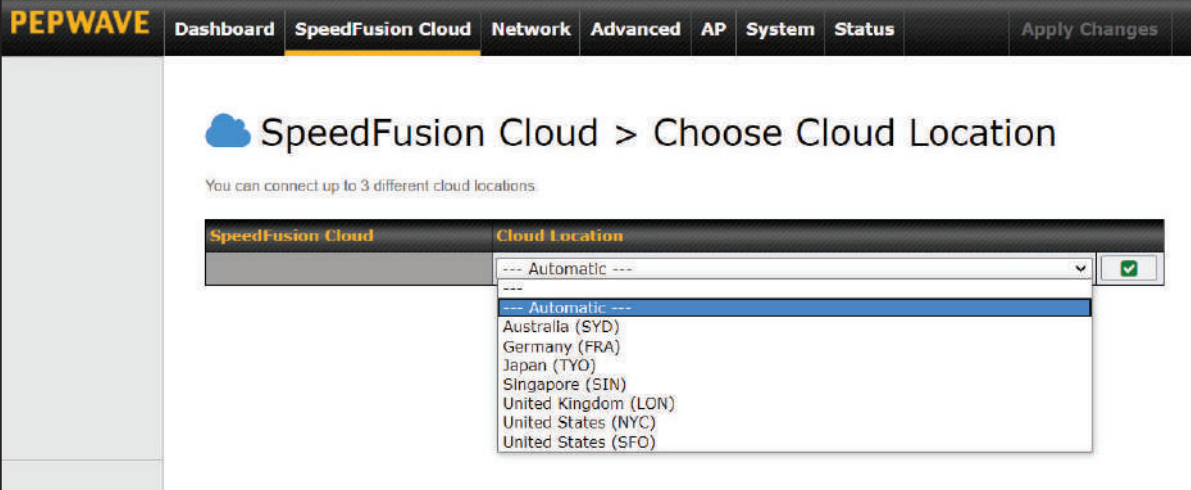

Click on **Apply Changes** to save the change.

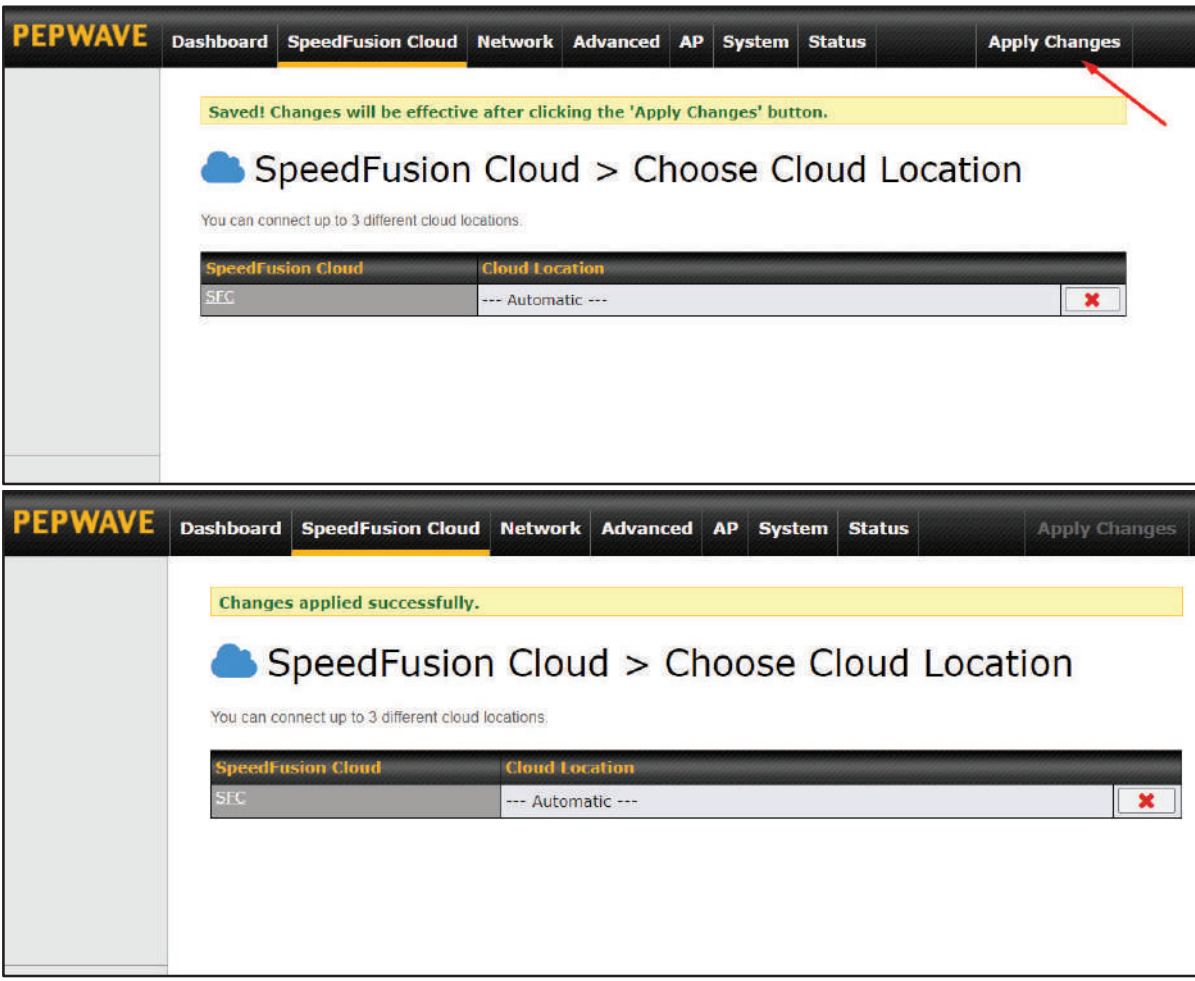

By default, the router will build a SpeedFusion tunnel to the SpeedFusion Cloud

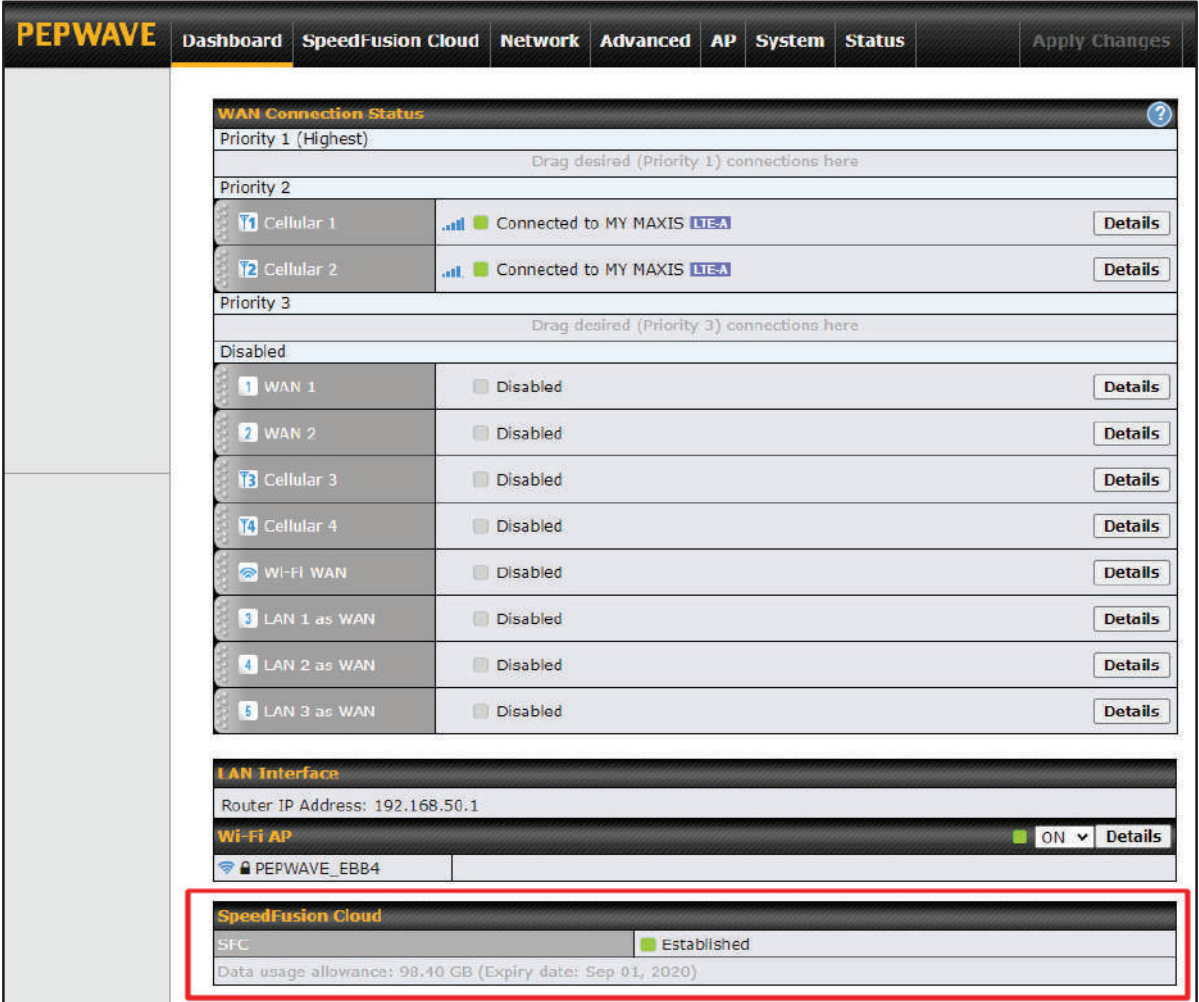

If you are running a latency sensitive service like video streaming or VOIP, a WAN Smoothing sub-tunnel can be created. Navigate to **Speedfusion Cloud > Choose a cloud location > SFC**.

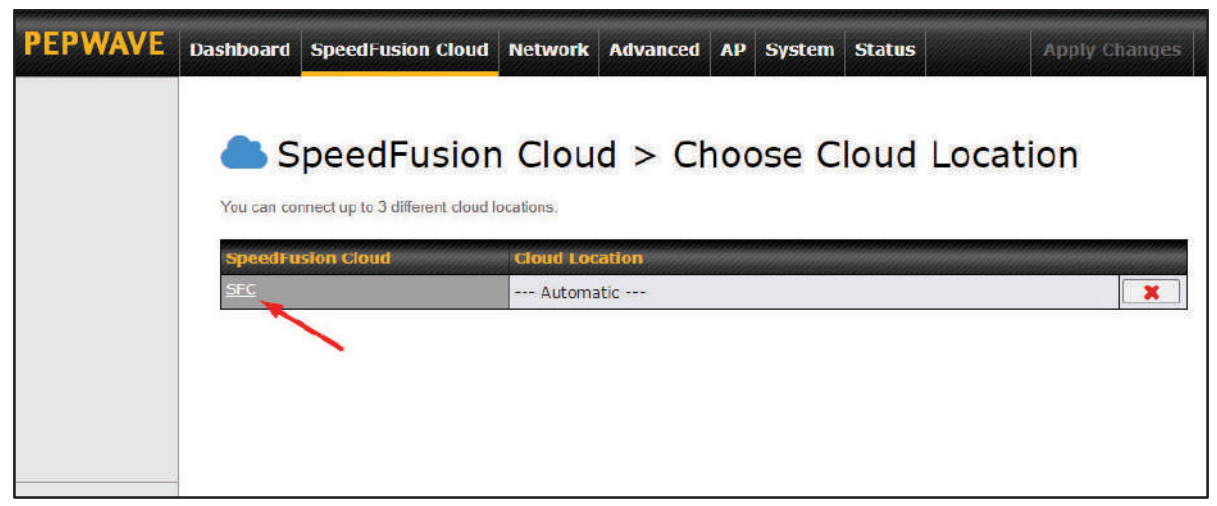

A Speedfusion tunnel configuration window will pop out. Click on the **+** sign to create the WAN Smoothing sub-tunnel.

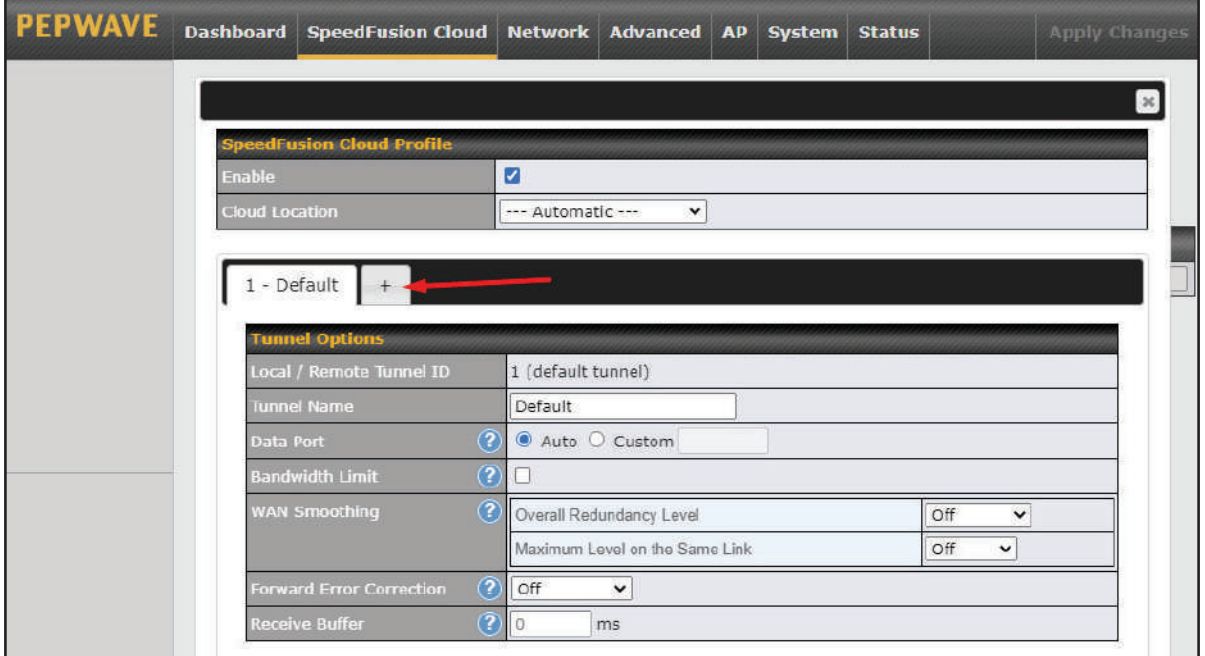

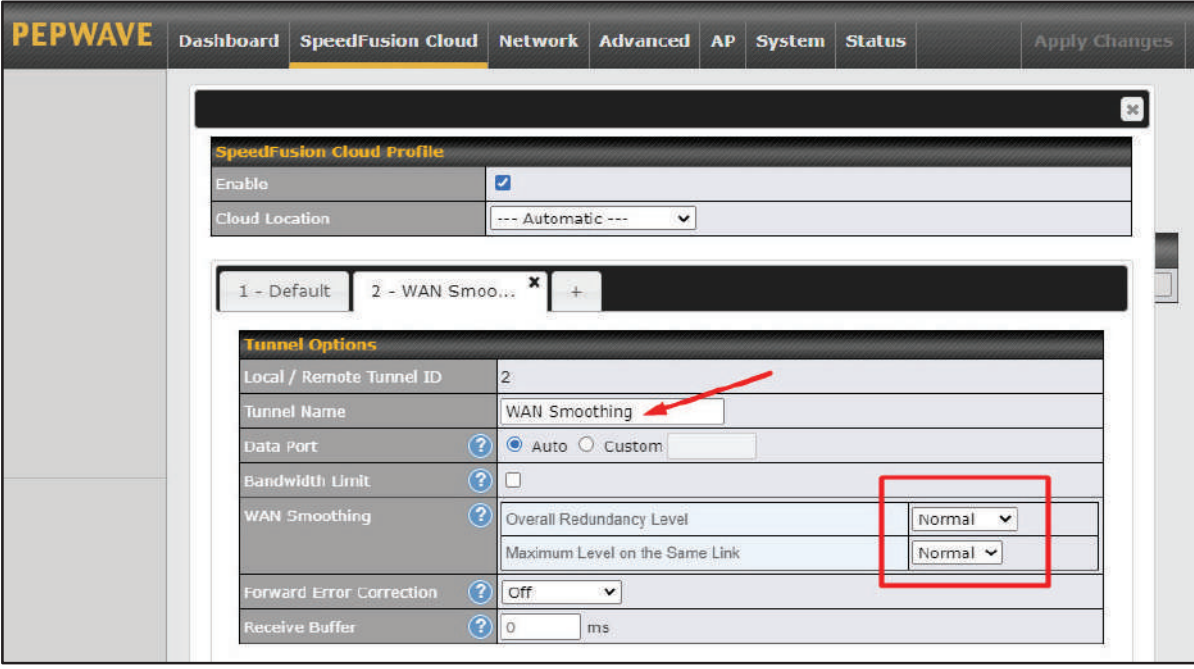

Click on **Save** and **Apply Changes** to save the configuration. Now, the router has 2 Speedfusion tunnels to the Speedfusion Cloud.

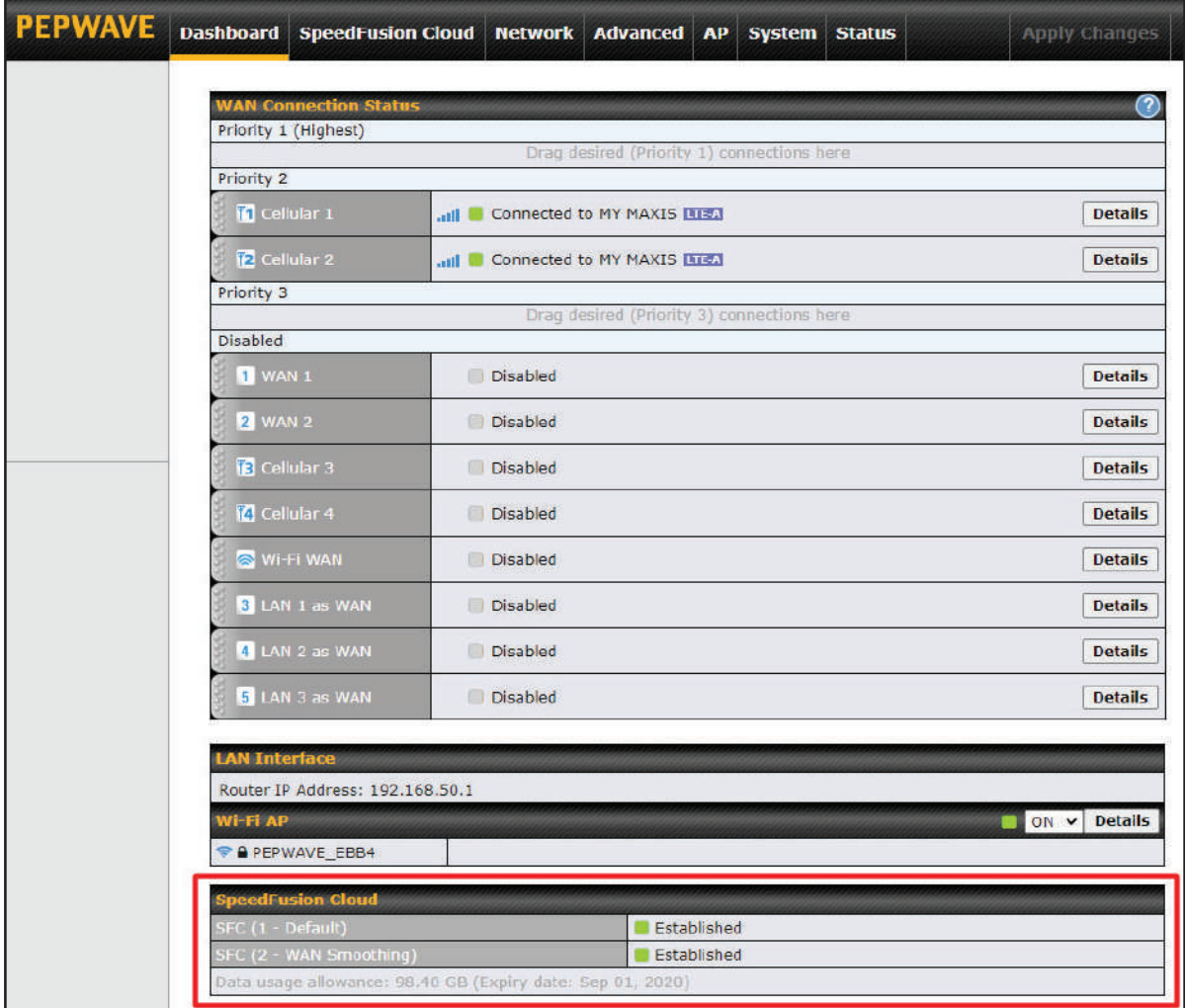

Create an outbound policy to steer the internet traffic to go into Speedfusion Cloud. Please go to **Advanced > Outbound Policy**, click on **Add Rule** to create a new outbound policy.

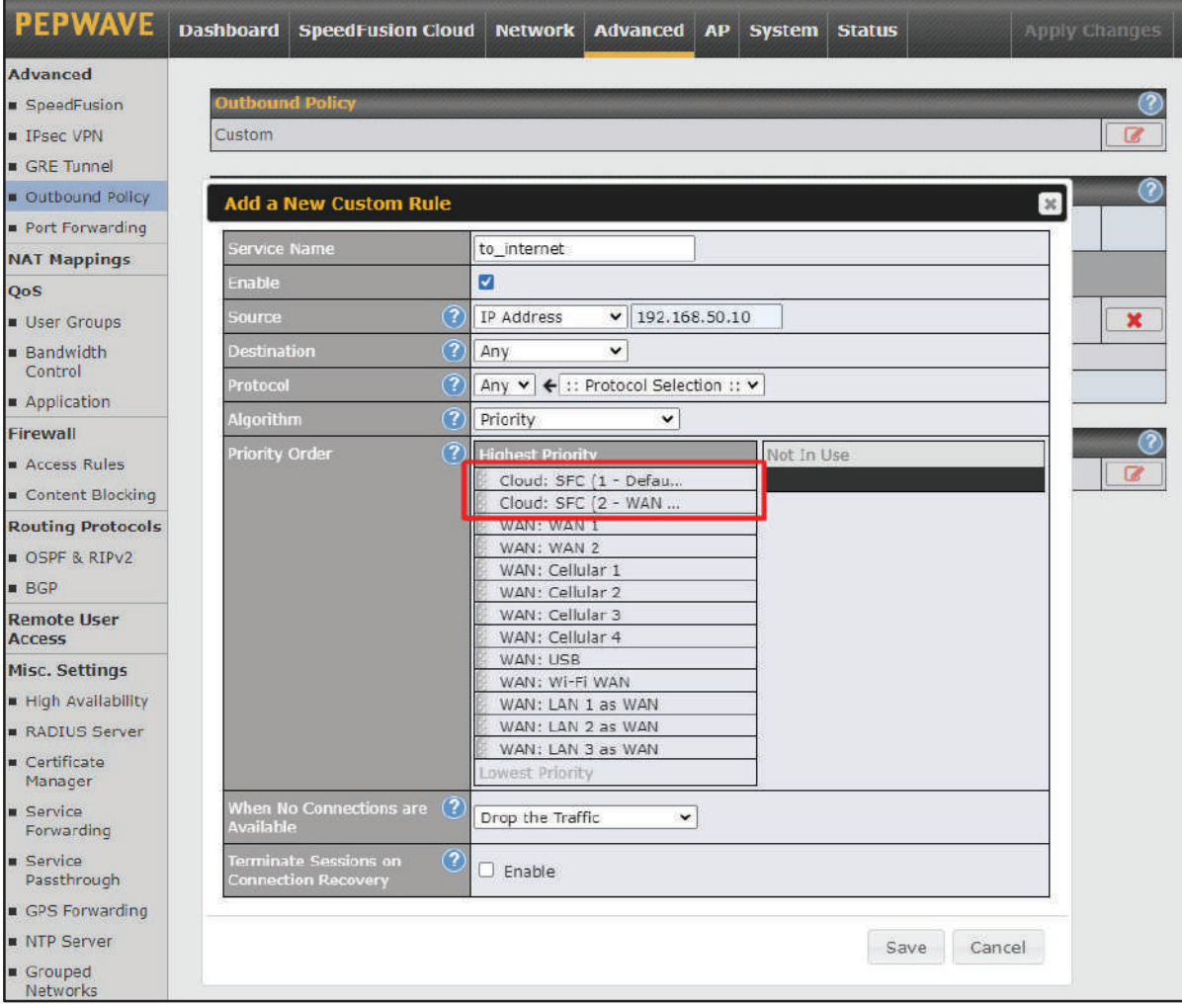

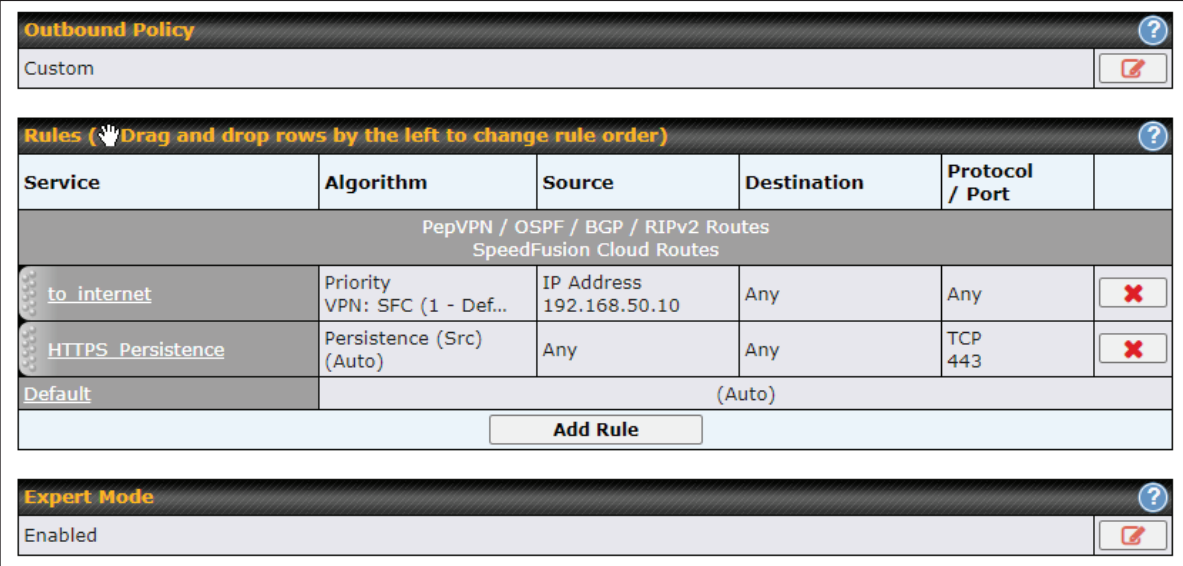

#### 7.3 Connect Clients to Cloud

SpeedFusion Cloud provides a convenient way to route the LAN client to the cloud. From **SpeedFusion Cloud > Connect Clients to Cloud**.

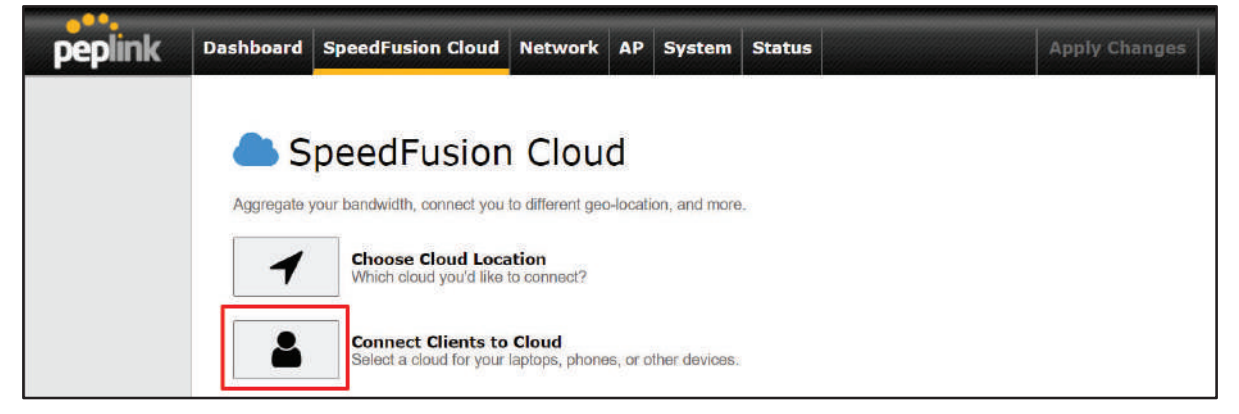

## **....**<br>peplink | PEPWAVE

**Choose a client from the drop down list > Click + > Save > Apply Changes**.

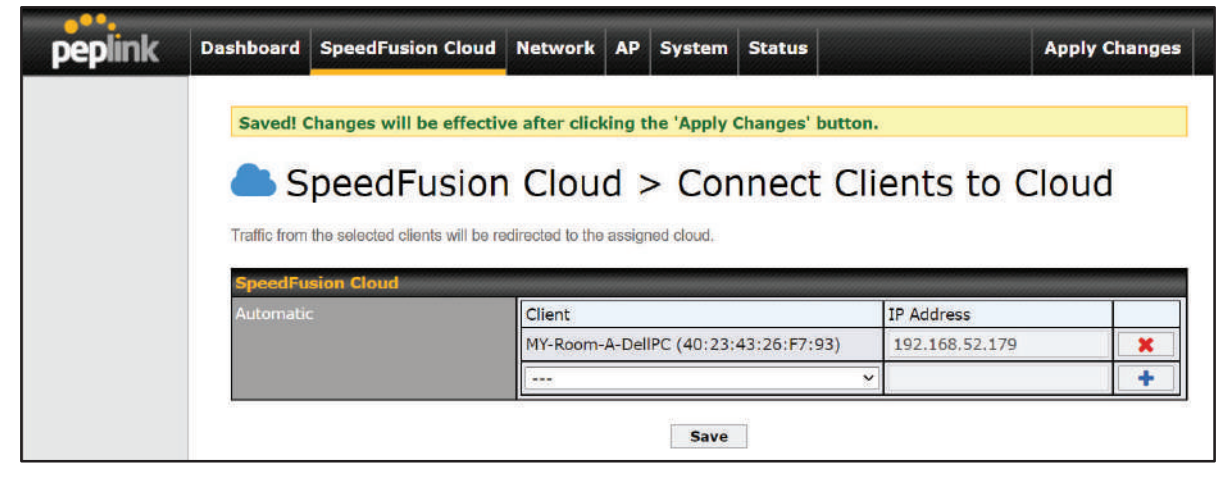

#### 7.4 Link Wi -Fi to Cloud

SpeedFusion Cloud provides a convenient way to route the Wi-Fi client to the cloud from **SpeedFusion Cloud > Link Wi-Fi to Cloud**. **This option is available for Balance 20X, Balance 30 Pro, and Balance One**.

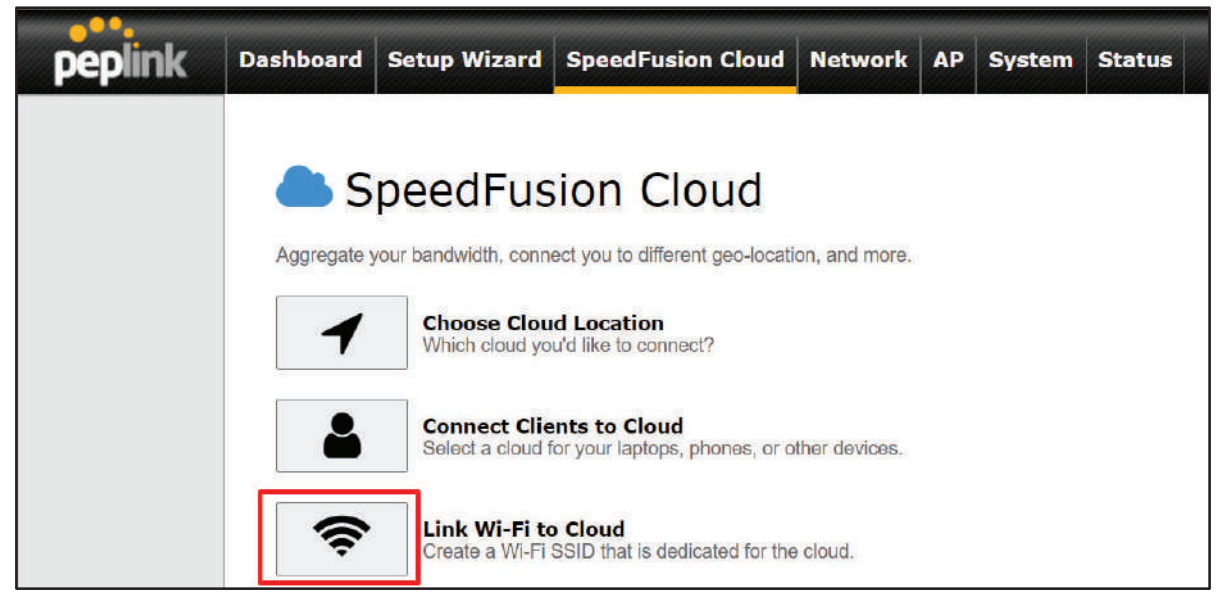
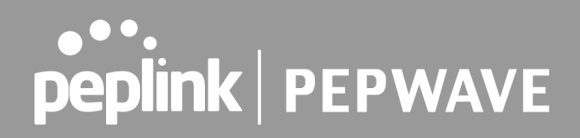

Create a new SSID for SpeedFusion Cloud. The new SSID will inherit all settings from one of the existing SSIDs including the Security Policy. Then click **Save** follow by **Apply Changes**.

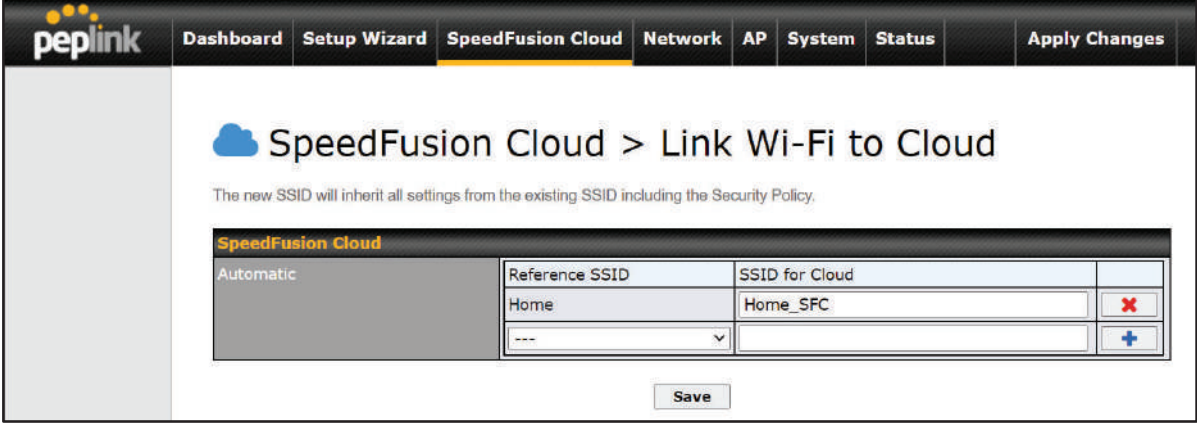

SpeedFusion Cloud SSID will be shown on **Dashboard**.

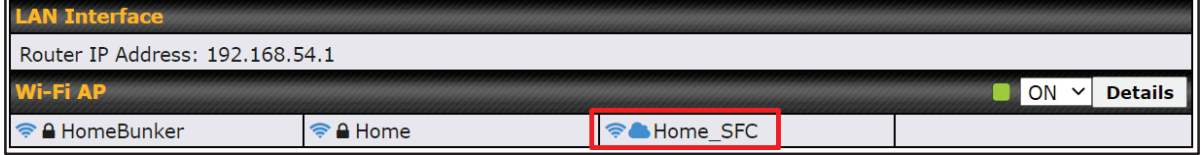

#### 7.5 Optimize Cloud Application

Optimize Cloud Application allows you to route Internet traffic to SpeedFusion Cloud based on the application. Go to **SpeedFusion Cloud > Optimize Cloud Application**.

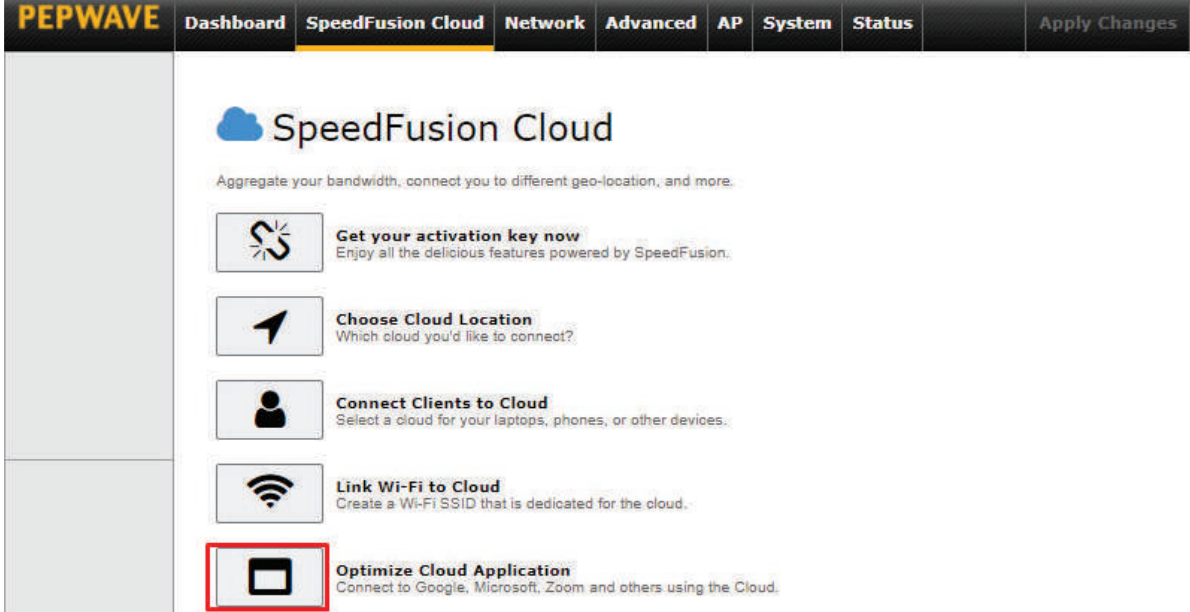

Select a Cloud application to route through SpeedFusion Cloud from the drop down list **>** Click **1** > Save > Apply Changes. Click the **X** to remove a selected Cloud application to route through SpeedFusion Cloud.

### SpeedFusion Cloud > Optimize Cloud Application

Traffic of the selected cloud application will be redirected to the assigned cloud.

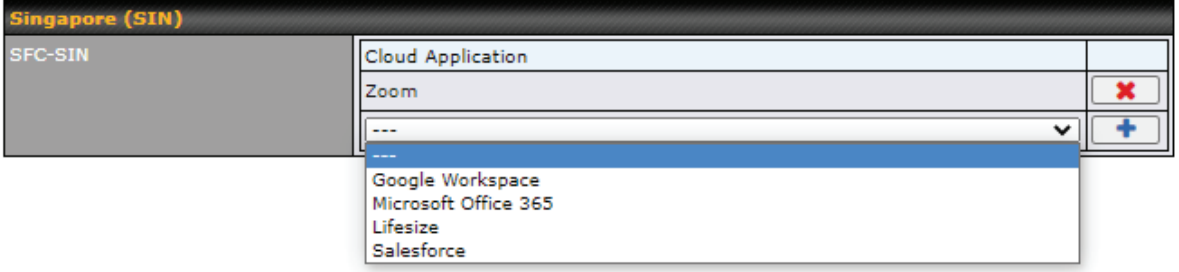

### 8 Configuring the LAN Interface(s)

#### 8.1 Basic Settings

LAN interface settings are located at **Network>LAN>Network Settings**. Navigating to that page will show the following dashboard:

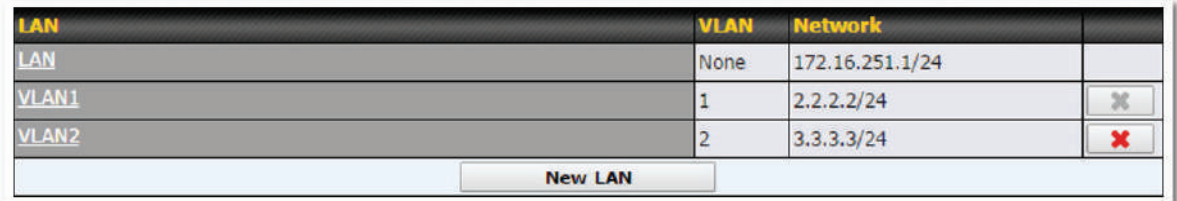

This represents the LAN interfaces that are active on your router (including VLAN). A grey "X" means that the VLAN is used in other settings and cannot be deleted. You can find which settings are using the VLAN by hovering over the grey "X".

Alternatively, a red "X" means that there are no settings using the VLAN. You can delete that VLAN by clicking the red "X"

Clicking on any of the existing LAN interfaces (or creating a new one) will show the following :

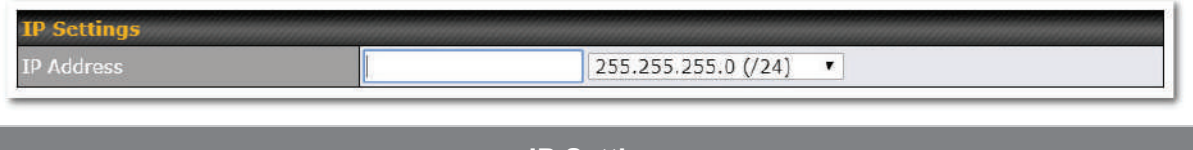

#### **IP Settings**

**IP Address** The IP address and subnet mask of the Pepwave router on the LAN.

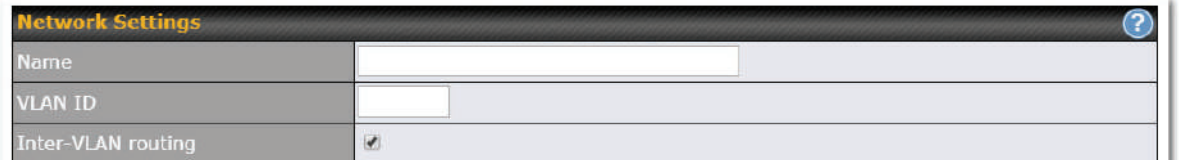

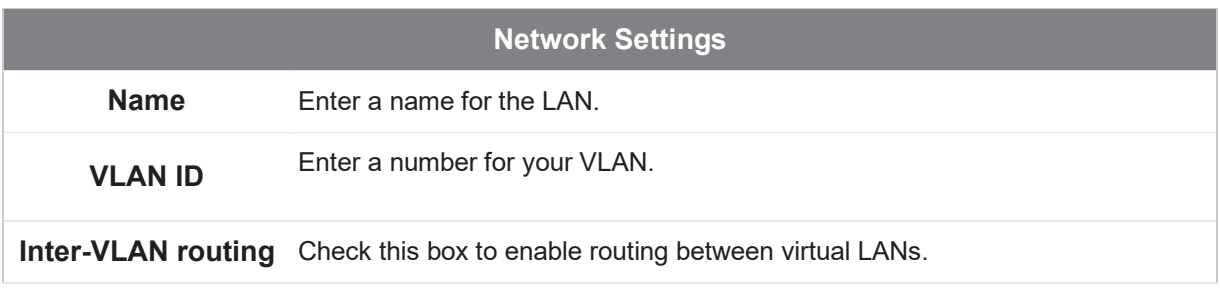

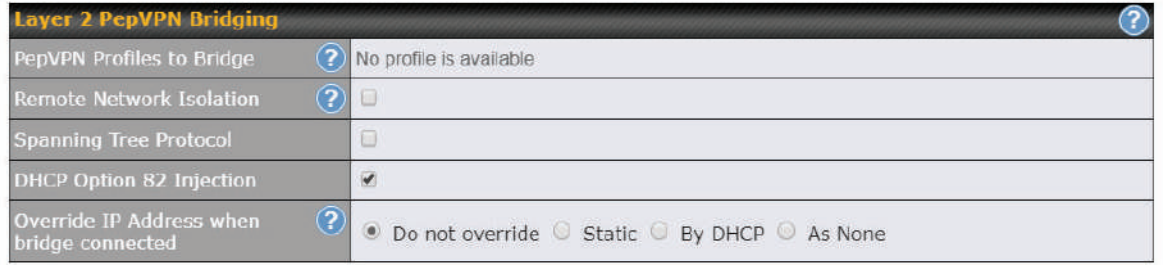

### **Layer 2 PepVPN Bridging**

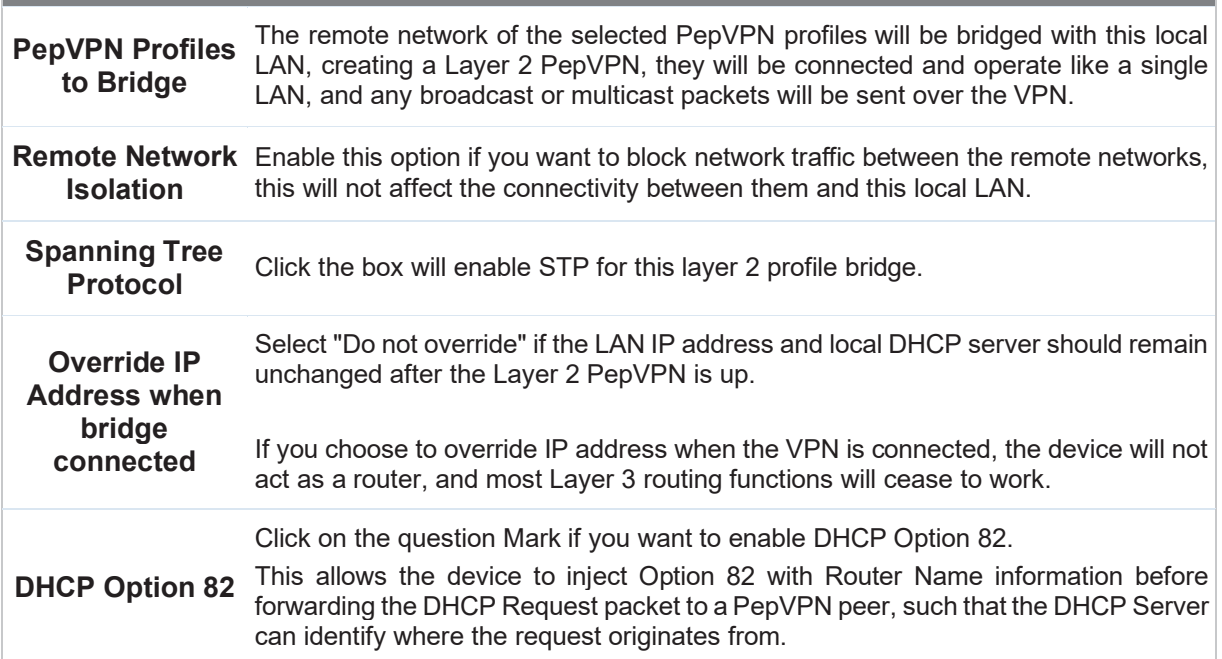

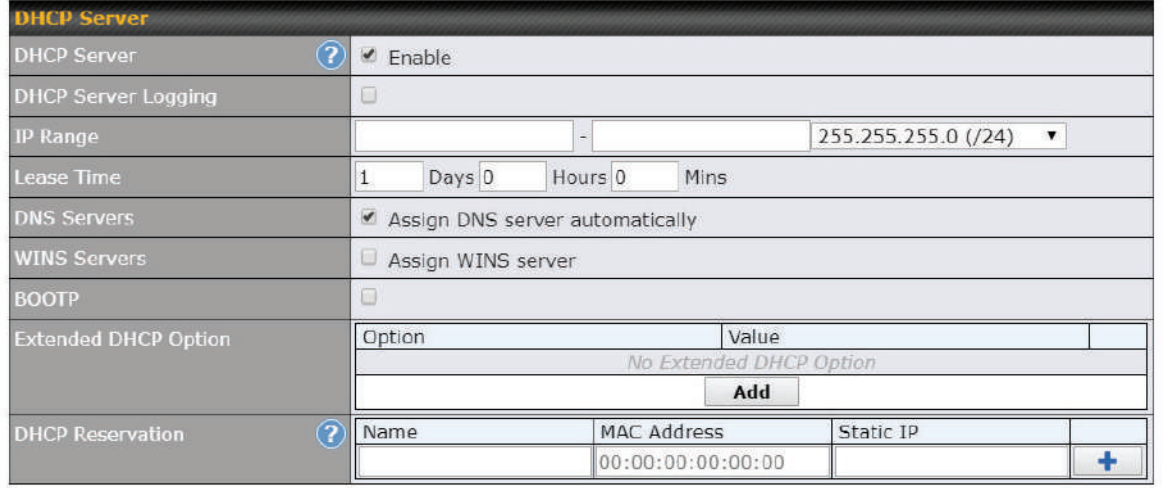

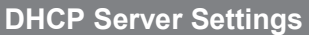

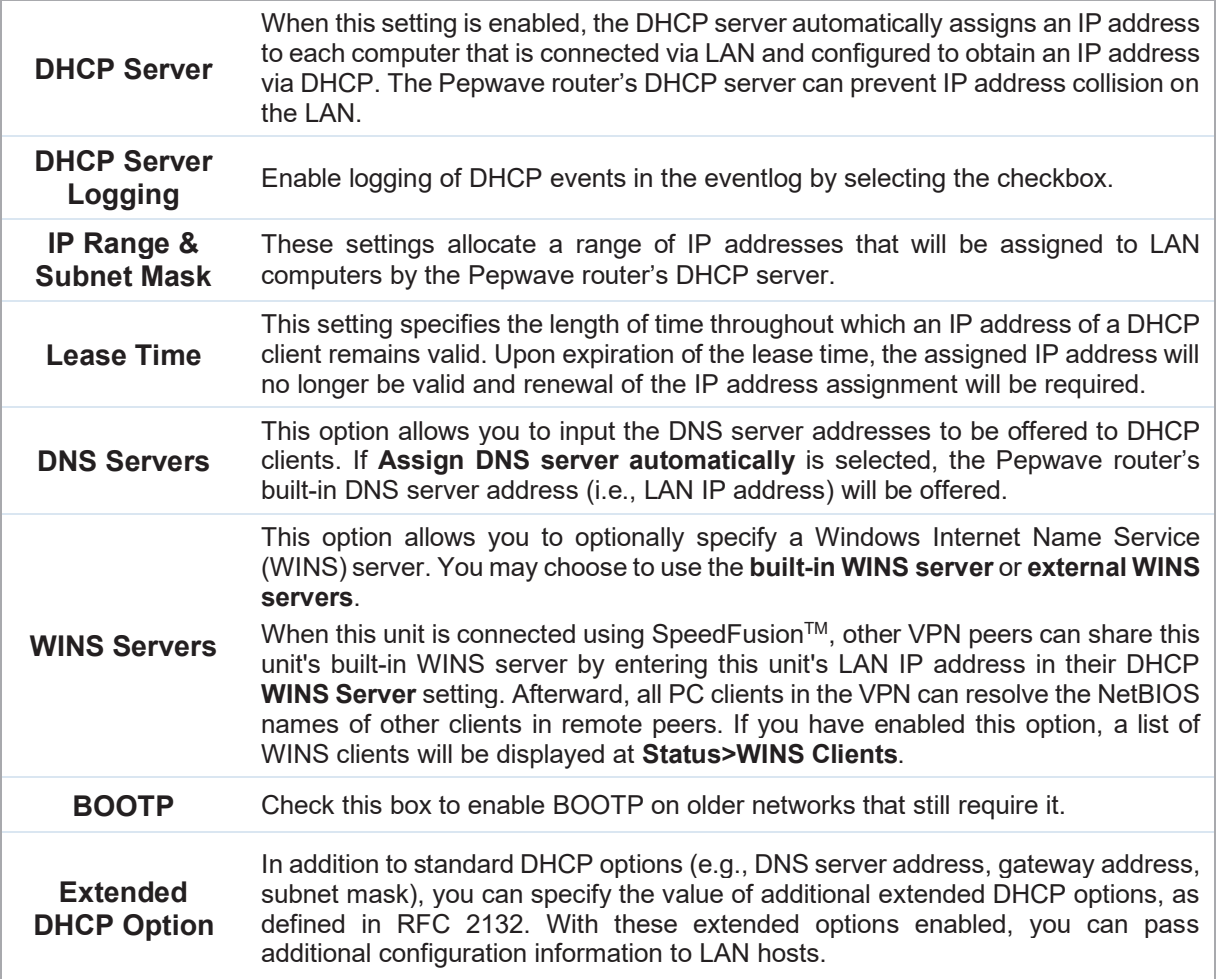

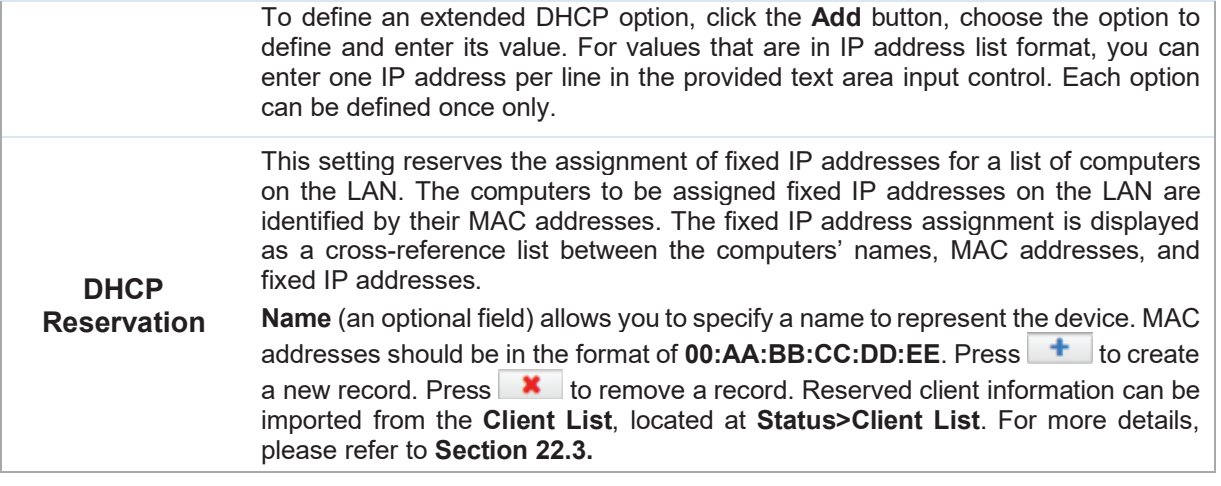

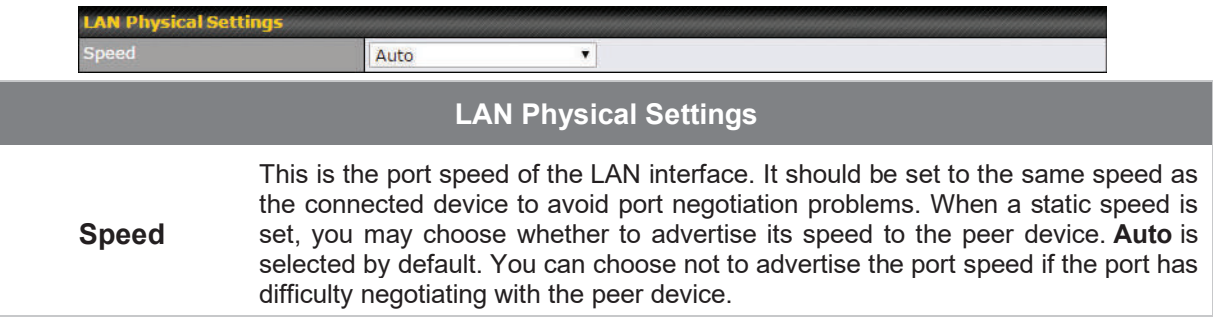

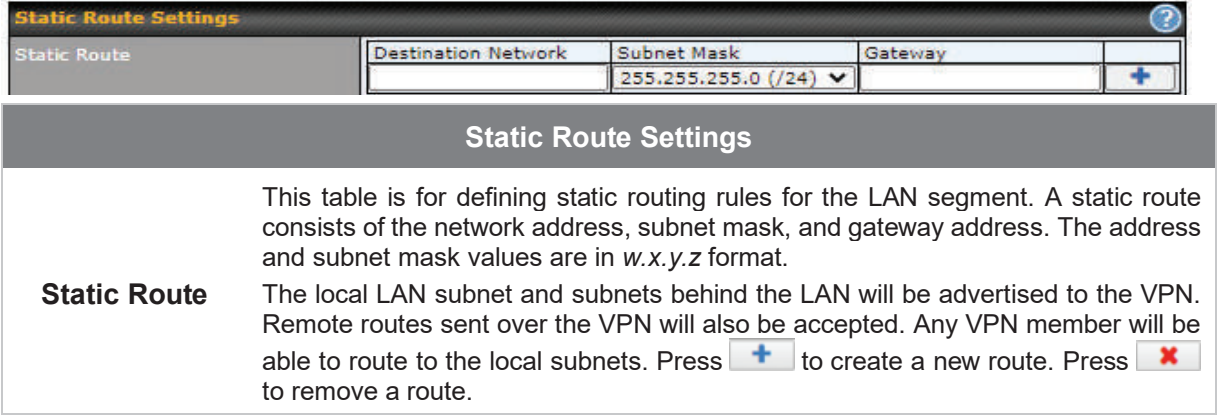

 $^{\text{A}}$  - Advanced feature, please click the  $\heartsuit$  button on the top right hand corner of the Static Route section to activate and configure Virtual Network Mapping to resolve network address conflict with remote peers.

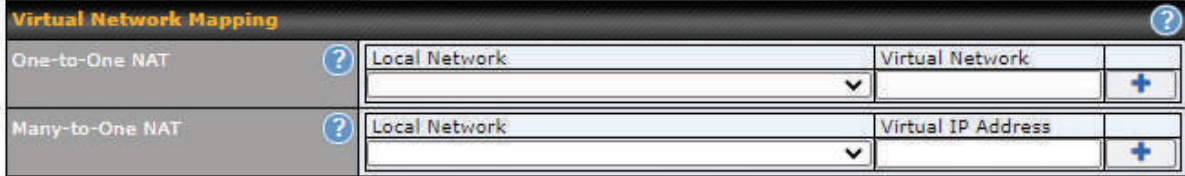

In case of a network address conflict with remote peers (i.e. PepVPN / IPsec VPN / IP Forwarding WAN are considered as remote connections), you can define Virtual Network Mapping to resolve it.

**Note**: OSPF & RIPv2 settings should be updated as well to avoid advertising conflicted networks. For further details on virtual network mapping watch this video: https://youtu.be/C1FMdZCn3Z8

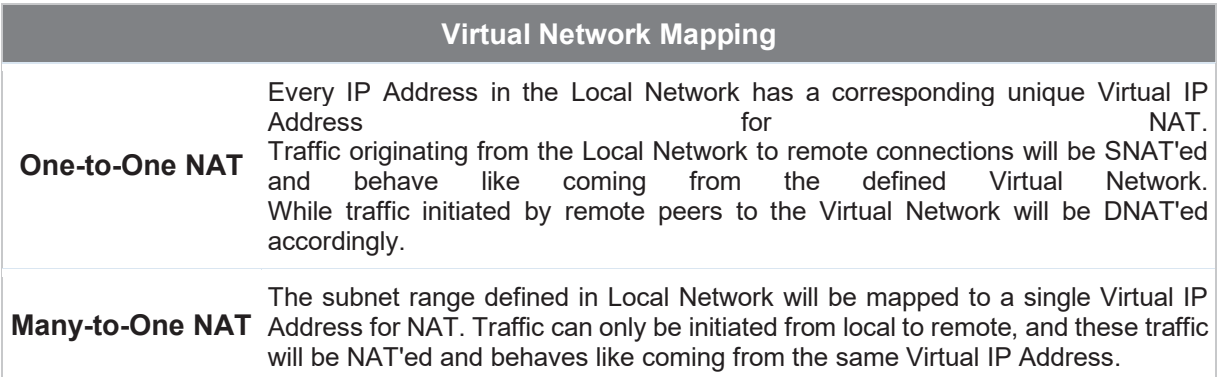

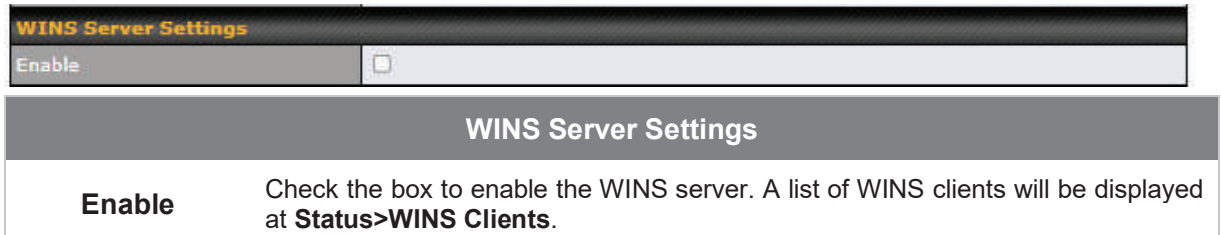

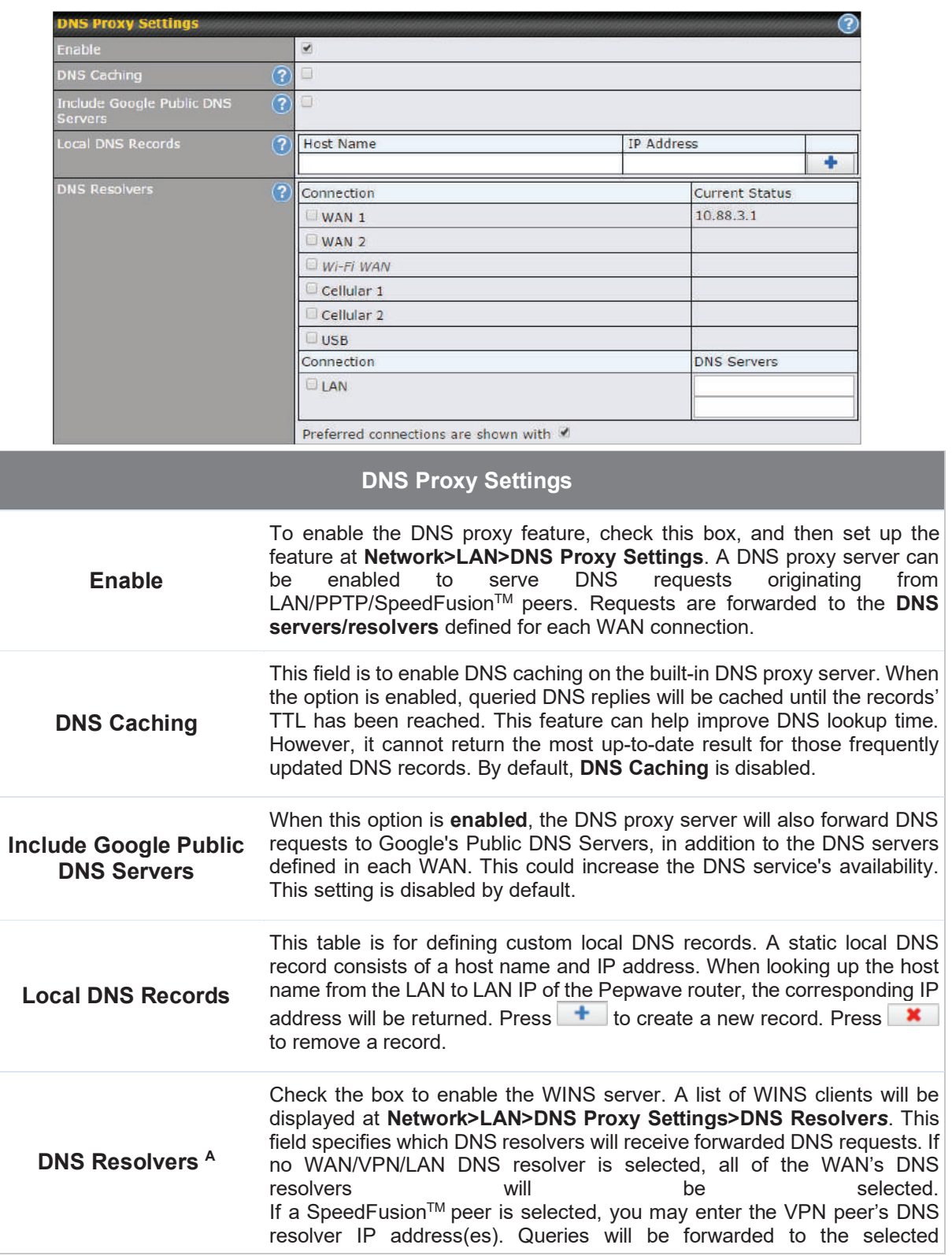

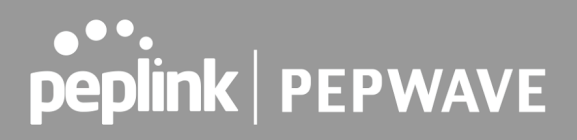

connections' resolvers. If all of the selected connections are down, queries will be forwarded to all resolvers on healthy WAN connections.

 $A$  - Advanced feature, please click the  $\bigcirc$  button on the top right hand corner to activate.

Finally, if needed, configure Bonjour forwarding, Apple's zero configuration networking protocol. Once VLAN configuration is complete, click **Save** to store your changes.

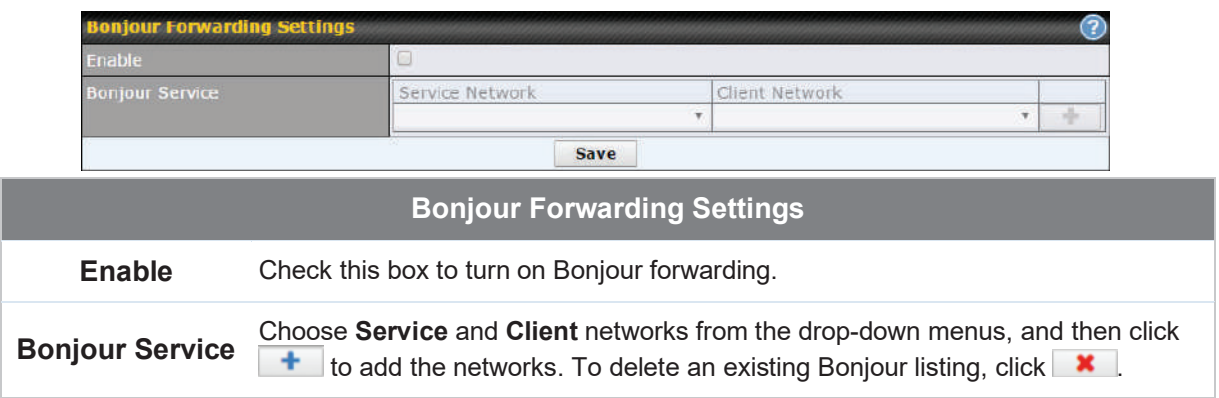

#### Drop -In Mode

Drop-in mode (or transparent bridging mode) eases the installation of the Pepwave MAX on a live network between the firewall and router, such that changes to the settings of existing equipment are not required.

The following diagram illustrates drop-in mode setup:

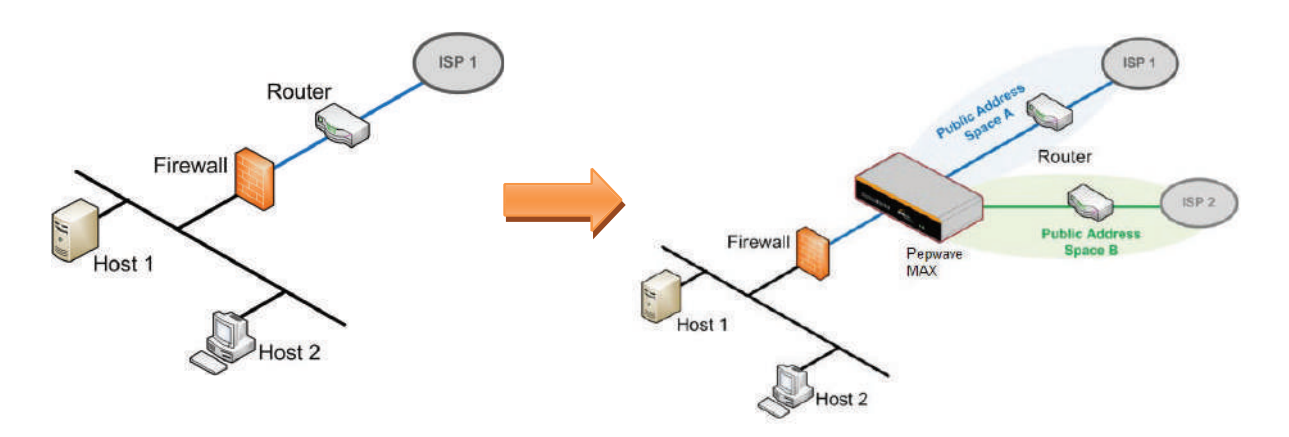

Check the box Enable to enable the Drop-in Mode. After enabling this feature and selecting the WAN for Drop-in mode, various settings including the WAN's connection method and IP address will be automatically updated.

When drop-in mode is enabled, the LAN and the WAN for drop-in mode ports will be bridged. Traffic between the LAN hosts and WAN router will be forwarded between the devices. In this case, the hosts on both sides will not notice any IP or MAC address changes.

After successfully setting up the Pepwave MAX as part of the network using drop-in mode, it will, depending on model, support one or more WAN connections. Some MAX units also support multiple WAN connections after activating drop-in mode, though a SpeedFusion license may be required to activate more than one WAN port.

#### **Please note the Drop-In Mode is mutually exclusive with VLAN.**

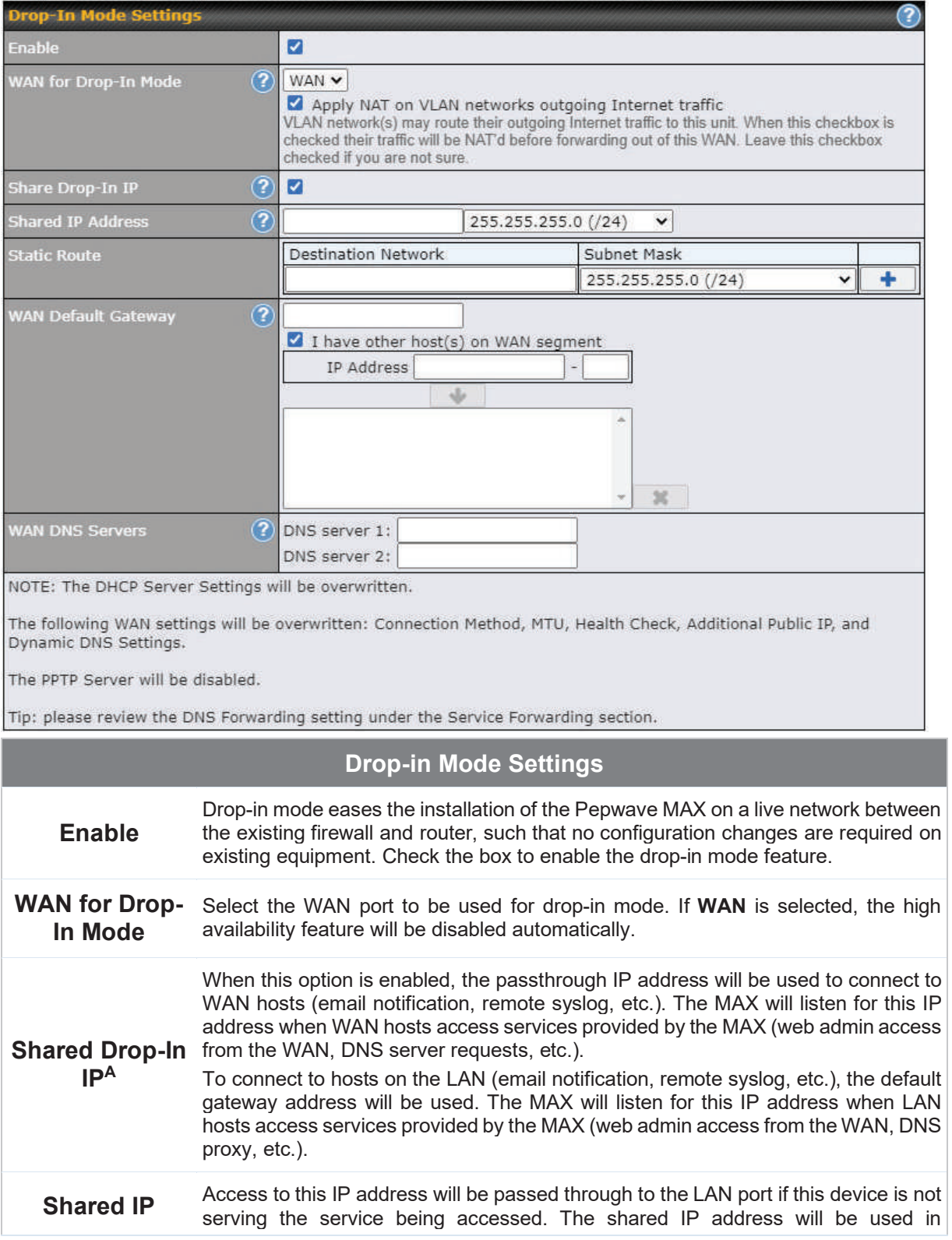

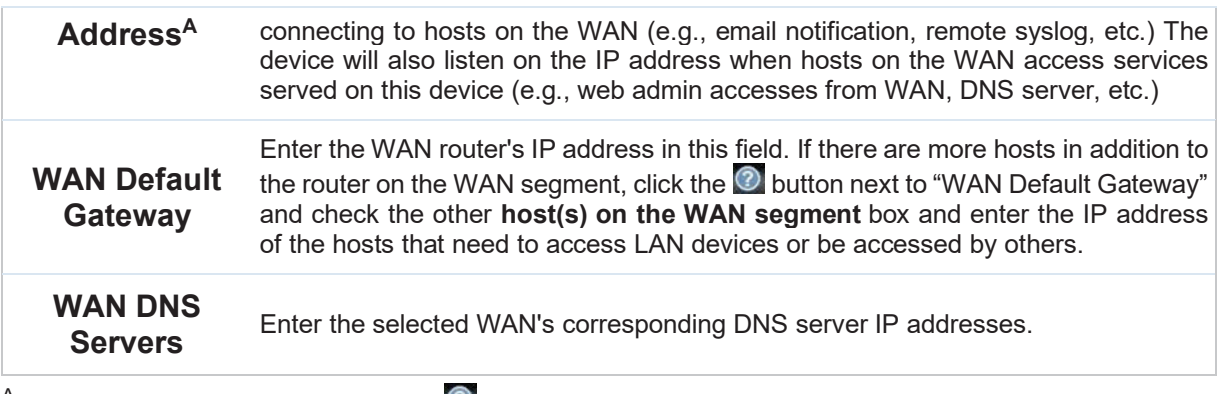

 $A$  - Advanced feature, please click the  $\bullet$  button on the top right-hand corner to activate.

To enable VLAN configuration, click the **O** button in the **IP Settings** section.

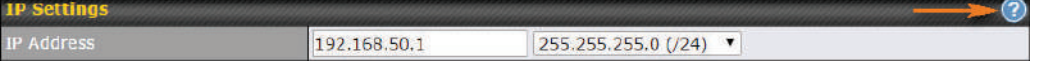

To add a new LAN, click the **New LAN** button. To change LAN settings, click the name of the LAN to change under the **LAN** heading.

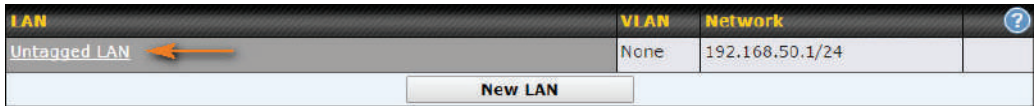

The following settings are displayed when creating a new LAN or editing an existing LAN.

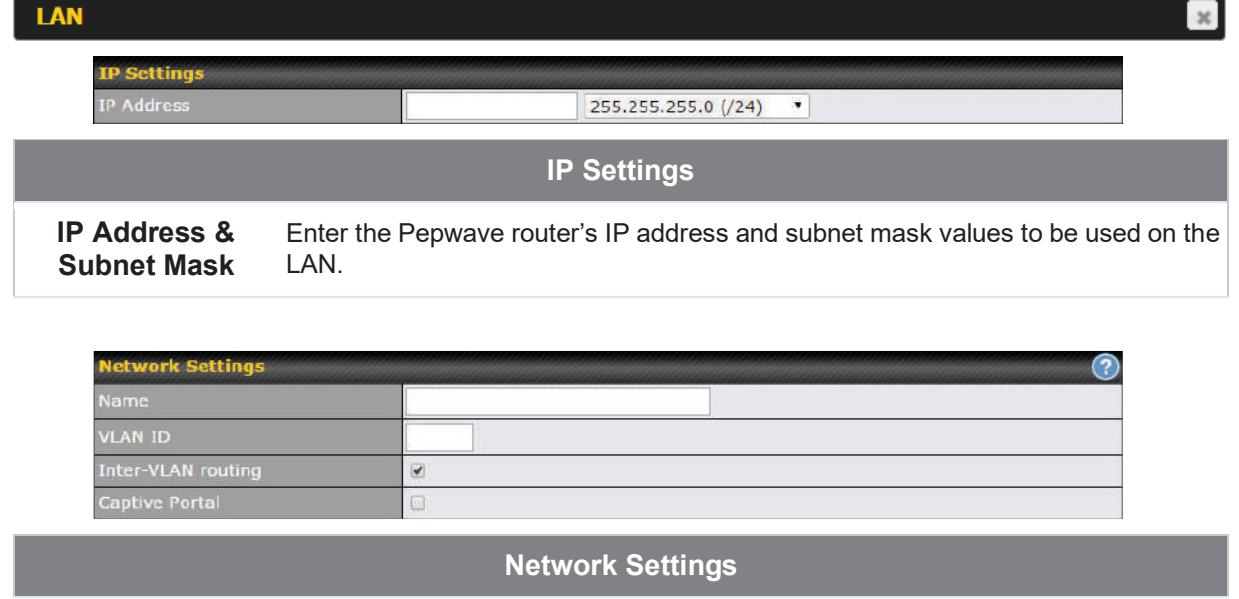

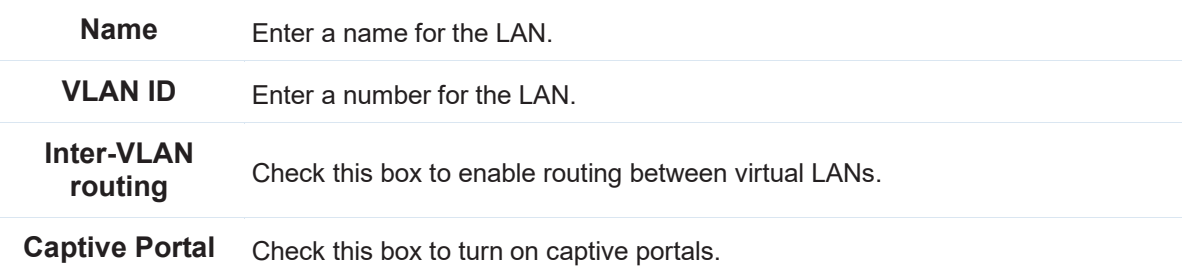

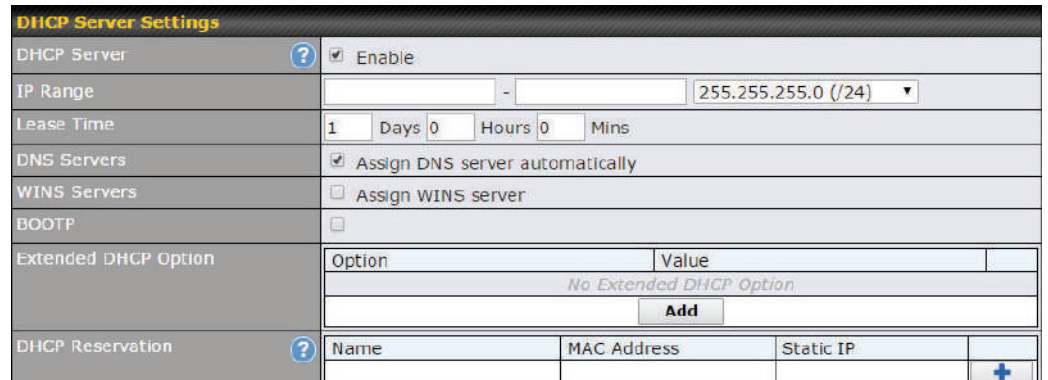

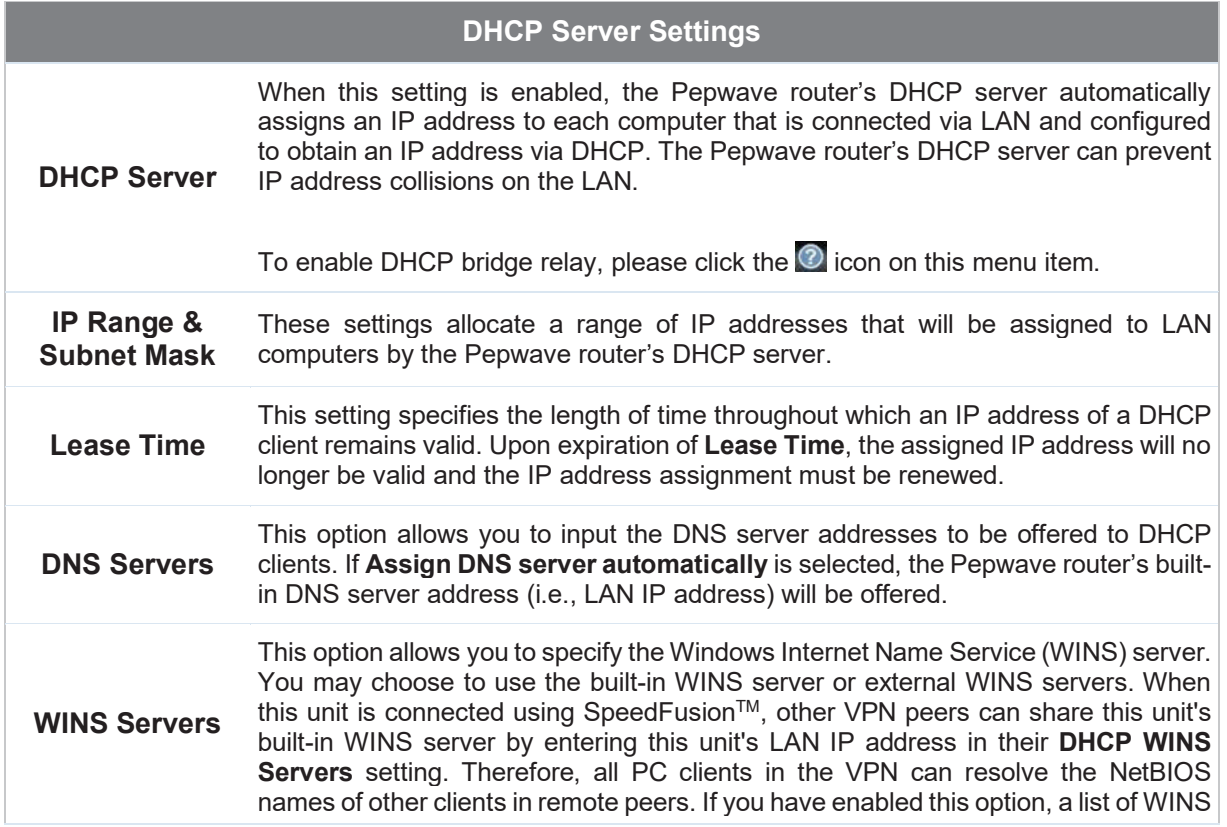

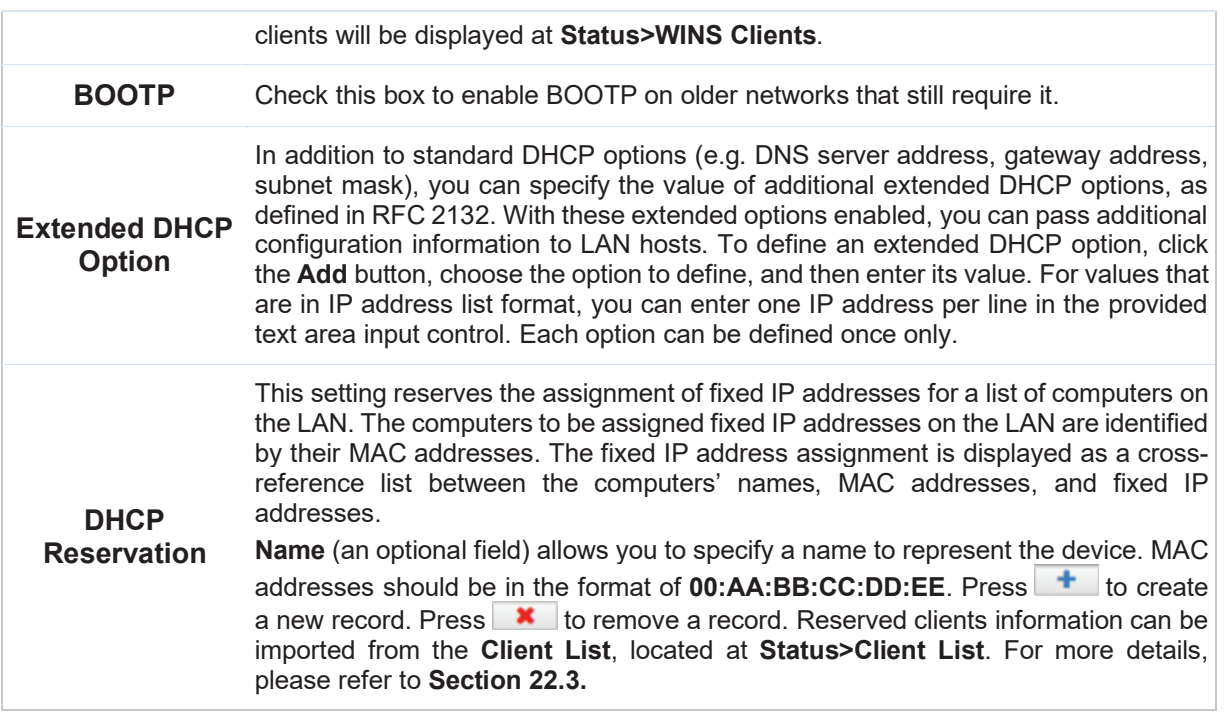

To configure DHCP relay, first click the **button found next to the DHCP Server** option to display the settings.

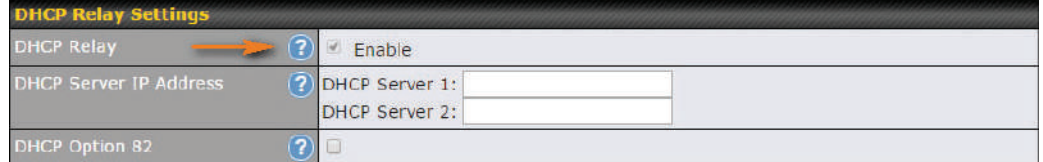

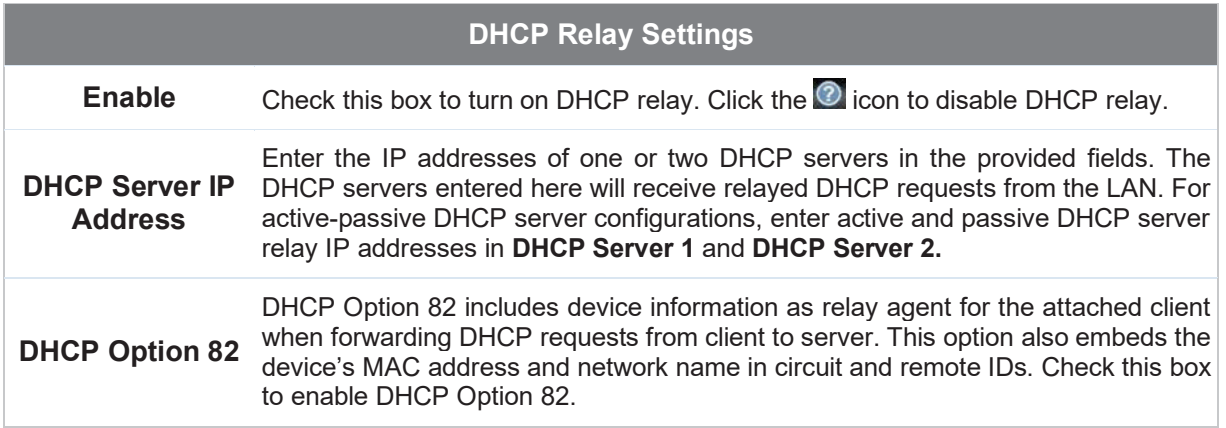

Once DHCP is set up, configure **LAN Physical Settings**, **Static Route Settings**, **WINS Server Settings**, and **DNS Proxy Settings** as noted above.

#### 8.2 P ort Settings

#### To configure port settings, navigate to **Network > Port Settings**

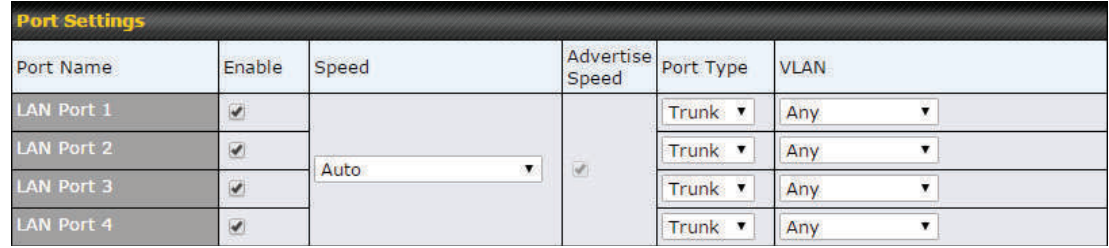

On this screen, you can enable specific ports, as well as determine the speed of the LAN ports, whether each port is a trunk or access port, can well as which VLAN each link belongs to, if any.

#### 8.3 Captive Portal

The captive portal serves as a gateway that clients have to pass if they wish to access the internet using your router. To configure, navigate to **Network>LAN>Captive Portal**.

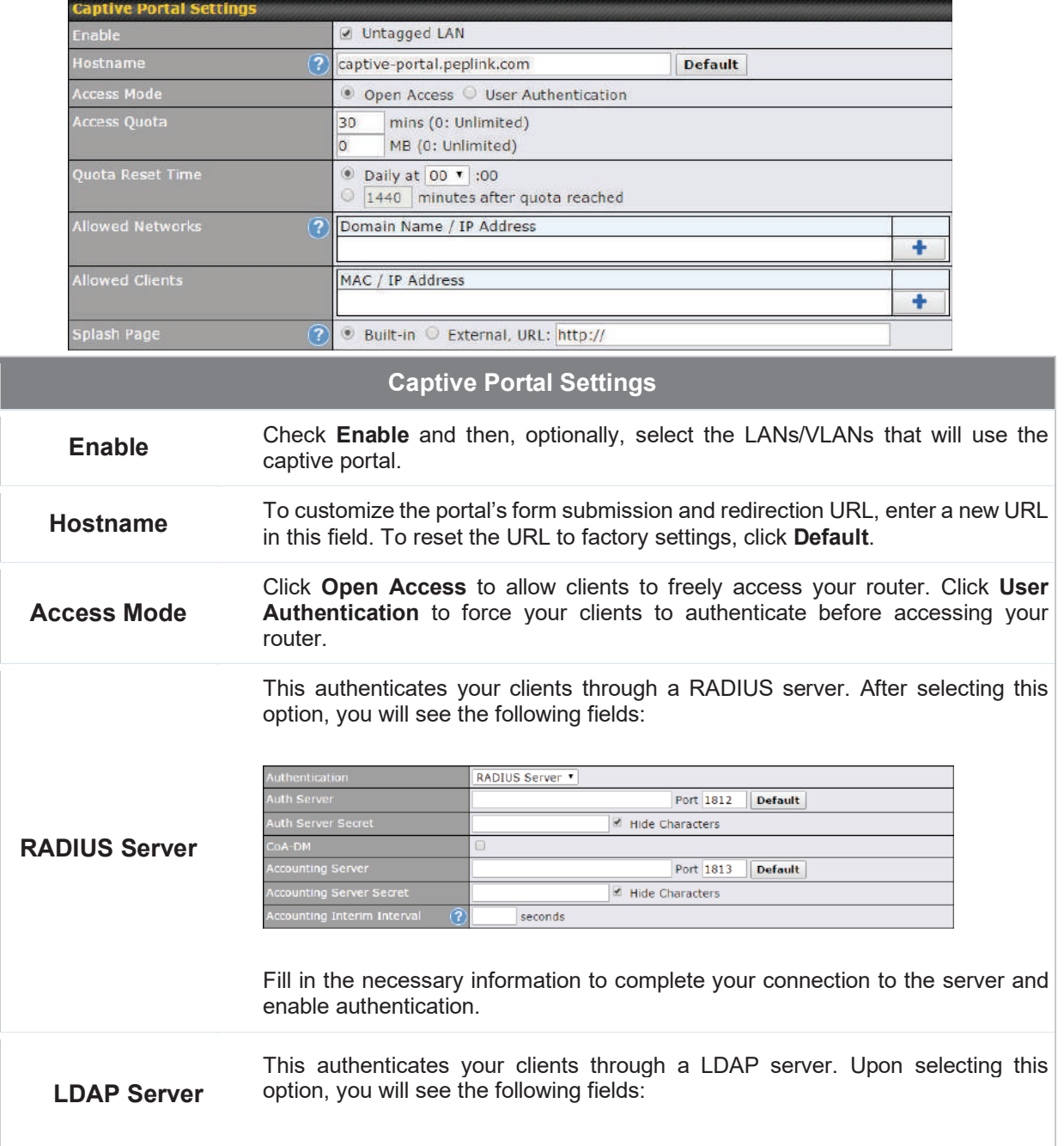

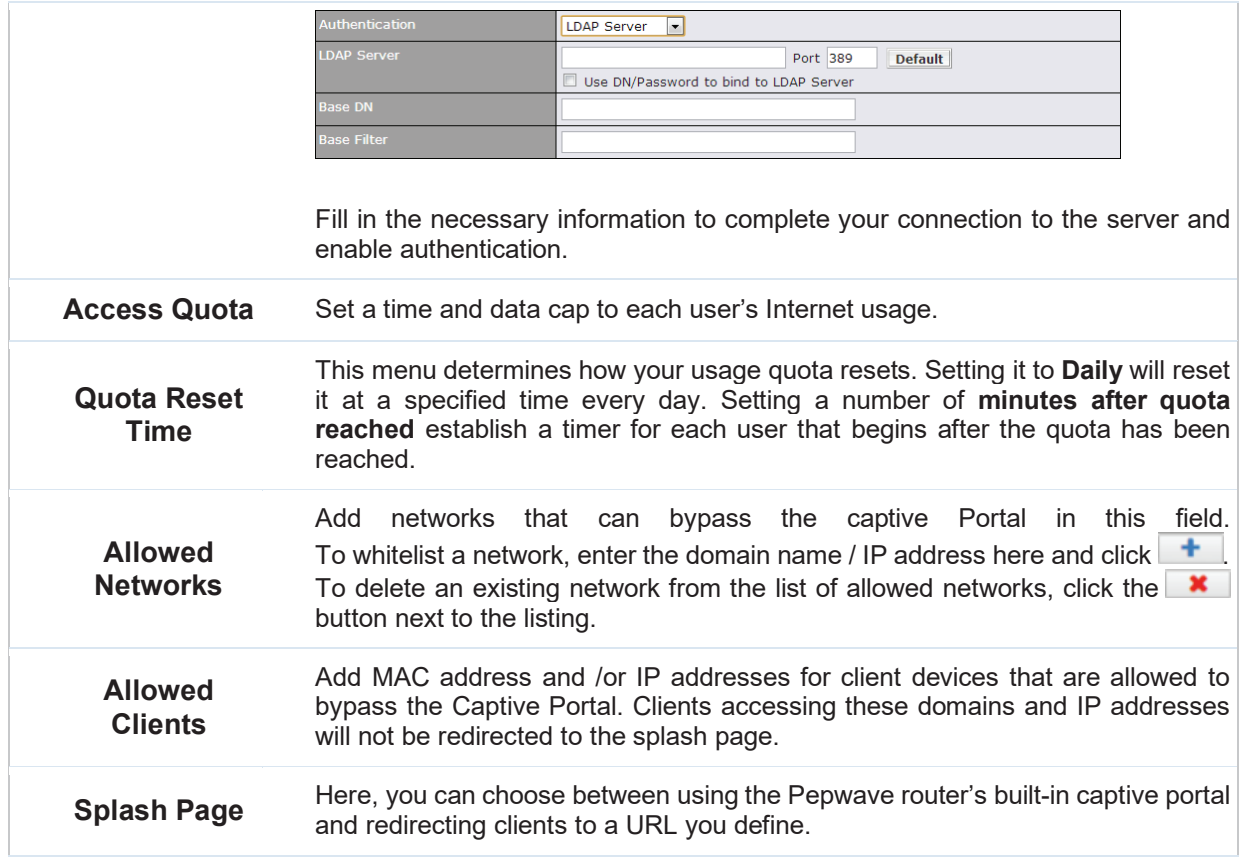

The **Portal Customization** menu has two options: **Preview** and **E**. Clicking **Preview** displays a pop-up previewing the captive portal that your clients will see. Clicking  $\boxed{\bullet}$  displays the following menu:

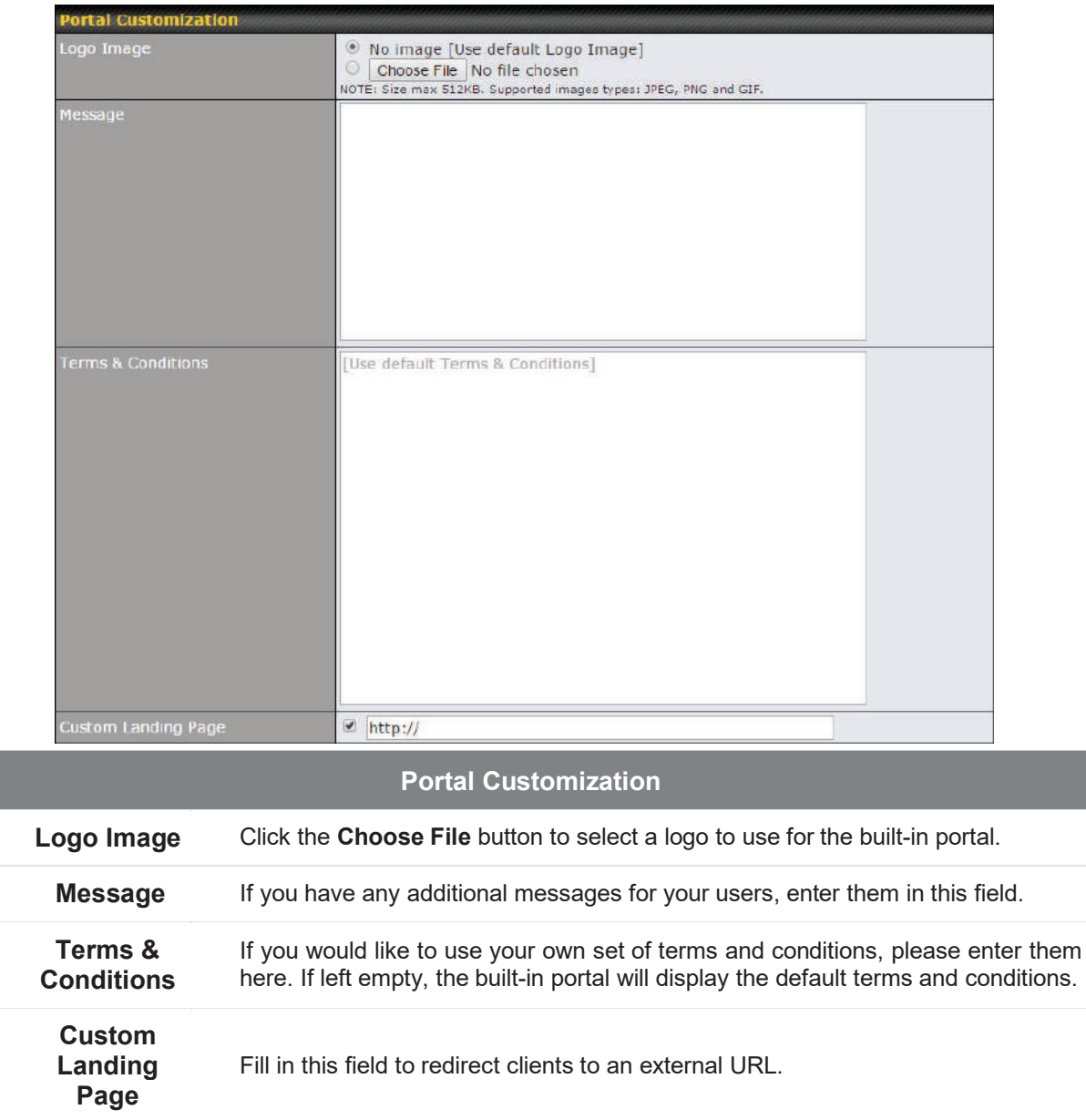

### 9 Configuring the WAN Interface(s)

WAN Interface settings are located at **Network>WAN**. To reorder WAN priority, drag on the appropriate WAN by holding the left mouse button, move it to the desired priority (the first one would be the highest priority, the second one would be lower priority, and so on), and drop it by releasing the mouse button.

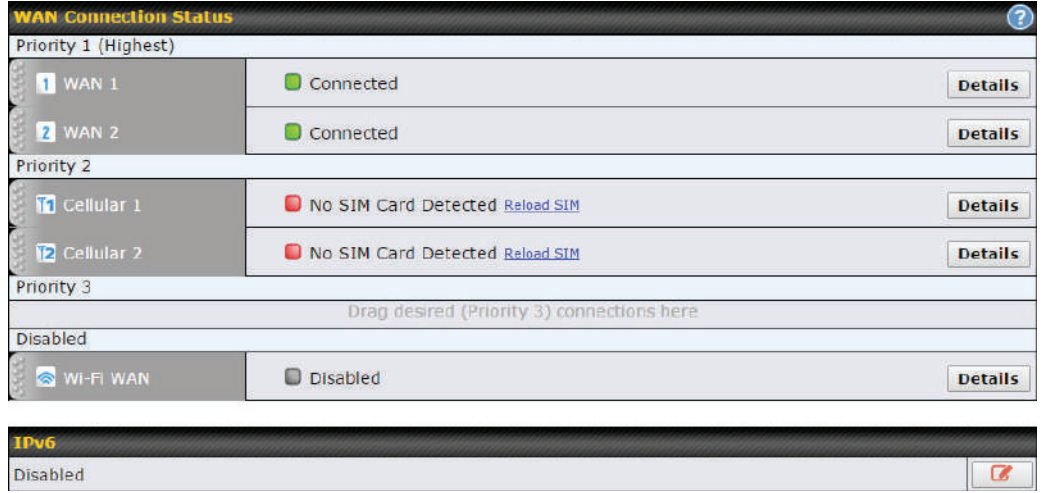

To able a particular WAN connection, drag on the appropriate WAN by holding the left mouse button, move it the **Disabled** row, and drop it by releasing the mouse button.

You can also set priorities on the **Dashboard**. Click the **Details** button in the corresponding row to modify the connection setting.

#### **Important Note**

Connection details will be changed and become effective immediately after clicking the **Save and Apply** button.

#### 9.1 Ethernet WAN

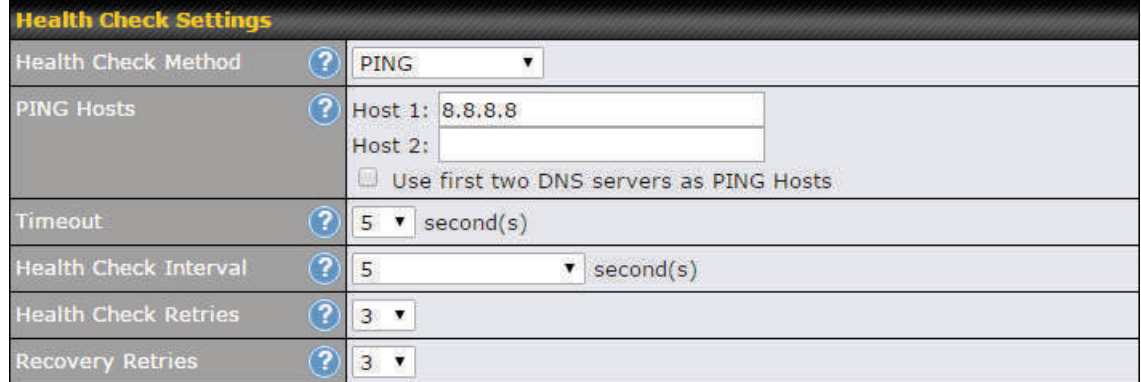

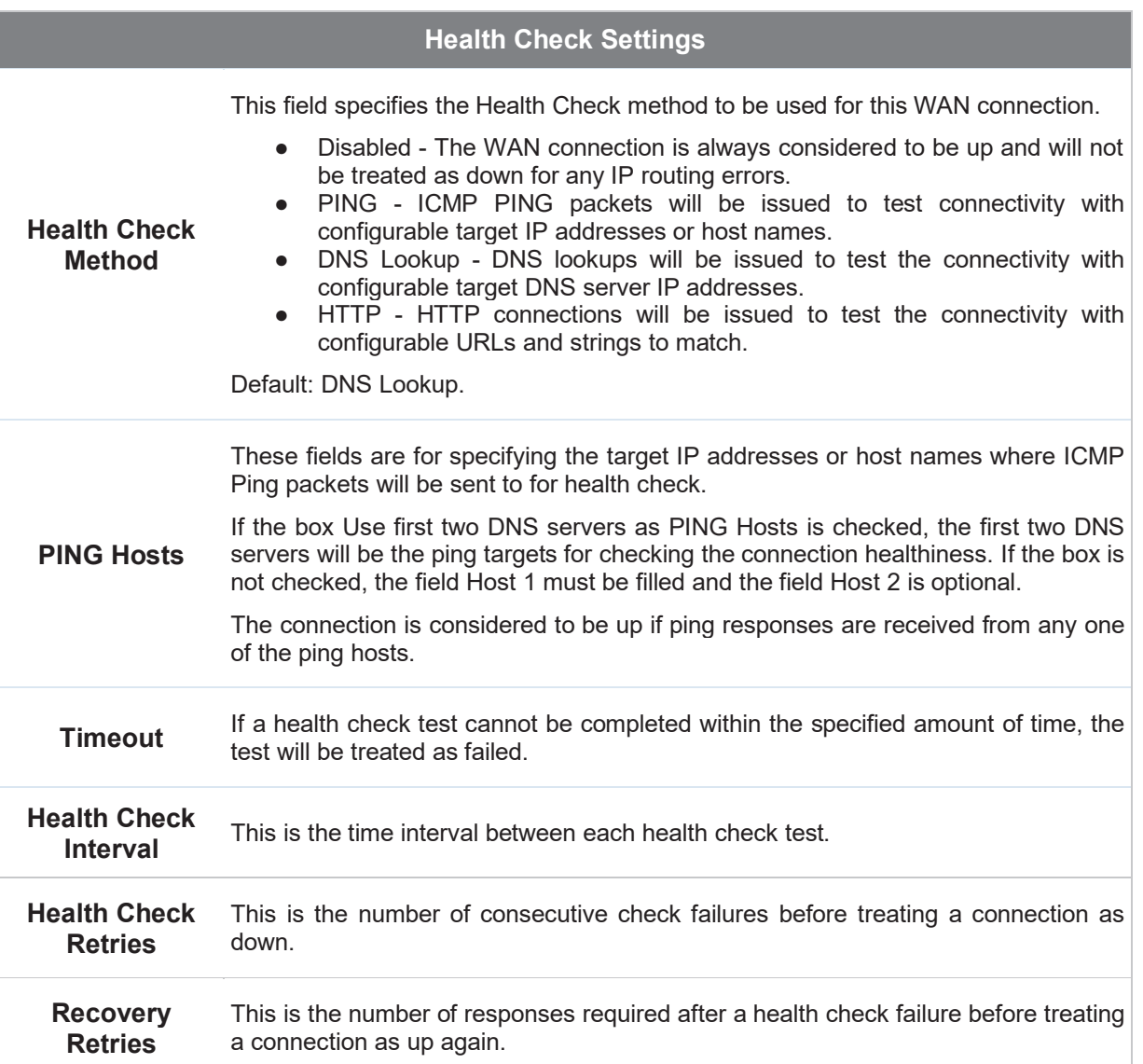

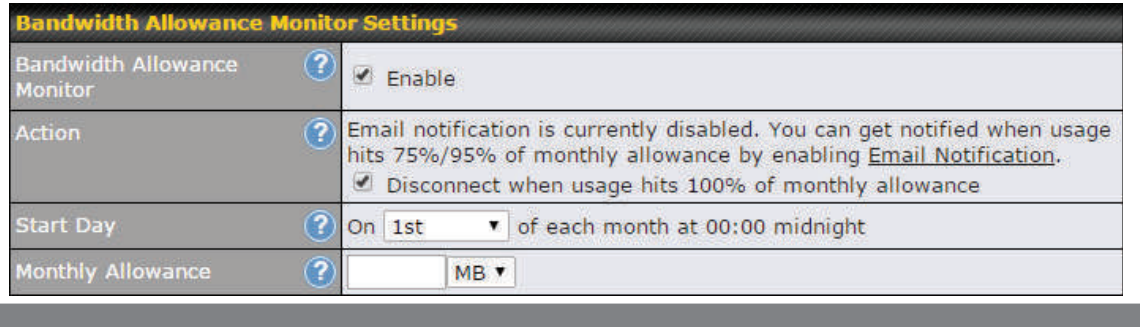

#### **Bandwidth Allowance Monitor Settings**

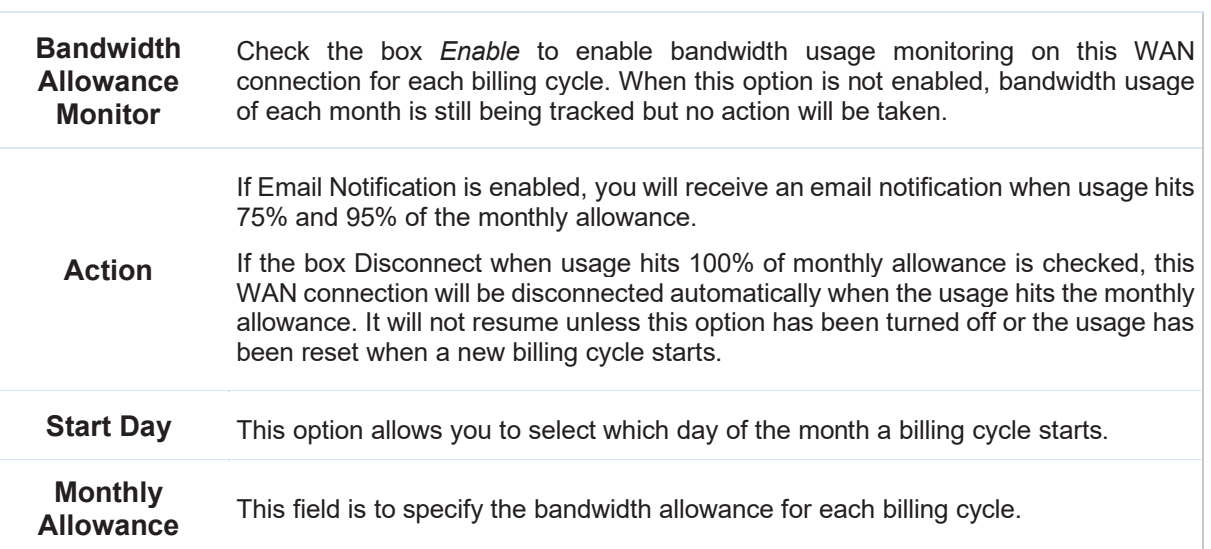

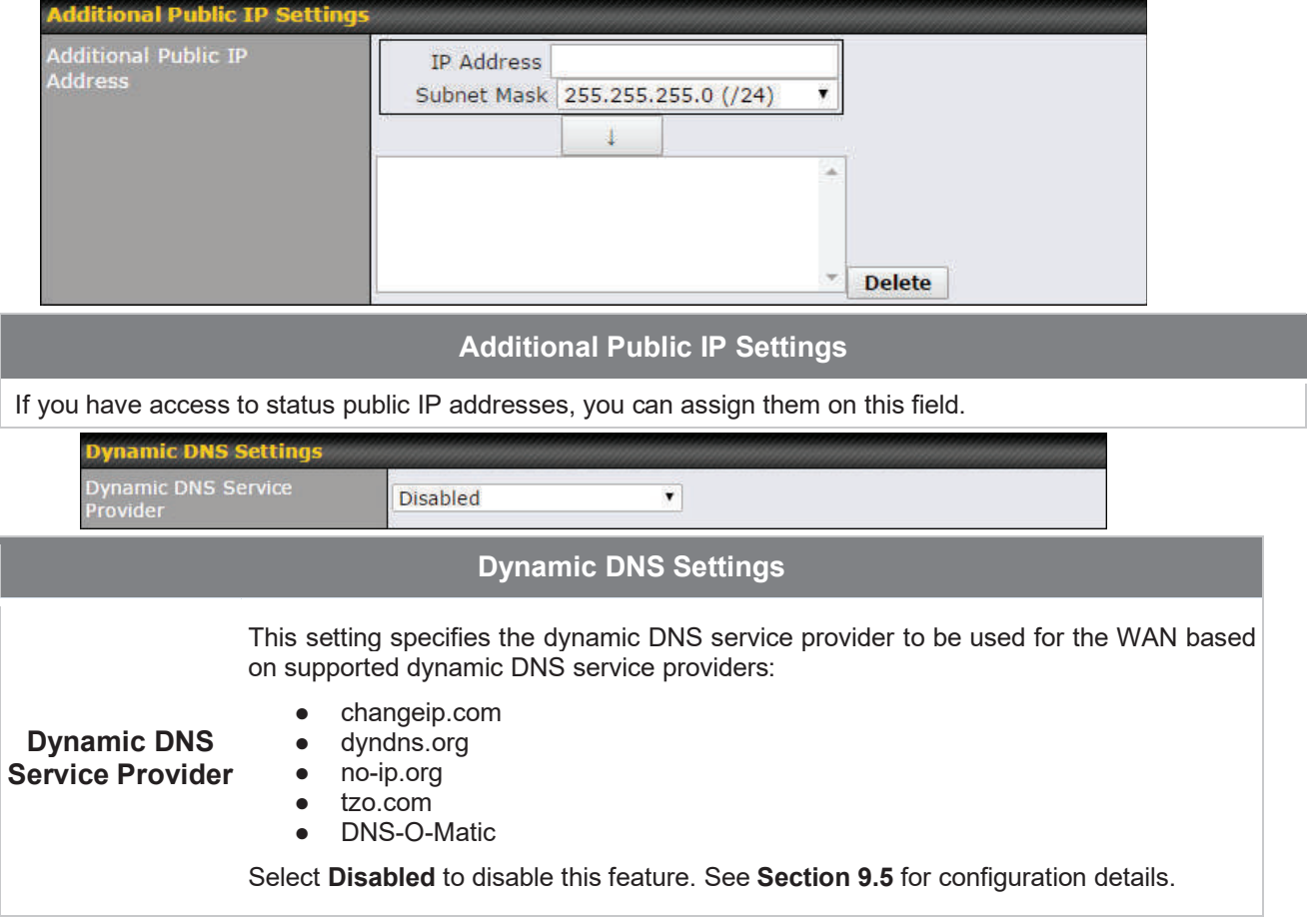

#### 9.1.1 DHCP Connection

There are four possible connection methods:

- 1. DHCP
- 2. Static IP
- 3. PPPoE
- 4. L2TP

The DHCP connection method is suitable if the ISP provides an IP address automatically using DHCP (e.g., satellite modem, WiMAX modem, cable, Metro Ethernet, etc.).

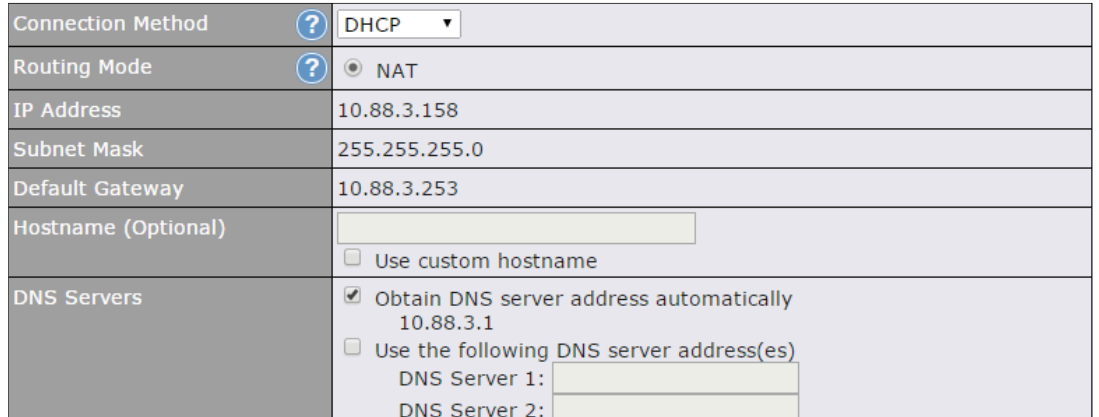

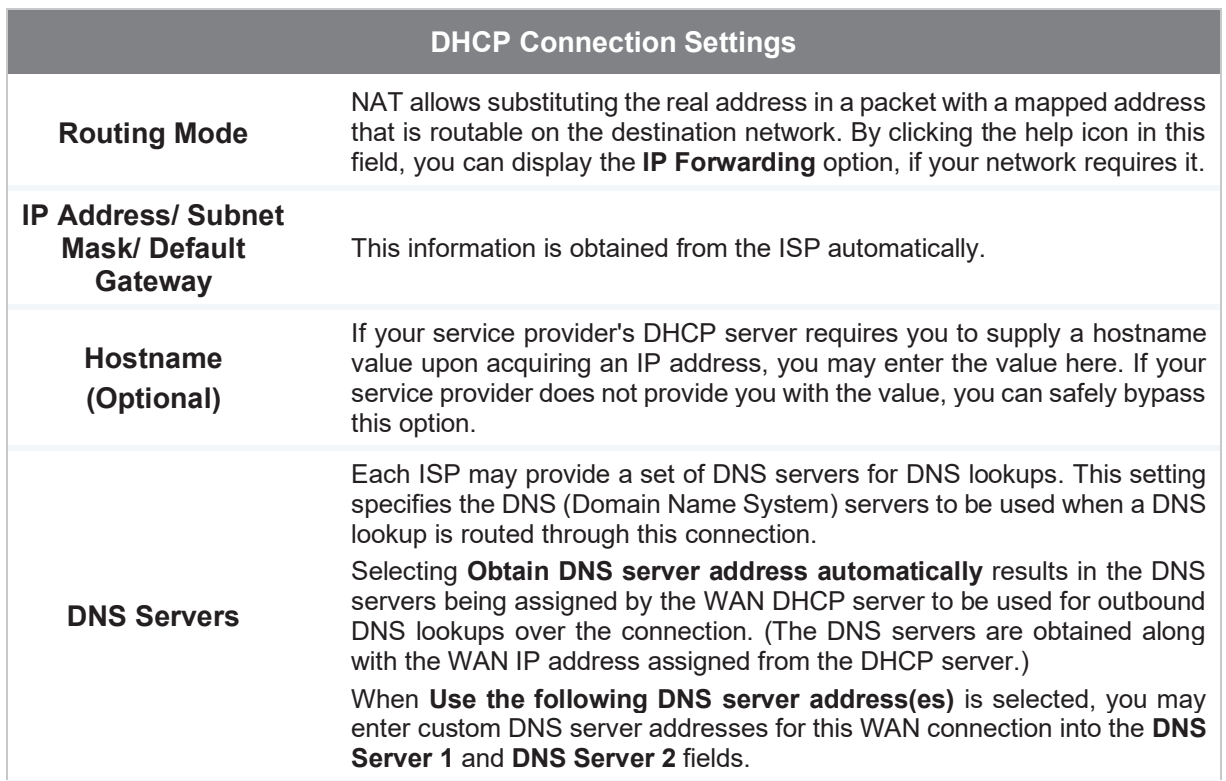

#### 9.1.2 Static IP Connection

The static IP connection method is suitable if your ISP provides a static IP address to connect directly.

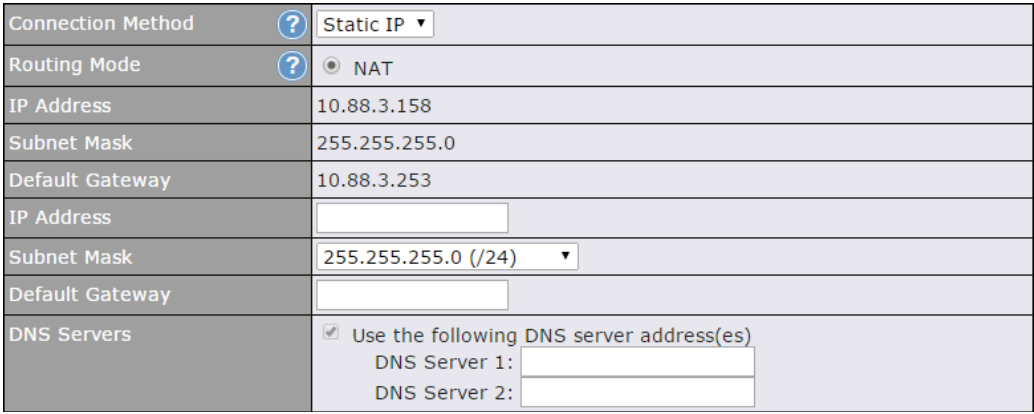

#### **Static IP Settings**

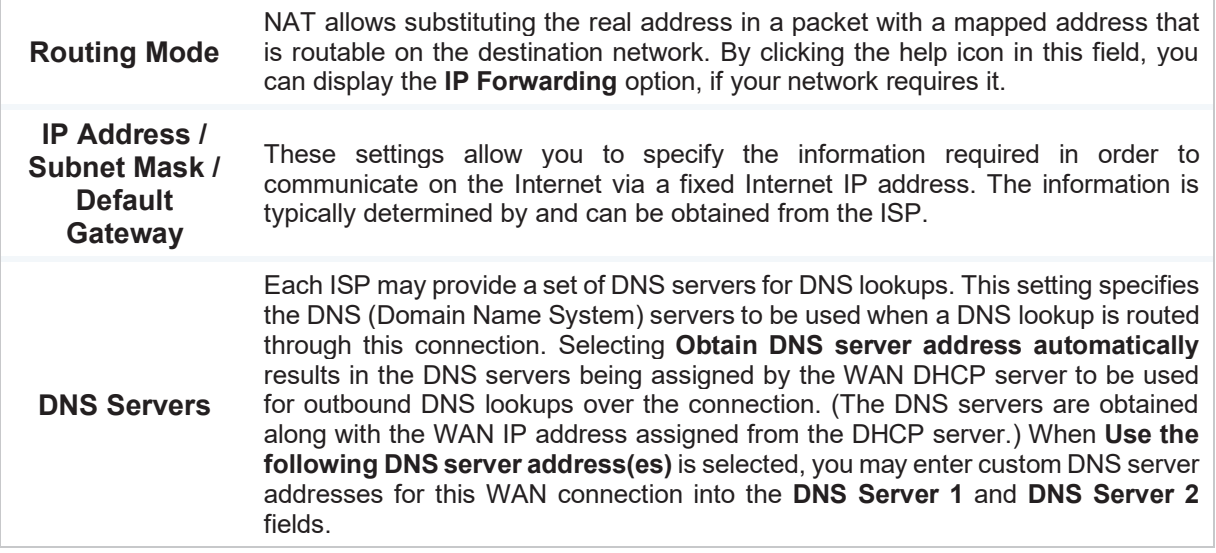

#### 9.1.3 PPPoE Connection

This connection method is suitable if your ISP provides a login ID/password to connect via PPP<sub>oE</sub>.

# ....<br>peplink | PEPWAVE

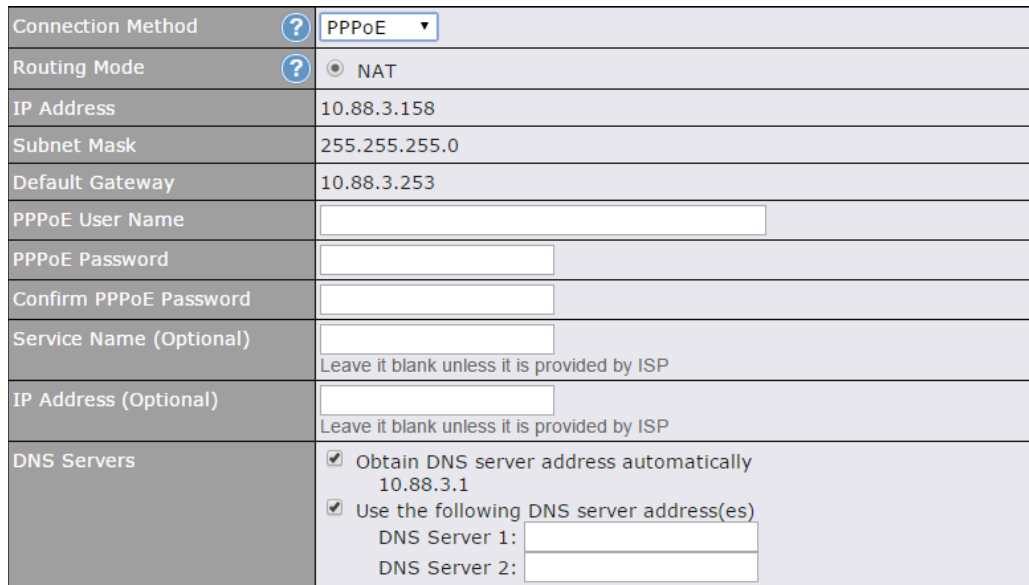

### **PPPoE Settings**

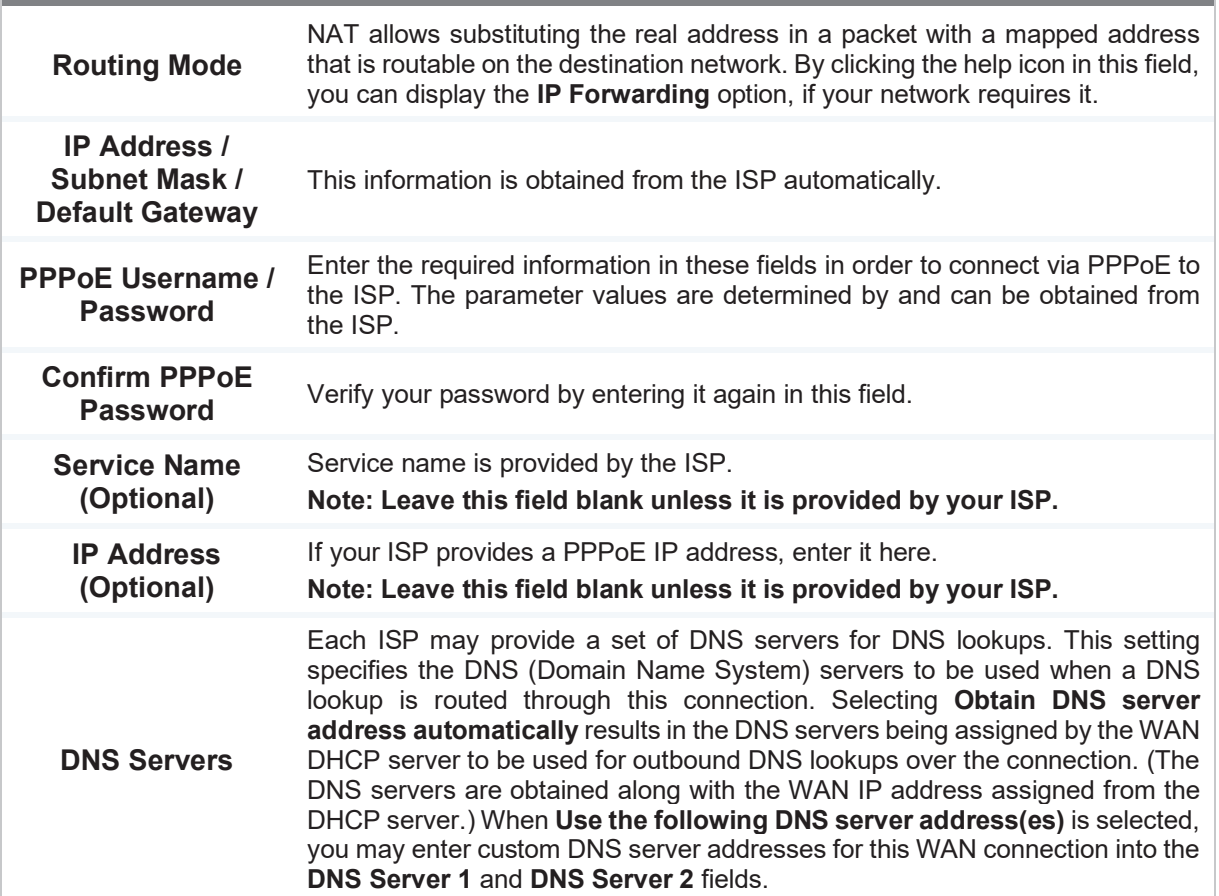

#### 9.1.4 L2TP Connection

L2TP has all the compatibility and convenience of PPTP with greater security. Combine this with IPsec for a good balance between ease of use and security.

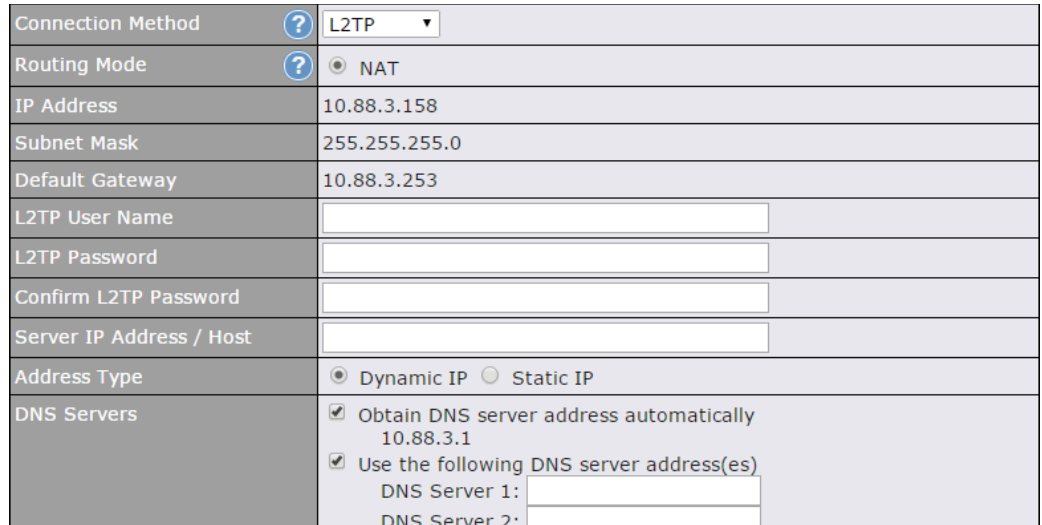

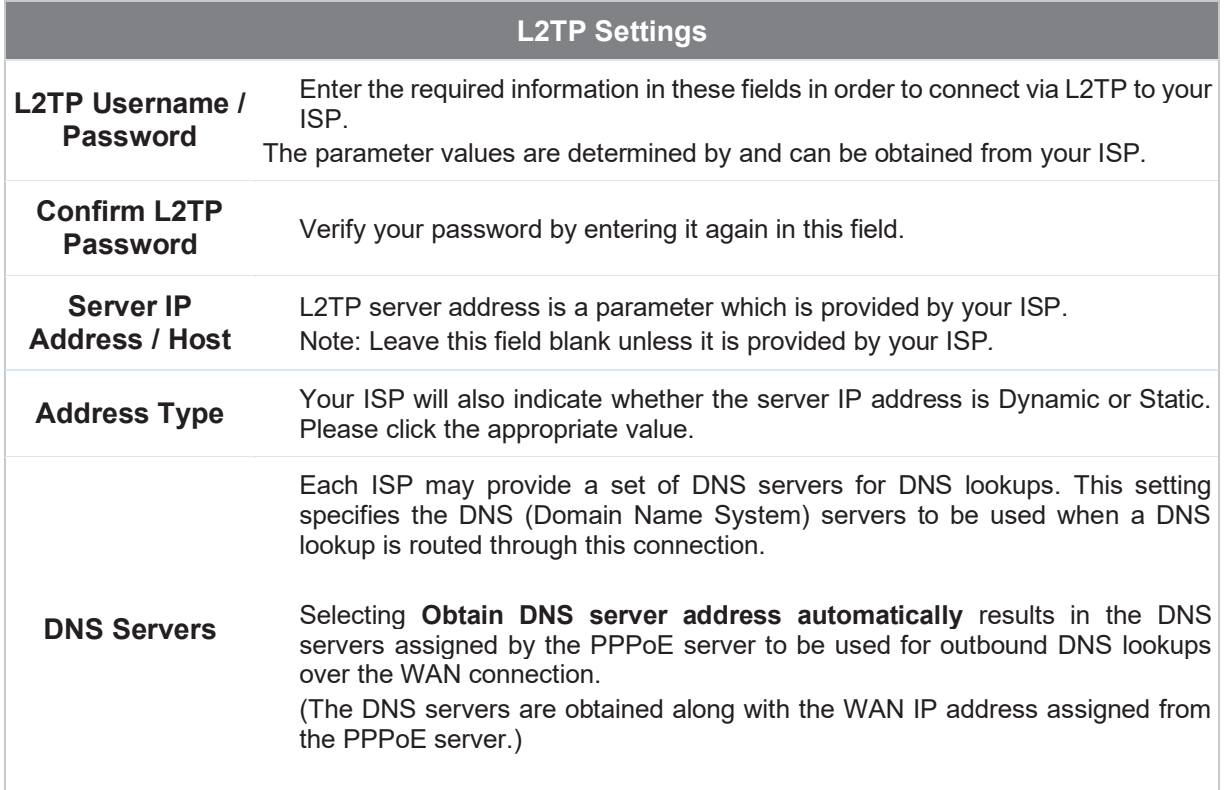

When **Use the following DNS server address(es)** is selected, you can enter custom DNS server addresses for this WAN connection into the **DNS server 1** and **DNS server 2** fields.

#### 9.2 Ce llu la r W AN

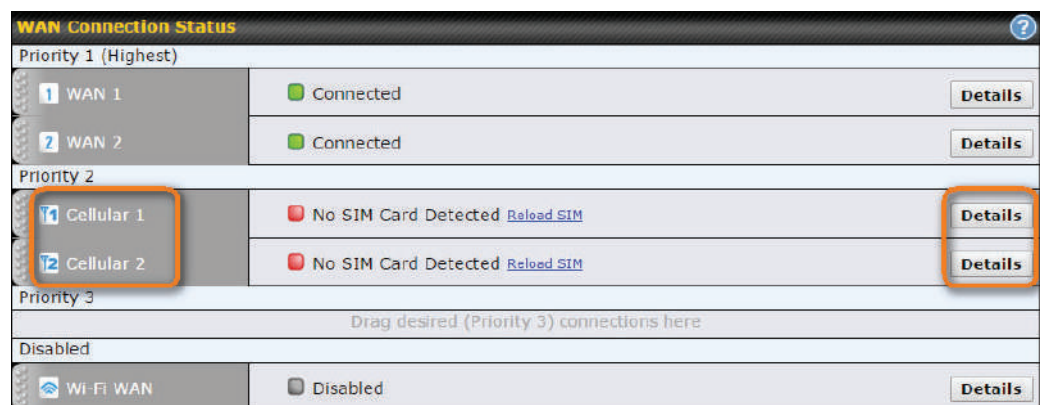

To access cellular WAN settings, click **Network>WAN>Details**.

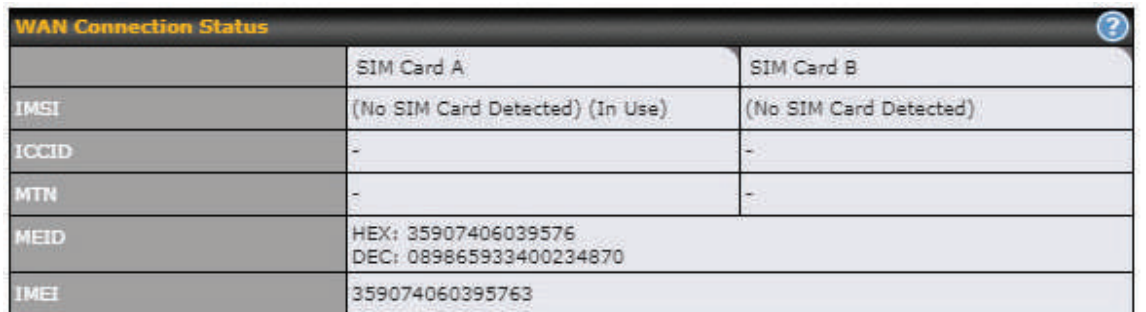

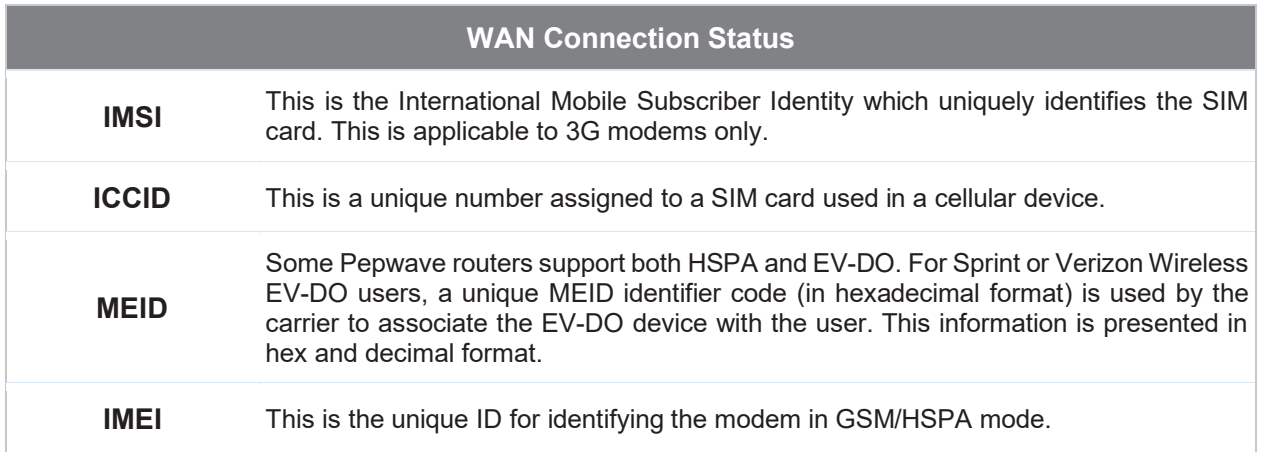

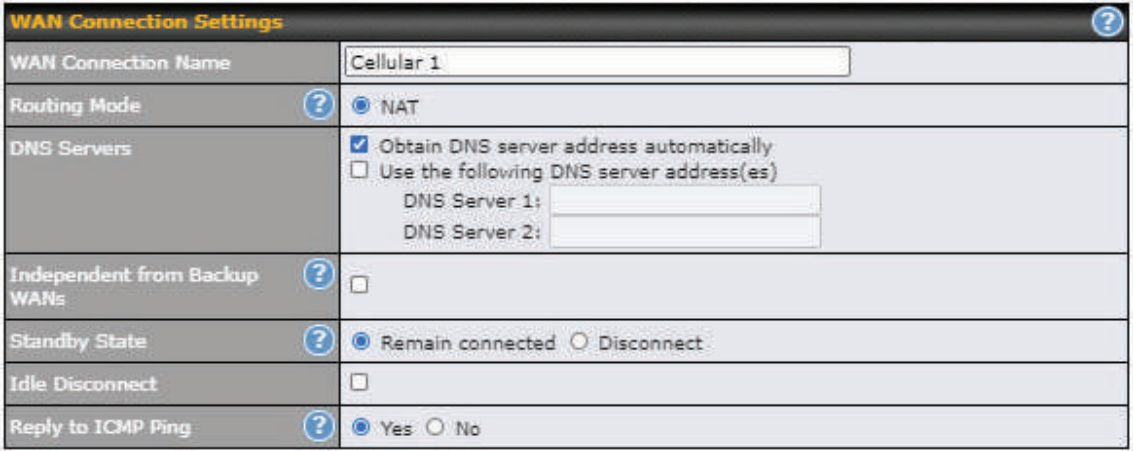

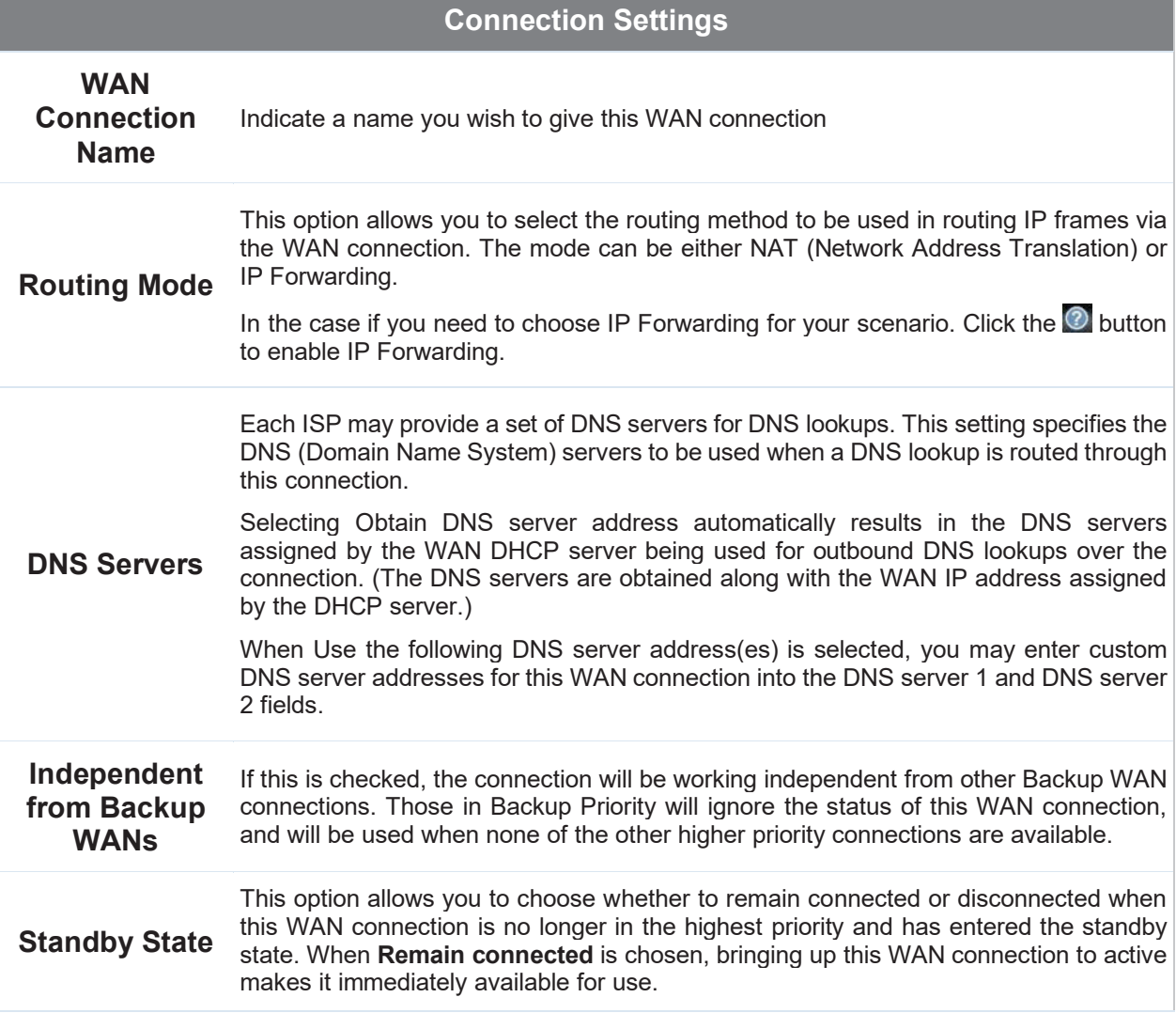

#### **Idle Disconnect**  value. If this is checked, the connection will disconnect when idle after the configured Time

This option is disabled by default.

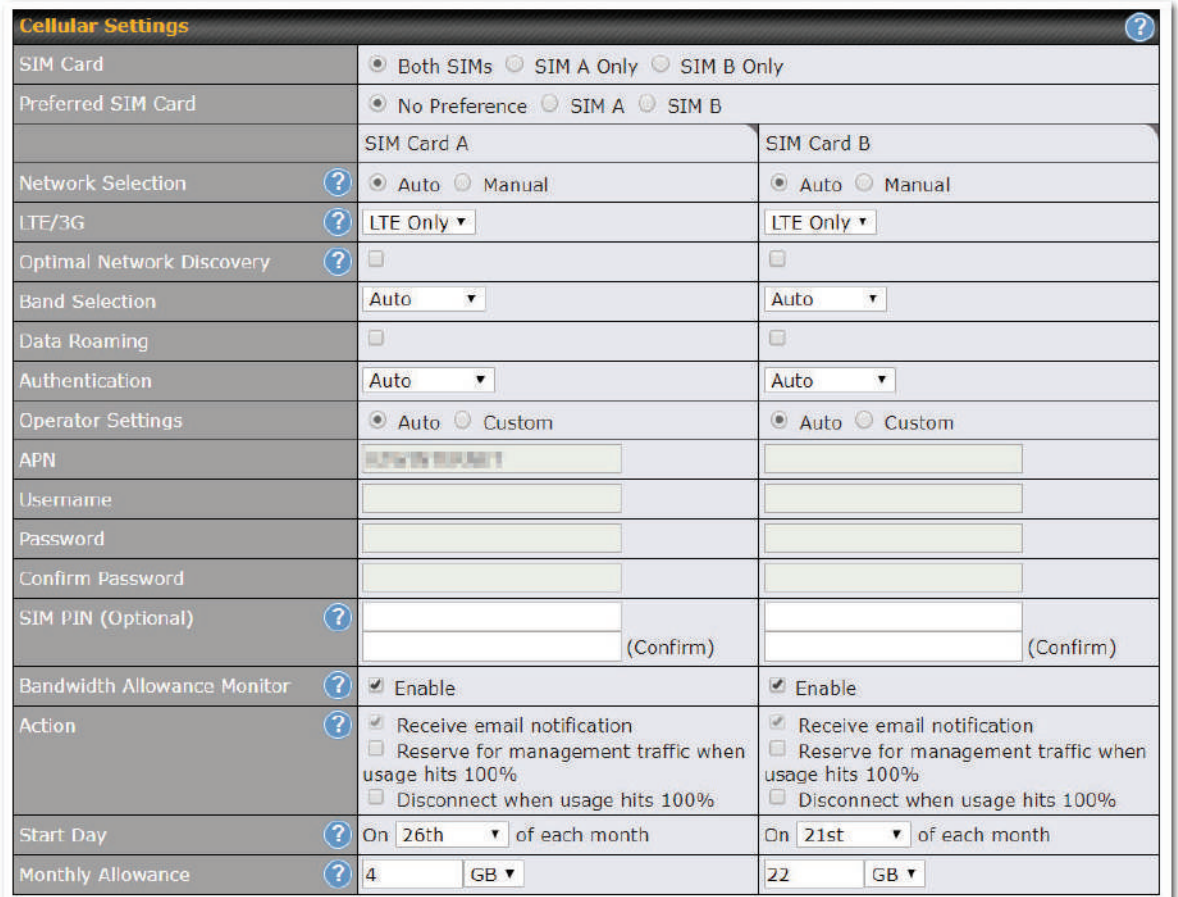

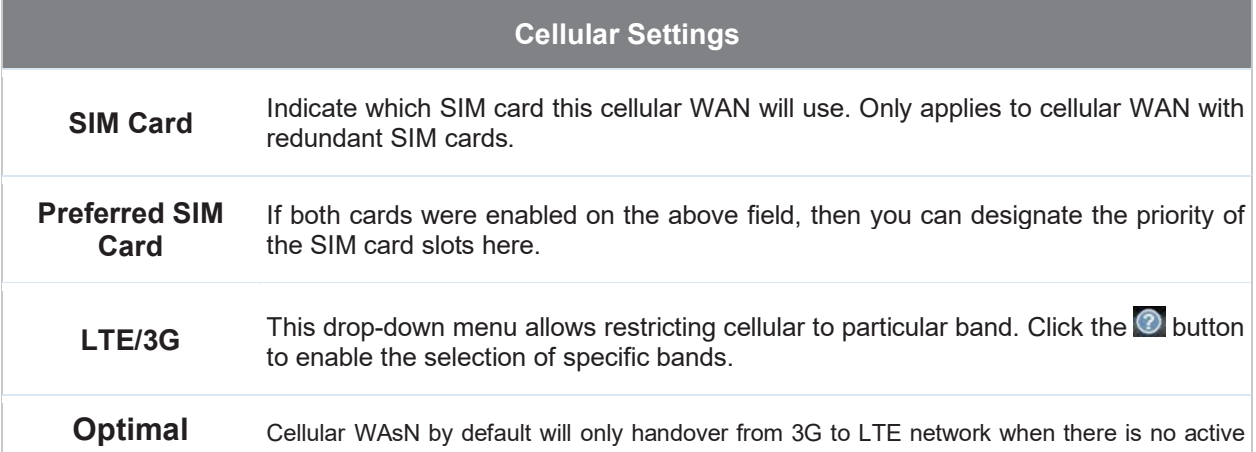

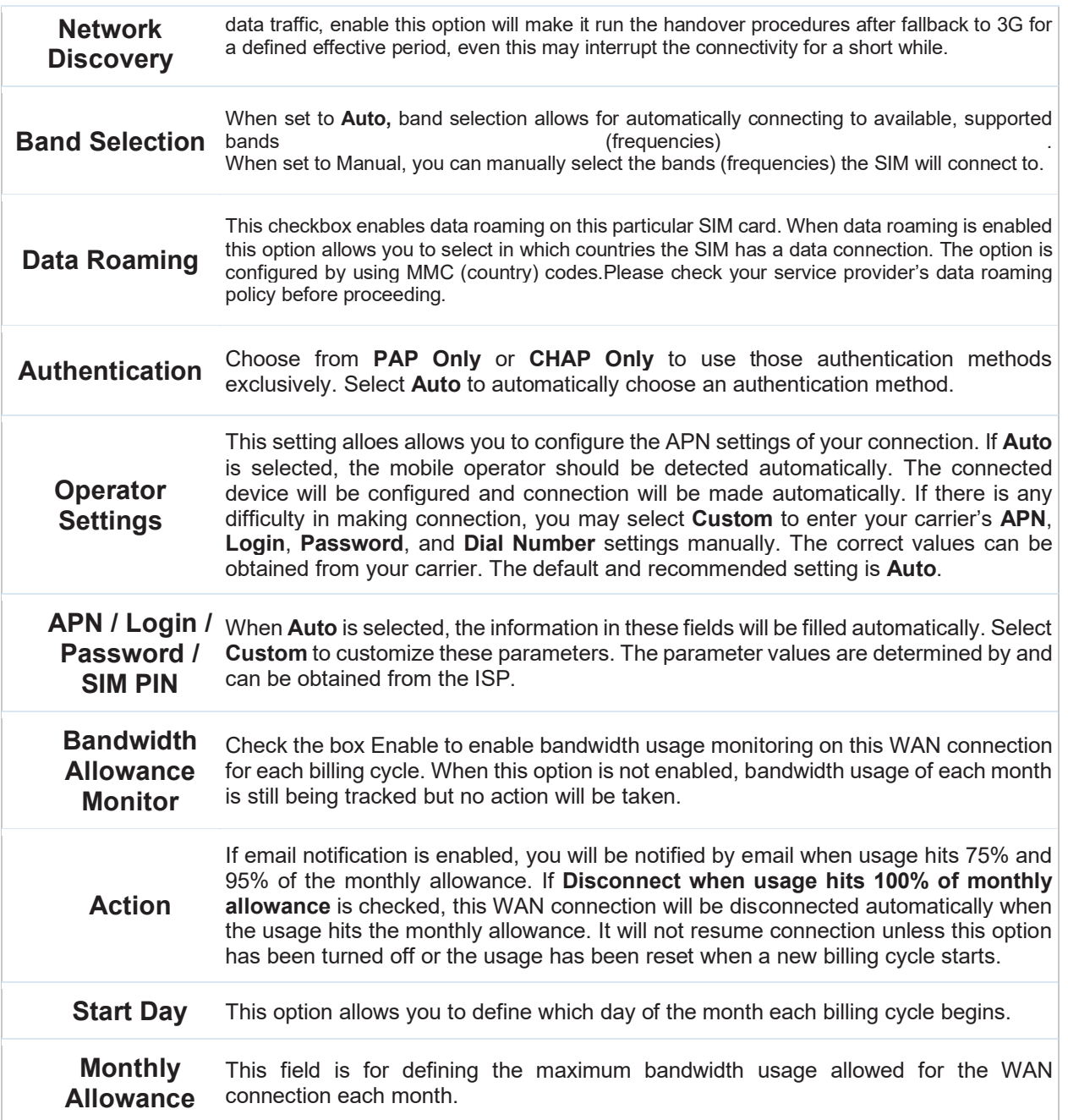

#### Signal Threshold Settings

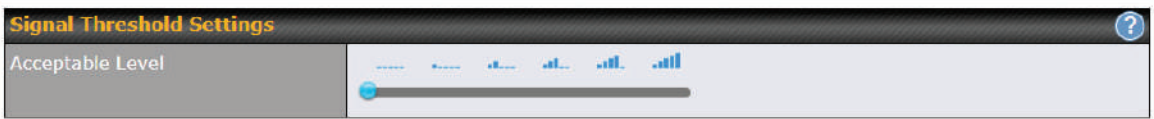

If signal threshold is defined, this connection will be treated as down when a weaker than threshold signal is determined.

The following values are used by the threshold scale:

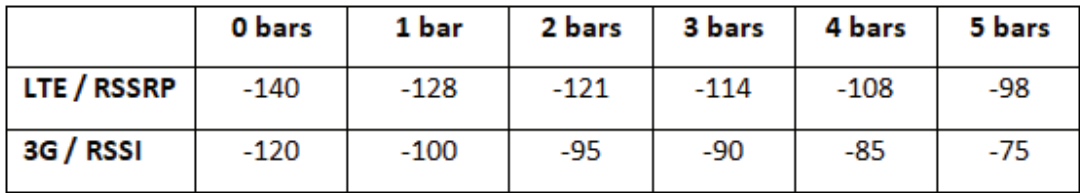

To define the threshold manually using specific signal strength values, please click on the question Mark and the following field will be visible.

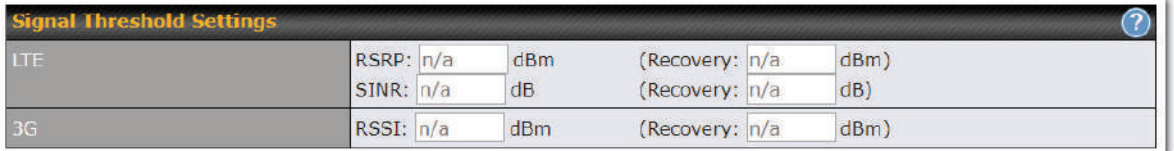

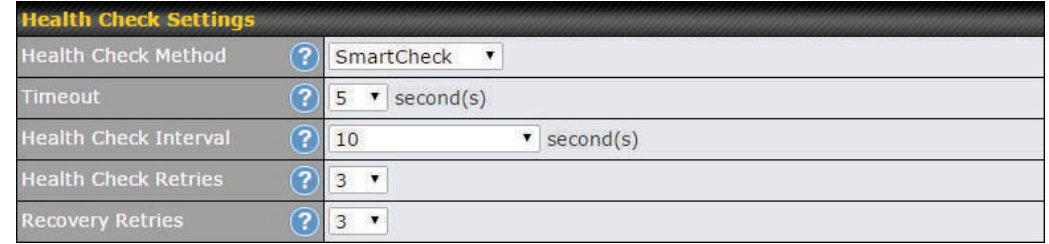

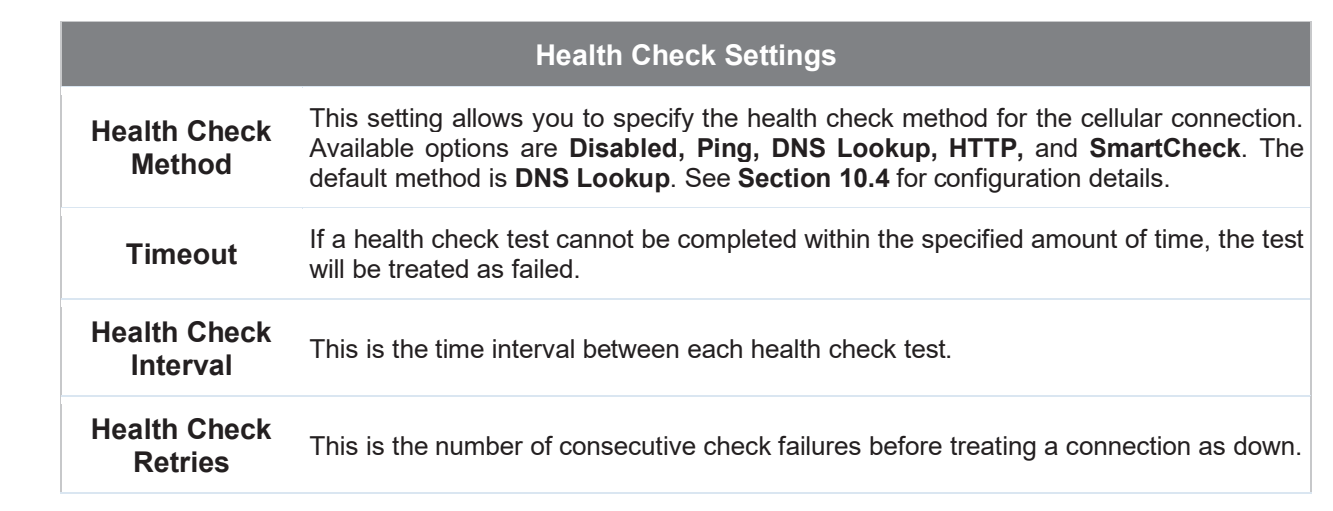

**Recovery Retries** This is the number of responses required after a health check failure before treating a connection as up again.

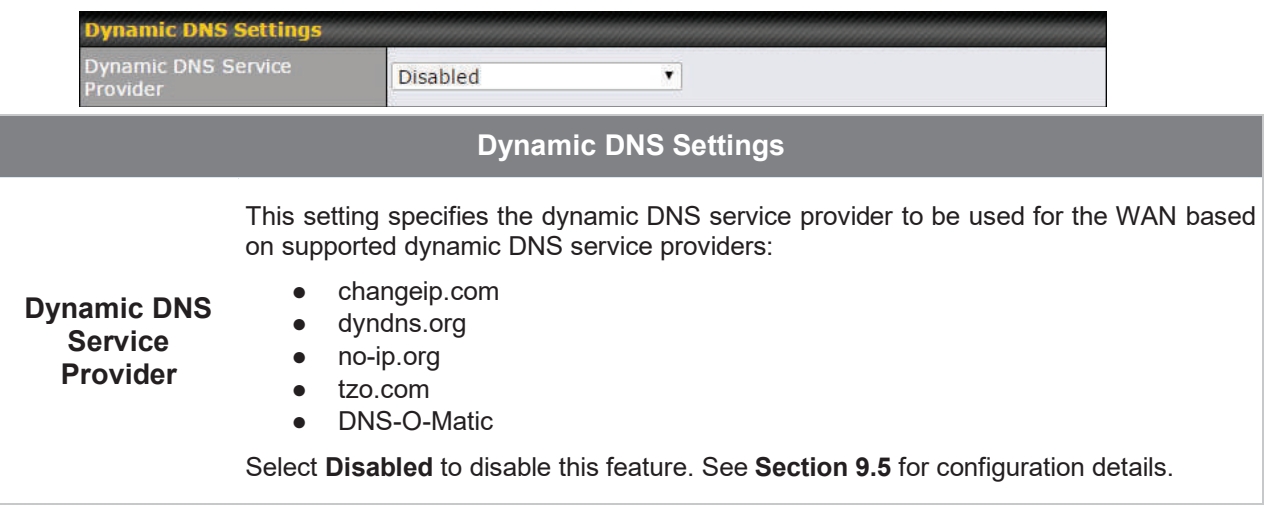

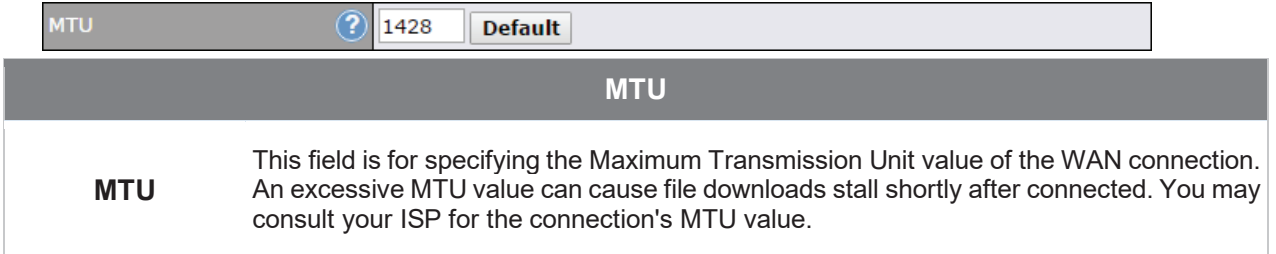

#### 9.3 W i-Fi W AN

#### To access Wi-Fi WAN settings, click **Network>WAN>Details**.

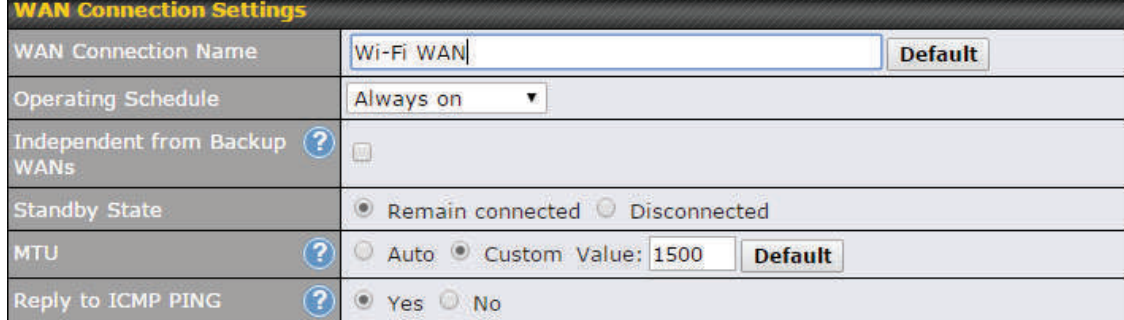

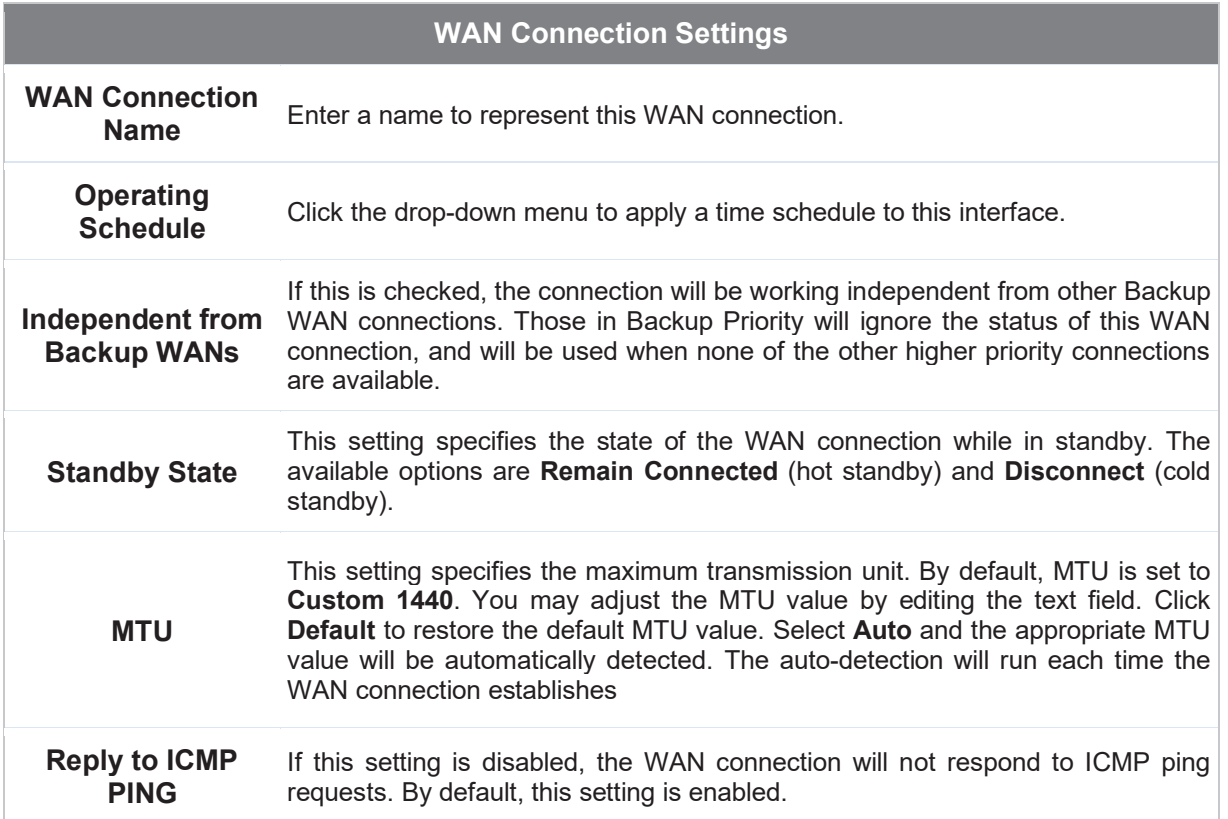

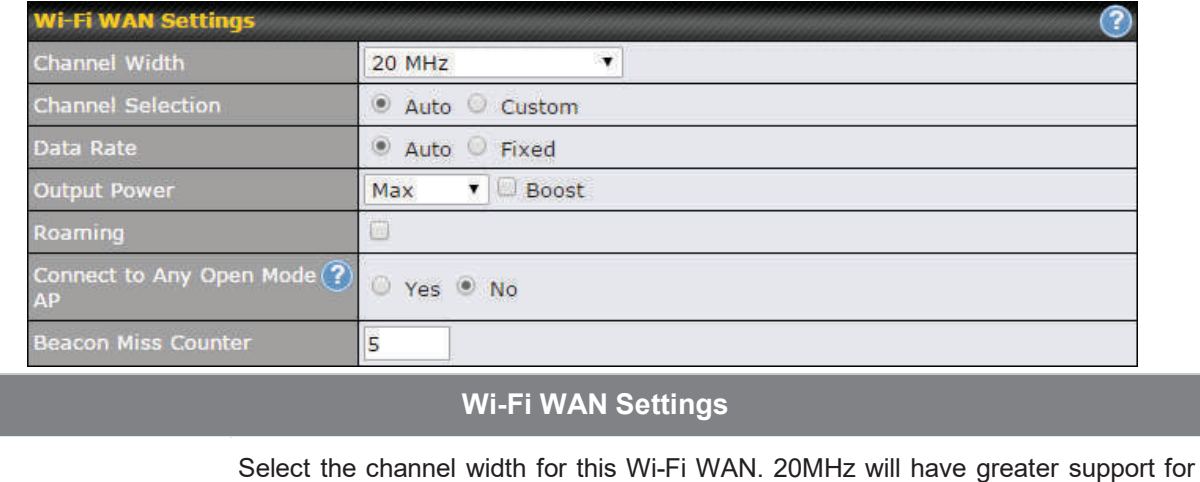

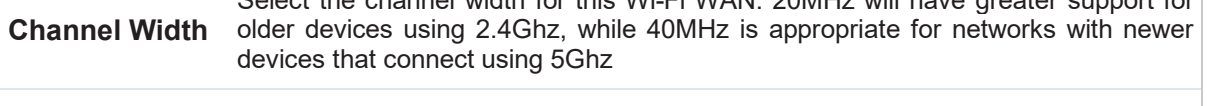

**Channel Selection** Determine whether the channel will be automatically selected. If you select custom, the following table will appear:

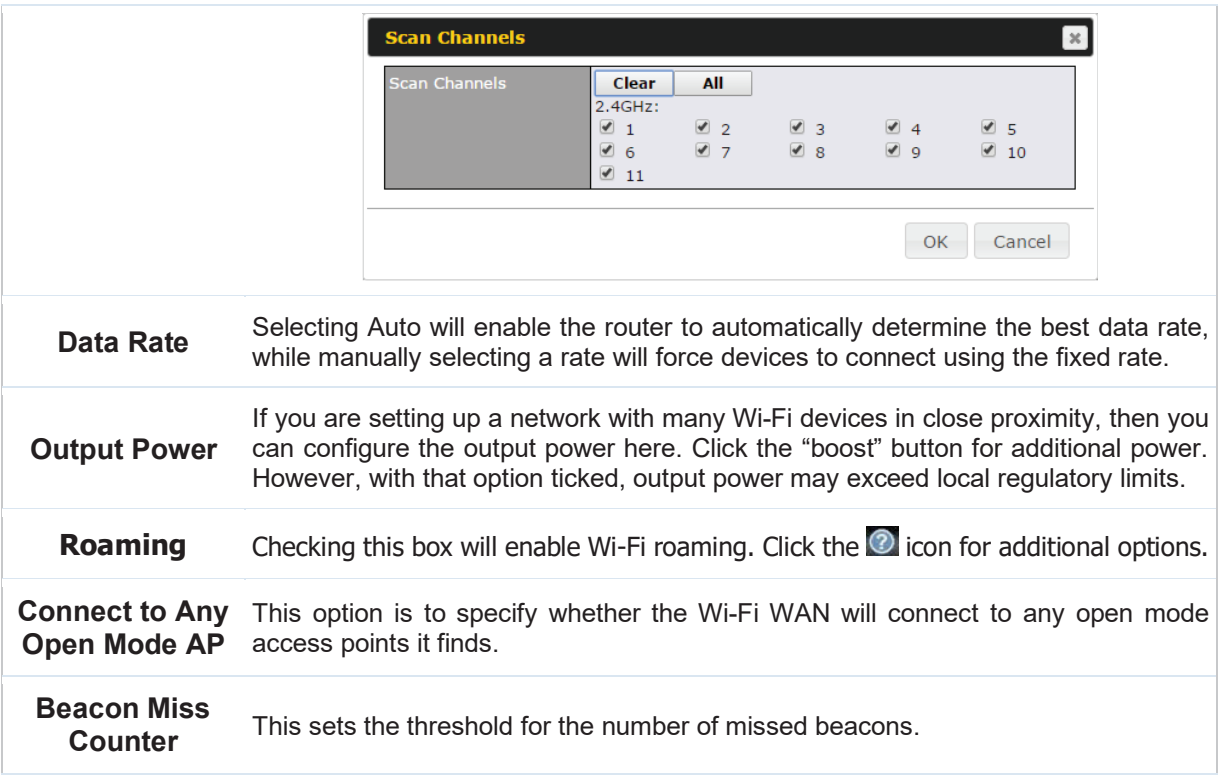

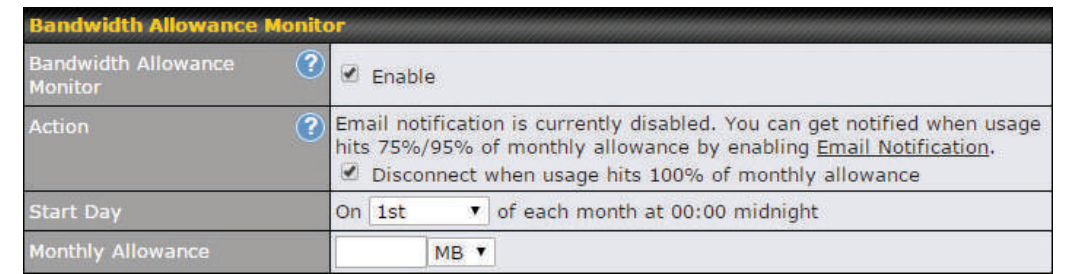

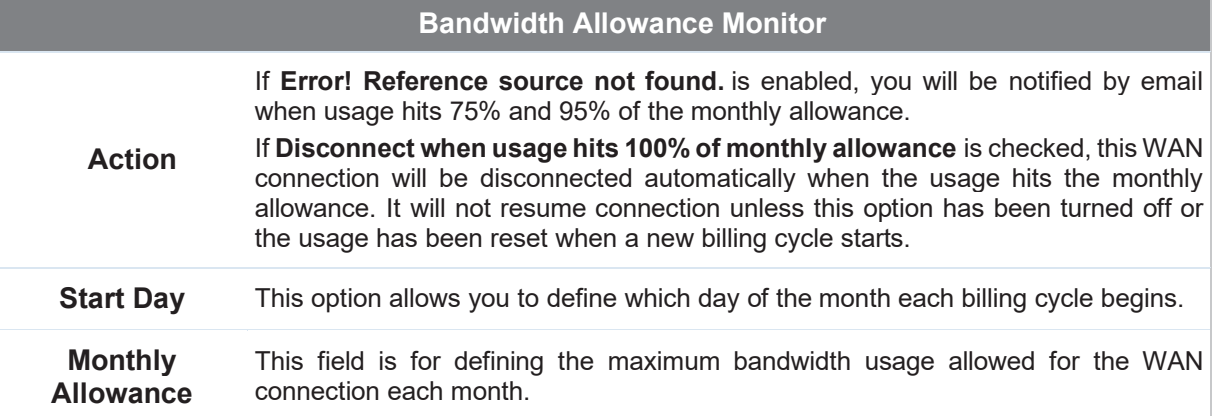

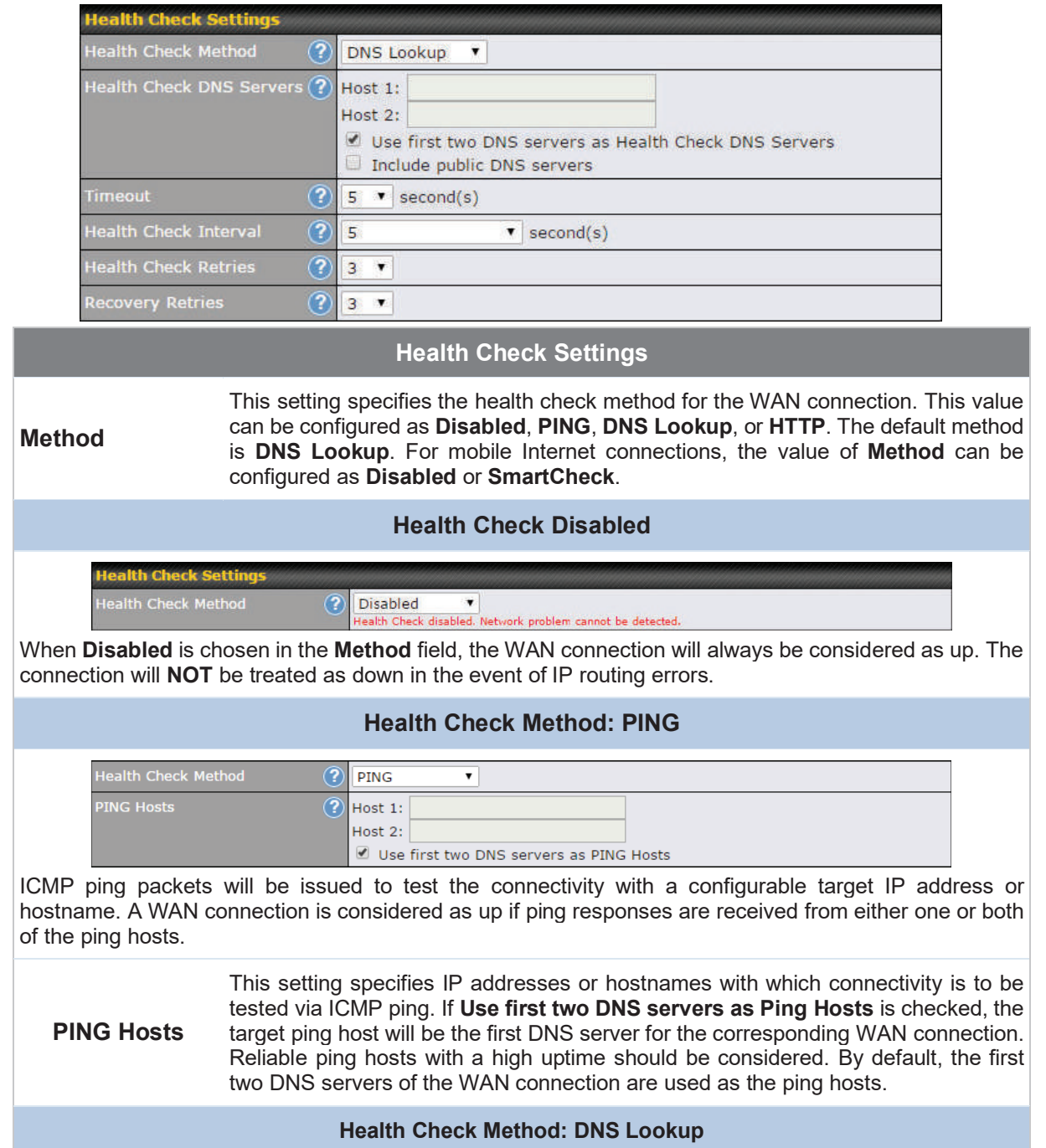

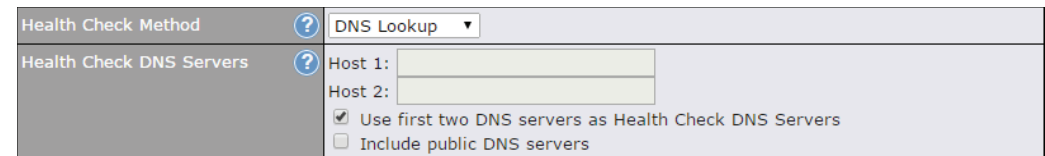

DNS lookups will be issued to test connectivity with target DNS servers. The connection will be treated as up if DNS responses are received from one or both of the servers, regardless of whether the result was positive or negative.

> This field allows you to specify two DNS hosts' IP addresses with which connectivity is to be tested via DNS Lookup.

**Health Check DNS Servers** 

If **Use first two DNS servers as Health Check DNS Servers** is checked, the first two DNS servers will be the DNS lookup targets for checking a connection's health. If the box is not checked, **Host 1** must be filled, while a value for **Host 2** is optional. If **Include public DNS servers** is selected and no response is received from all specified DNS servers, DNS lookups will also be issued to some public DNS servers. A WAN connection will be treated as down only if there is also n response received from the public DNS servers.

Connections will be considered as up if DNS responses are received from any one of the health check DNS servers, regardless of a positive or negative result. By default, the first two DNS servers of the WAN connection are used as the health check DNS servers.

#### **Health Check Method: HTTP**

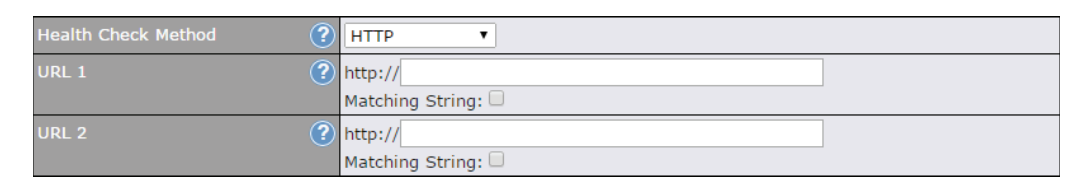

HTTP connections will be issued to test connectivity with configurable URLs and strings to match.

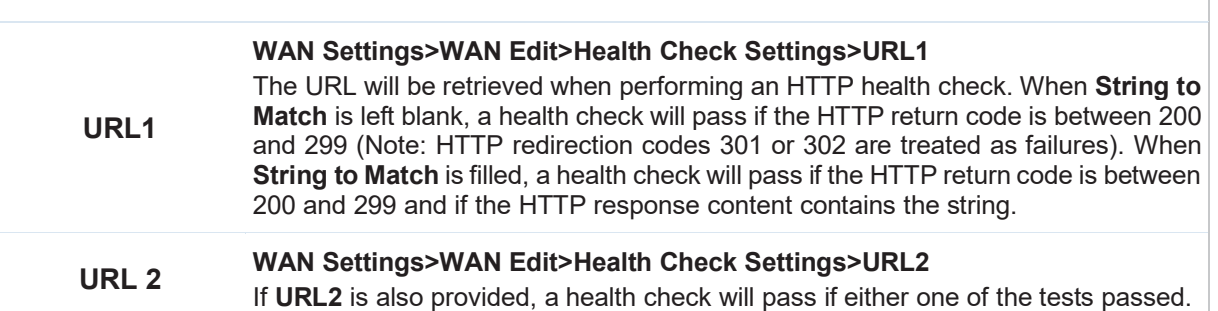

#### **Other Health Check Settings**
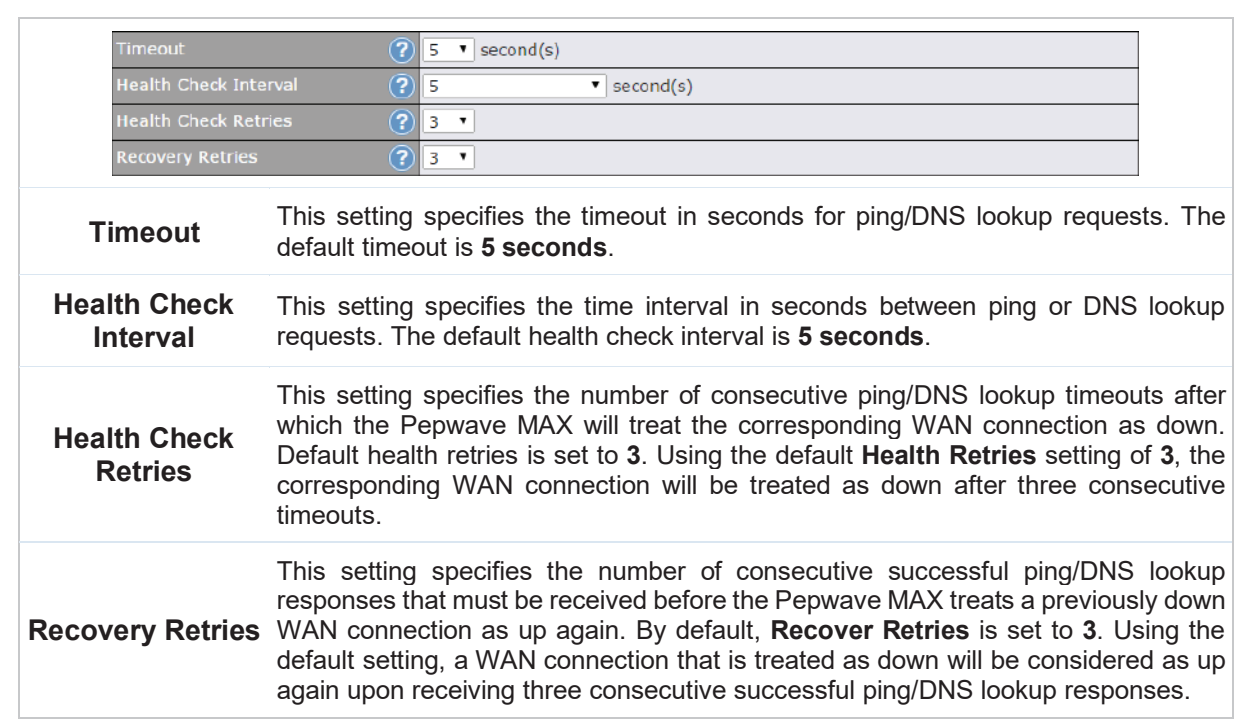

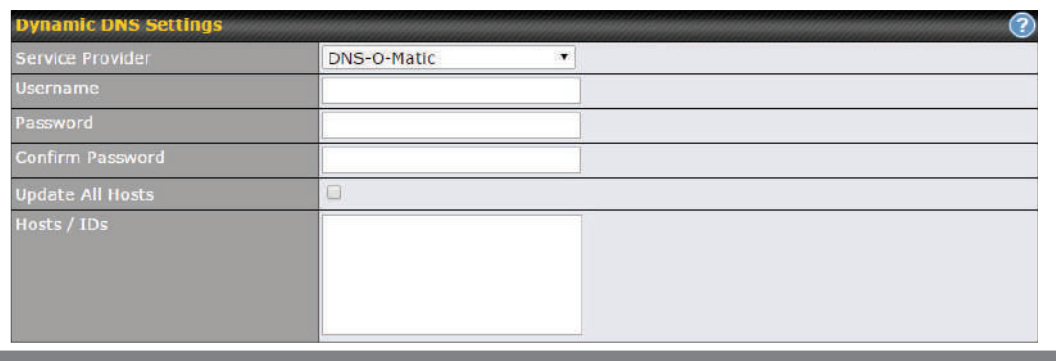

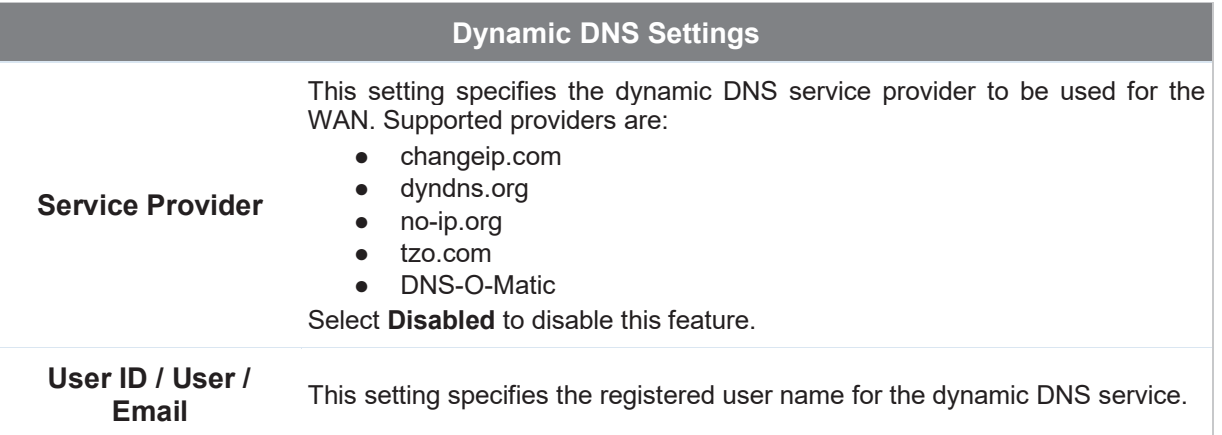

## **PEP WAVE**

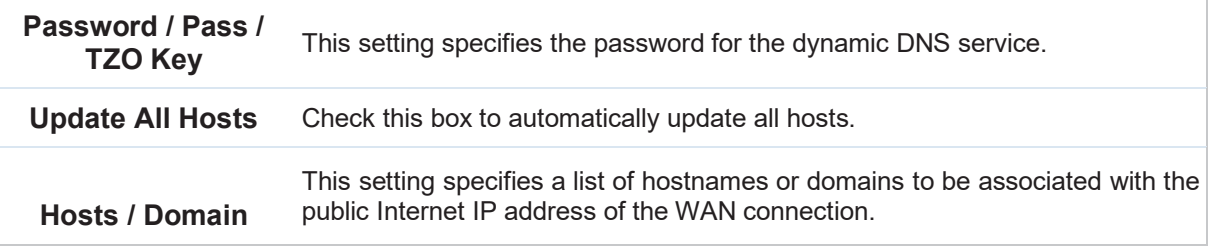

#### **Important Note**

In order to use dynamic DNS services, appropriate hostname registration(s), as well as a valid account with a supported dynamic DNS service provider, are required.

A dynamic DNS update is performed whenever a WAN's IP address is changed, such as when an IP is changed after a DHCP IP refresh or reconnection.

Due to dynamic DNS service providers' policies, a dynamic DNS host expires automatically when the host record has not been not updated for a long time. Therefore, the Pepwave MAX performs an update every 23 days, even if a WAN's IP address did not change.

### 9.3.1 Creating Wi-Fi Connection Profiles

You can manually create a profile to connect to a Wi-Fi connection. This is useful for creating a profile for connecting to hidden-SSID access points. Click **Network>WAN>Details>Create Profile…** to get started.

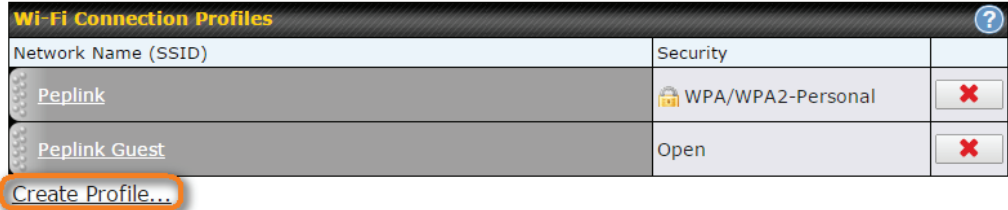

This will open a window similar to the one shown below

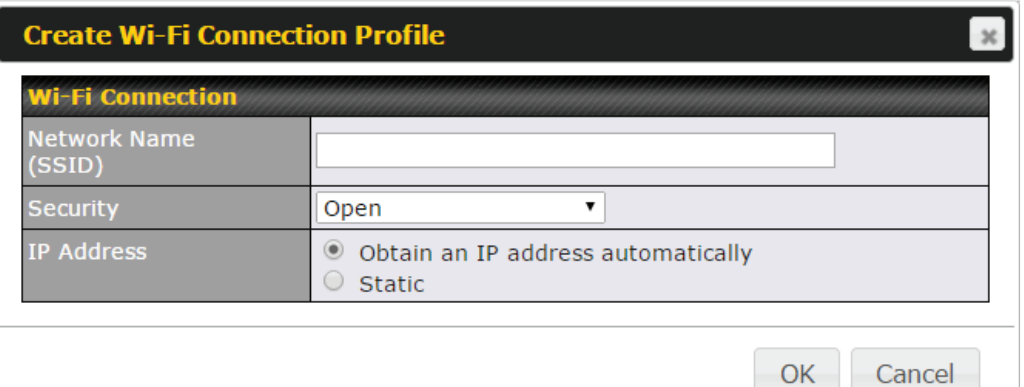

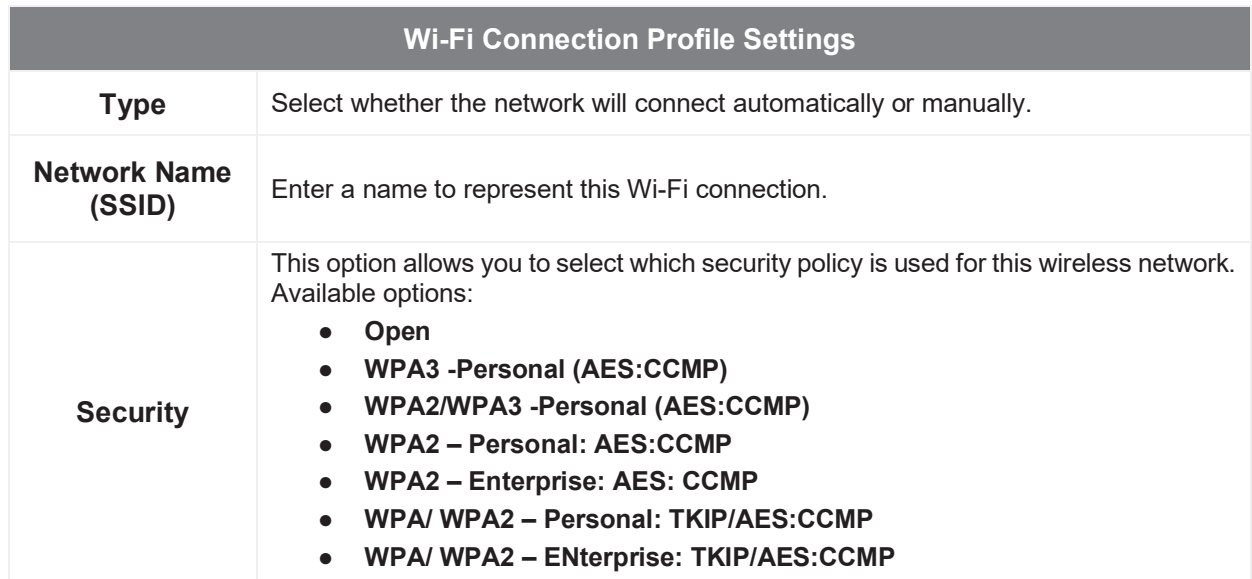

### 9.4 WAN Health Check

To ensure traffic is routed to healthy WAN connections only, the Pepwave router can periodically check the health of each WAN connection. The health check settings for each WAN connection can be independently configured via **Network>WAN>Details**.

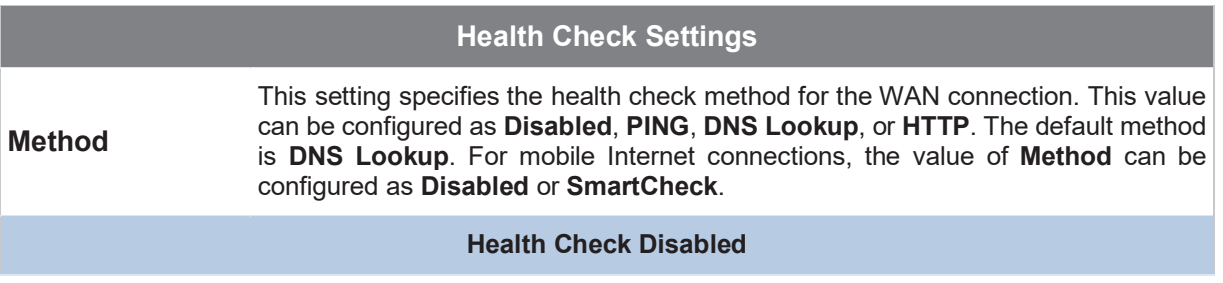

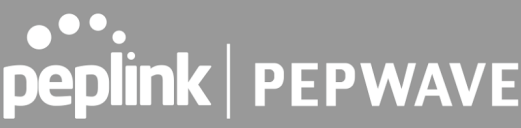

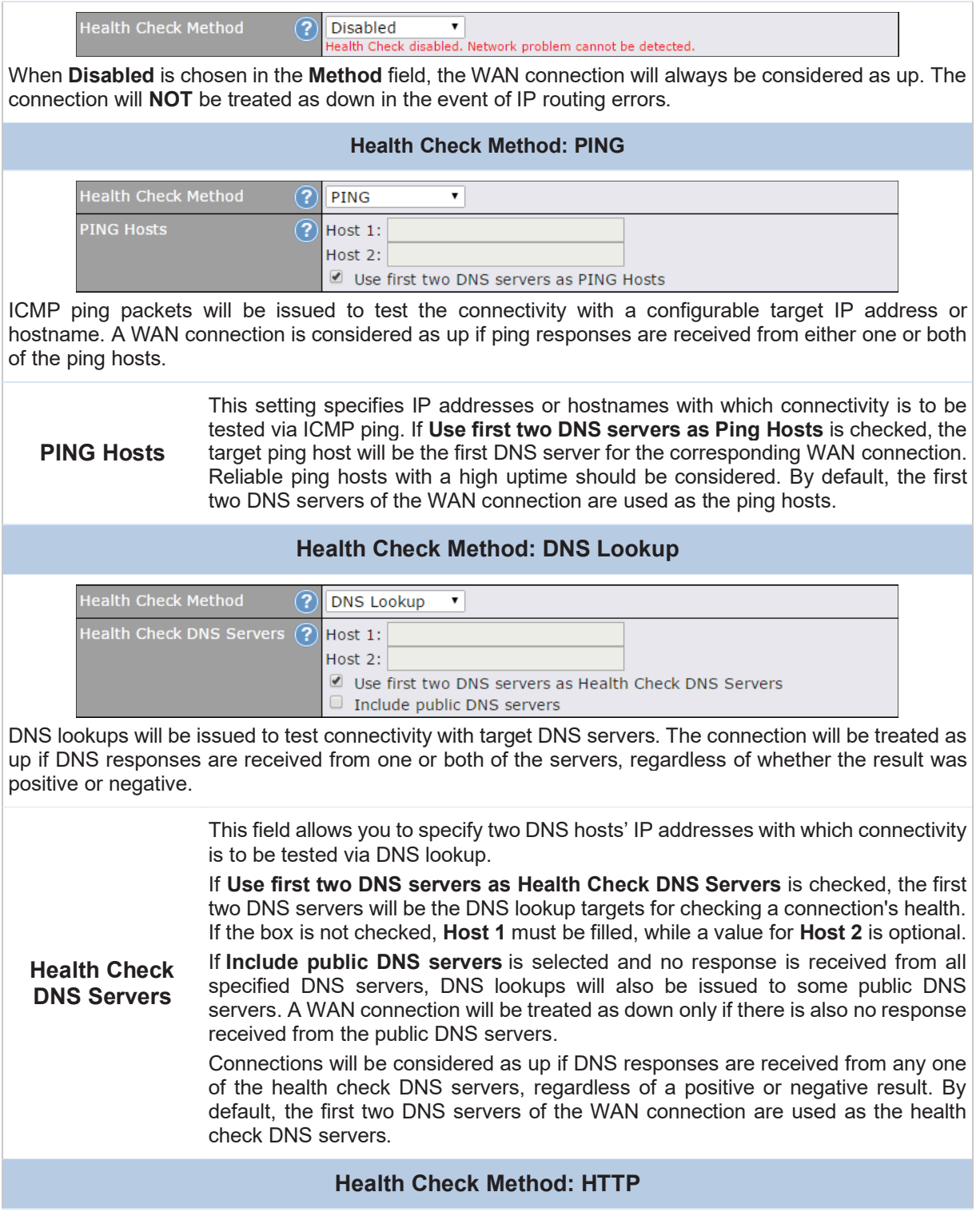

#### HTTP connections will be issued to test connectivity with configurable URLs and strings to match. **Health Check Method**  $(2)$ **HTTP**  $\overline{\mathbf{r}}$ **URL 1**  $\left( 2\right)$ http:// Matching String: URL 2 http://  $(2)$ Matching String: **WAN Settings>WAN Edit>Health Check Settings>URL1**  The URL will be retrieved when performing an HTTP health check. When **String to Match** is left blank, a health check will pass if the HTTP return code is between 200 **URL1**  and 299 (Note: HTTP redirection codes 301 or 302 are treated as failures). When **String to Match** is filled, a health check will pass if the HTTP return code is between 200 and 299 and if the HTTP response content contains the string. **URL 2 WAN Settings>WAN Edit>Health Check Settings>URL2**  If **URL2** is also provided, a health check will pass if either one of the tests passed.

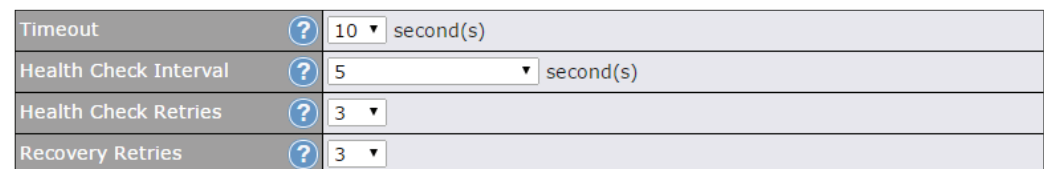

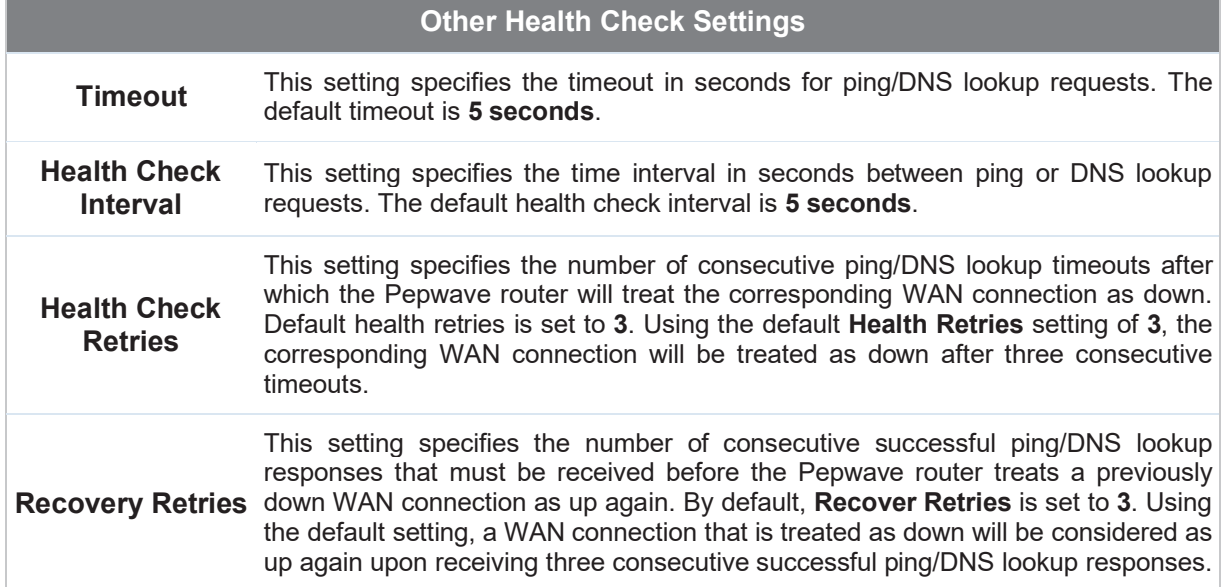

#### **Automatic Public DNS Server Check on DNS Test Failure**

When the health check method is set to **DNS Lookup** and health checks fail, the Pepwave router will

automatically perform DNS lookups on public DNS servers. If the tests are successful, the WAN may not be down, but rather the target DNS server malfunctioned. You will see the following warning message on the main page:

 $\hat{\triangle}$  Failed to receive DNS response from the health-check DNS servers for WAN connection 3. But public DNS server lookup test via the WAN passed. So please check the DNS server settings.

### 9.5 Dynamic DNS Settings

Pepwave routers are capable of registering the domain name relationships to dynamic DNS service providers. Through registration with dynamic DNS service provider(s), the default public Internet IP address of each WAN connection can be associated with a host name. With dynamic DNS service enabled for a WAN connection, you can connect to your WAN's IP address from the external, even if its IP address is dynamic. You must register for an account from the listed dynamic DNS service providers before enabling this option.

If the WAN connection's IP address is a reserved private IP address (i.e., behind a NAT router), the public IP of each WAN will be automatically reported to the DNS service provider.

Either upon a change in IP addresses or every 23 days without link reconnection, the Pepwave router will connect to the dynamic DNS service provider to perform an IP address update within the provider's records.

The settings for dynamic DNS service provider(s) and the association of hostname(s) are configured via **Network>WAN>Details>Dynamic DNS Service Provider/Dynamic DNS Settings**.

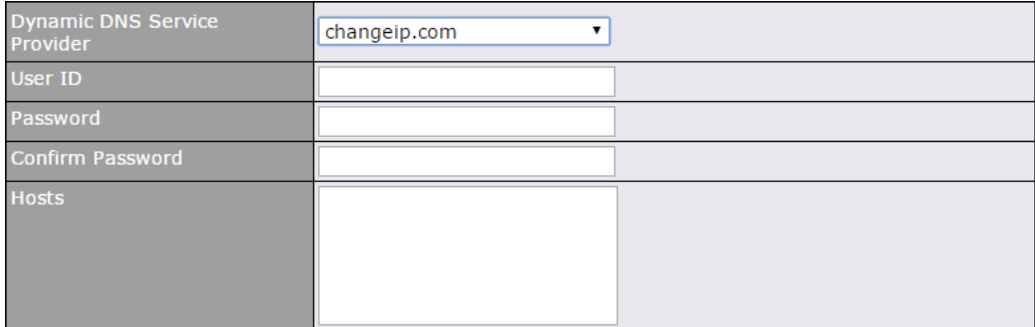

#### **Dynamic DNS Settings**

This setting specifies the dynamic DNS service provider to be used for the WAN based on supported dynamic DNS service providers:

**Dynamic DNS** 

- changeip.com
- dyndns.org

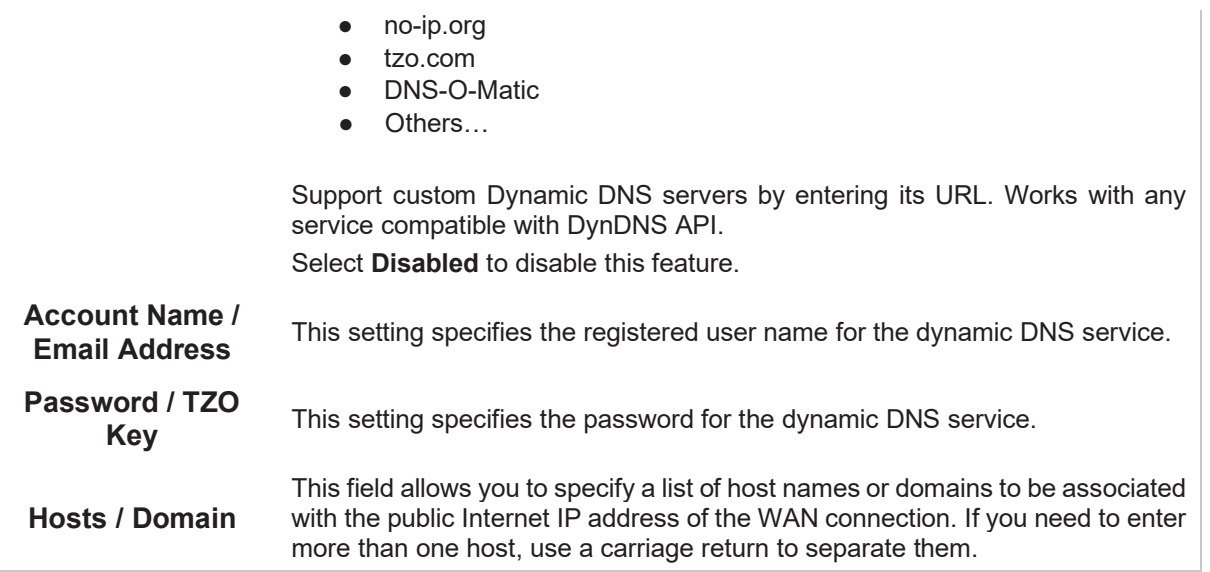

#### **Important Note**

In order to use dynamic DNS services, appropriate host name registration(s) and a valid account with a supported dynamic DNS service provider are required. A dynamic DNS update is performed whenever a WAN's IP address changes (e.g., the IP is changed after a DHCP IP refresh, reconnection, etc.). Due to dynamic DNS service providers' policy, a dynamic DNS host will automatically expire if the host record has not been updated for a long time. Therefore the Pepwave router performs an update every 23 days, even if a WAN's IP address has not changed.

## 10 Ad vanced Wi-Fi Settings

Wi-Fi settings can be configured at **Advanced>Wi-Fi Settings** (or **AP>Settings** on some models). Note that menus displayed can vary by model.

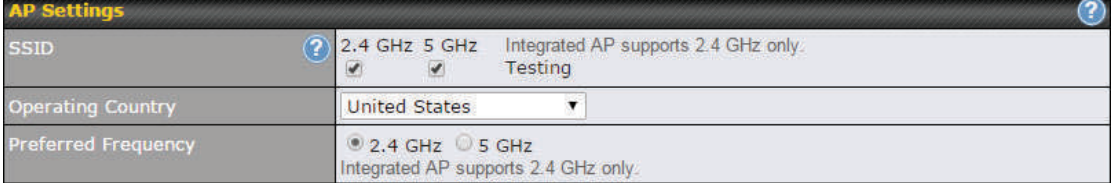

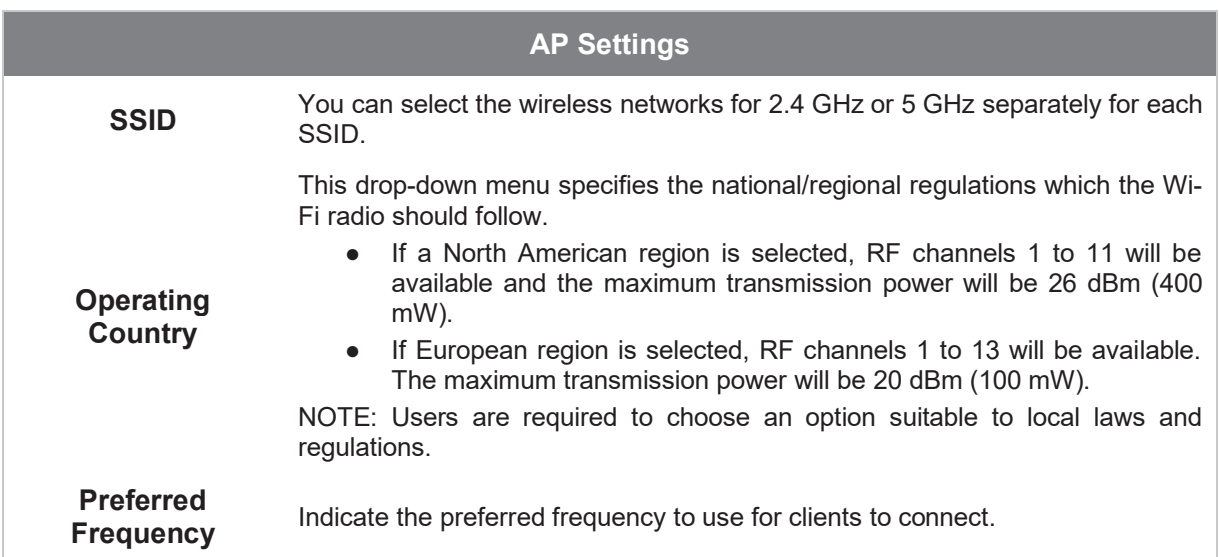

#### **Important Note**

Per FCC regulation, the country selection is not available on all models marketed in the US. All US models are fixed to US channels only.

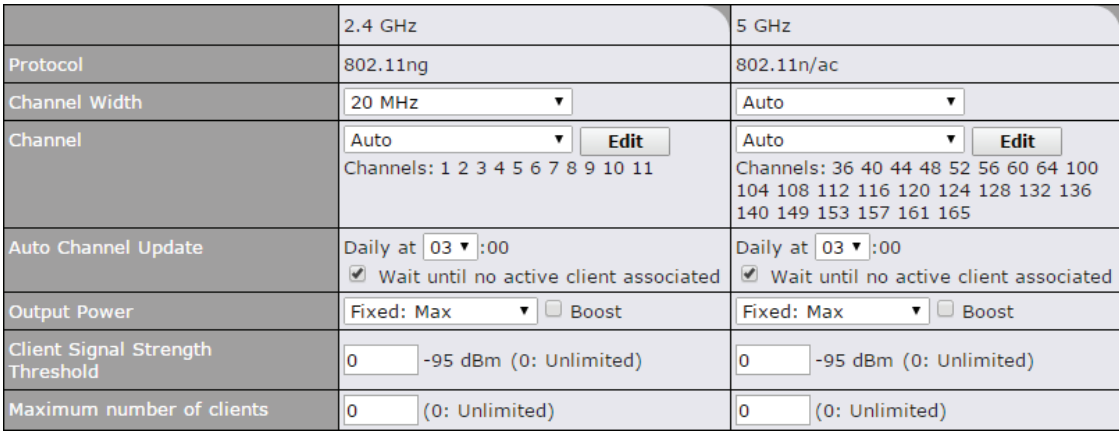

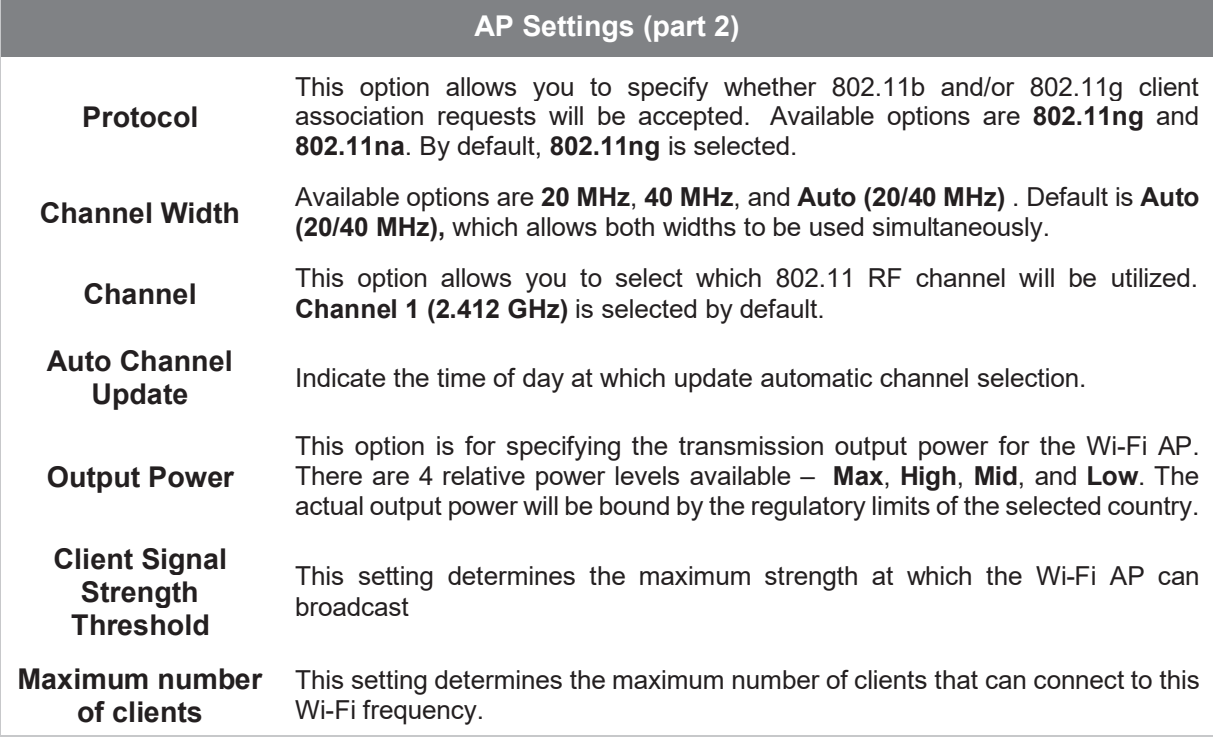

Advanced Wi-Fi AP settings can be displayed by clicking the  $\Box$  on the top right-hand corner of the **Wi-Fi AP Settings** section, which can be found at **AP>Settings**. Other models will display a separate section called **Wi-Fi AP Advanced Settings**, which can be found at **Advanced>Wi-Fi Settings**.

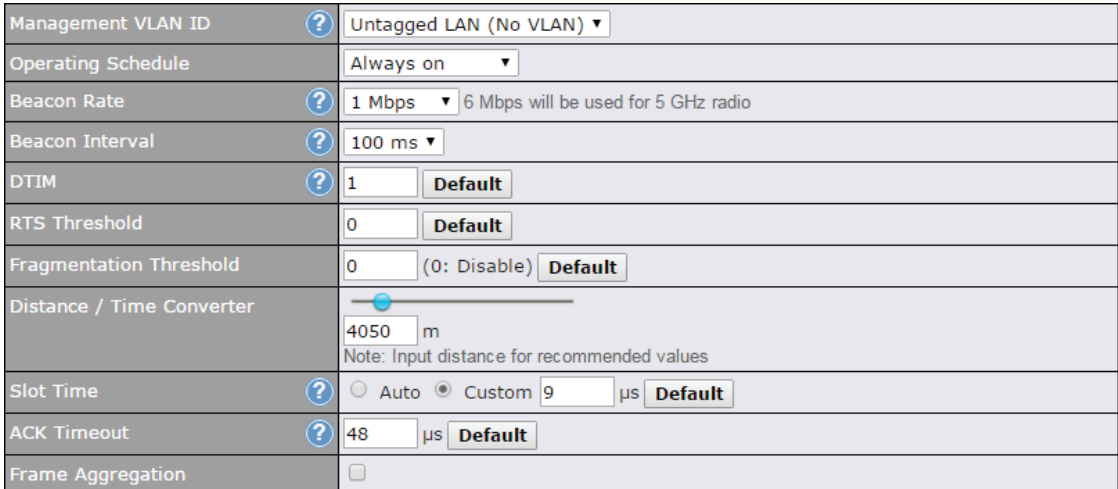

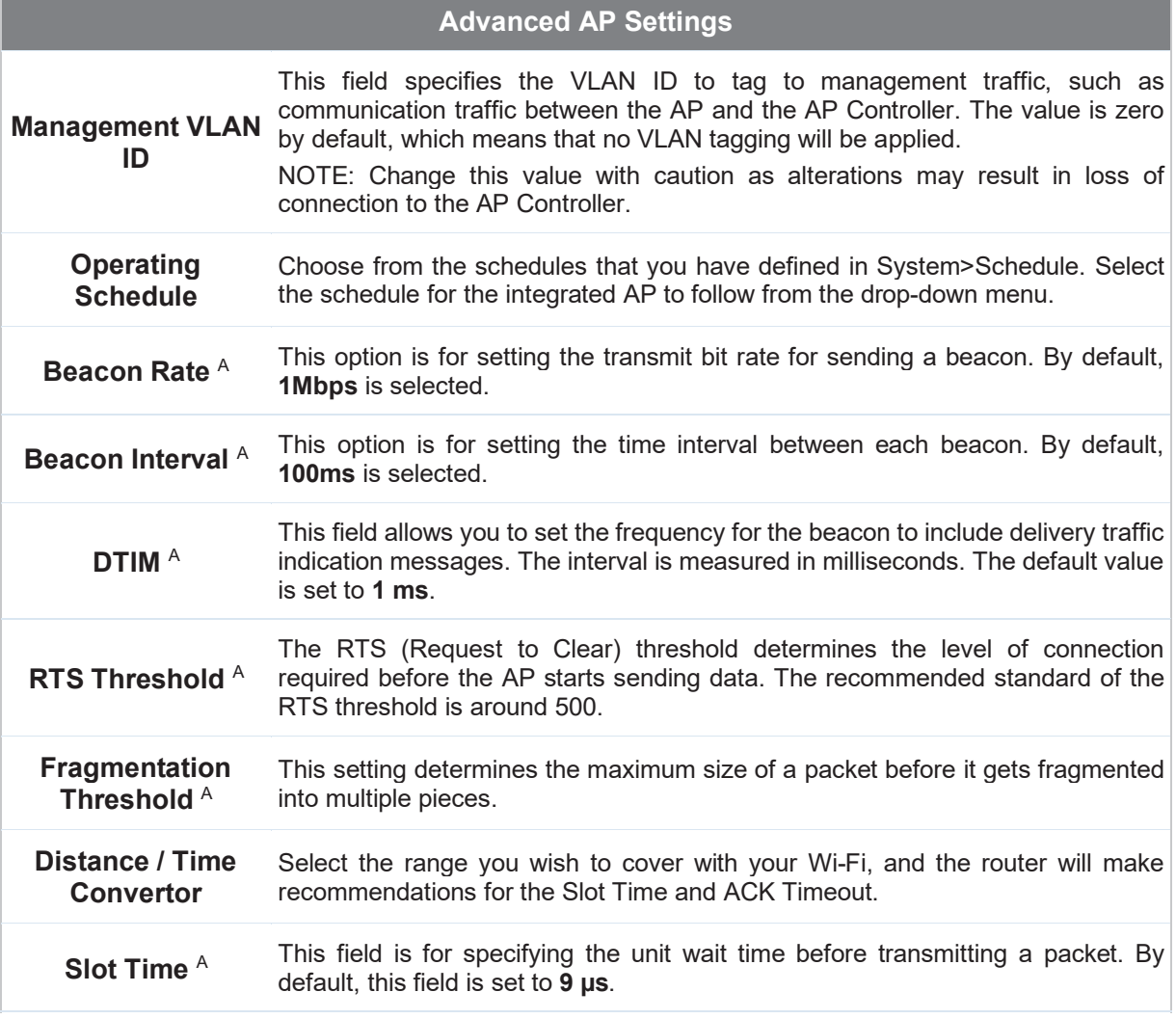

## **PEPWAVE**

### **ACK Timeout** A This field is for setting the wait time to receive an acknowledgement packet before performing a retransmission. By default, this field is set to **48 μs**.

Frame Aggregation This option allows you to enable frame aggregation to increase transmission A throughput.

 $A$  - Advanced feature, please click the  $\bullet$  button on the top right-hand corner to activate.

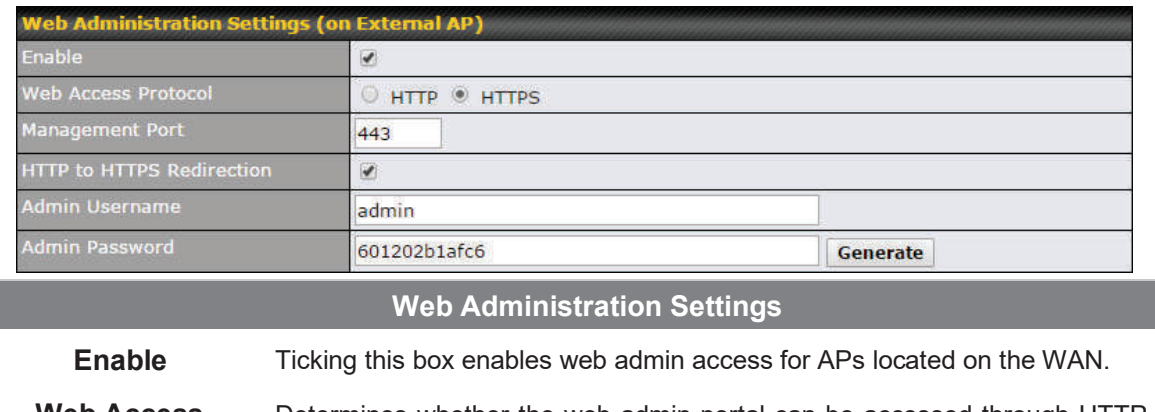

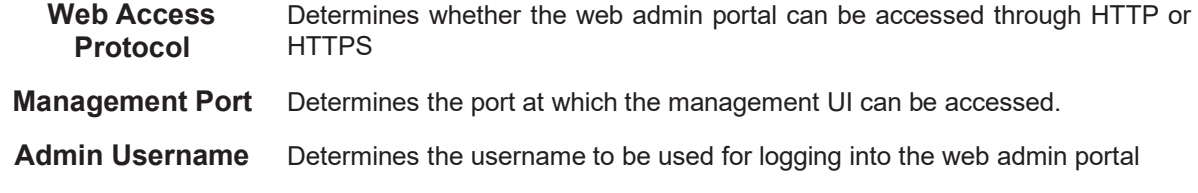

**Admin Password** Determines the password for the web admin portal on external AP.

Wi-Fi WAN settings can be configured at **Advanced>Wi-Fi Settings** (or **Advanced>Wi-Fi WAN** or some models).

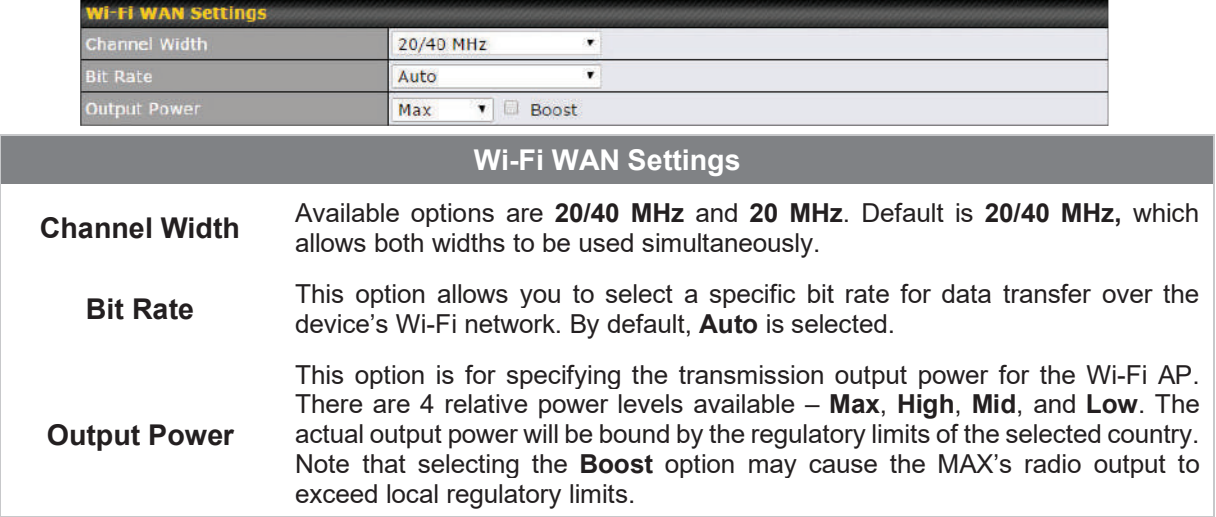

### 11 Content Hub Configuration

### 11.1 Con ten tHu b

ContentHub allows you to deliver webpages and applications to users connected to the SSID using the local storage on your router like the Max HD2/HD4 with Mediafast, which can store up to 8GB of media. Users will be able to access news, articles, videos, and access your web app, without the need for internet access.

The ContentHub can be used to provide infotainment to connected users on transport.

### $11.2$  Configuring the Content Hub

ContentHub Storage needs to be configured before content can be uploaded to the ContentHub. Follow the link on the information panel to configure storage.

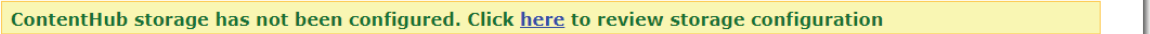

To access the ContentHub, navigate to **Advanced > ContentHub** and check the **Enable** box.

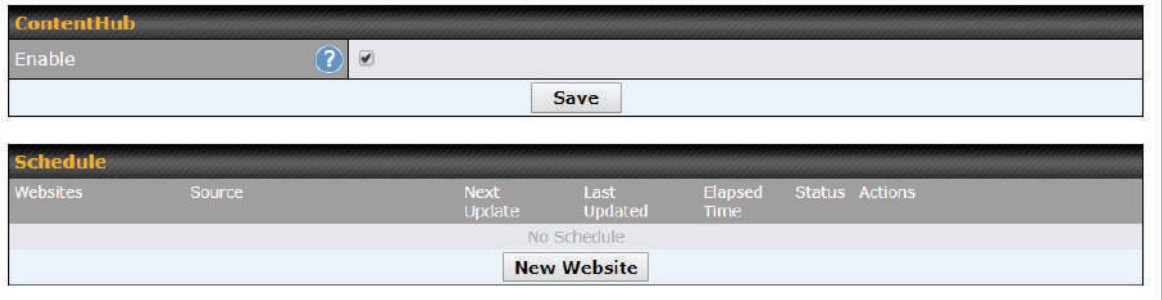

On an external server configure content (a website or application) that will be synced to the ContentHub; for example a html5 website.

To configure a website or application as content follow these steps.

### 11.3 Configure a web site to be published from the Con ten tHu b

This option allows you to sync a website to the Pepwave router, this website will then be published with the specified domain from the router itself and makes the content available to

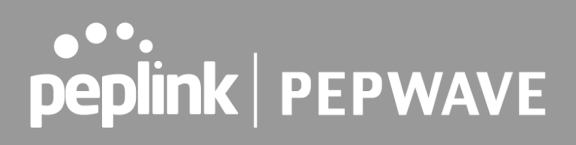

the client via the HTTP/HTTPS protocol. Only FTP sync is supported for this type of ContentHub content. The content should be uploaded to an FTP server before.

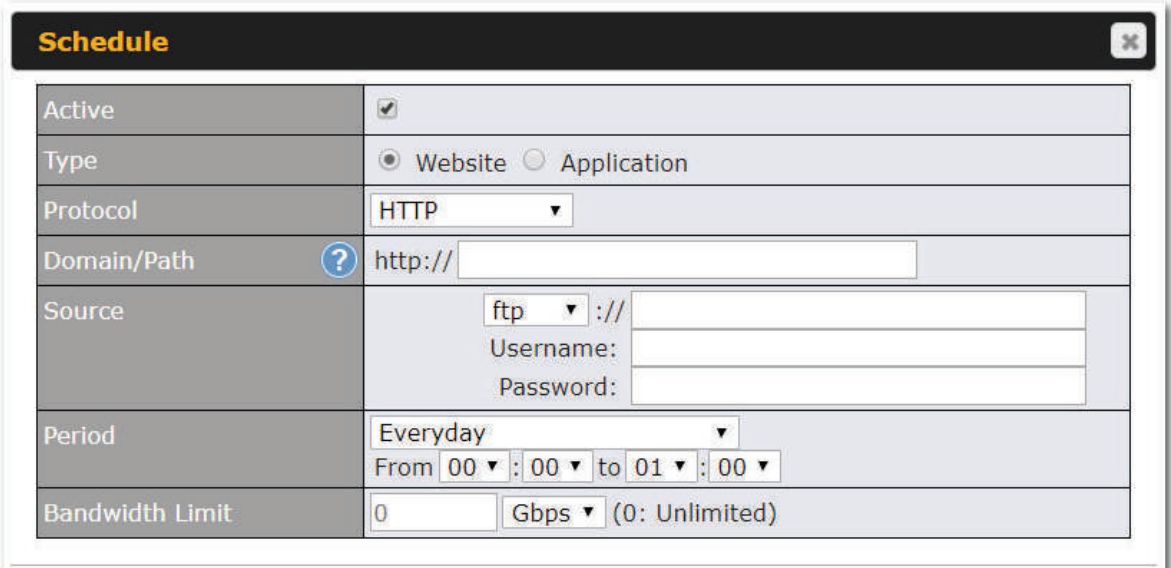

Save & Apply Now

Click **New Website**, and the following configuration options will appear:

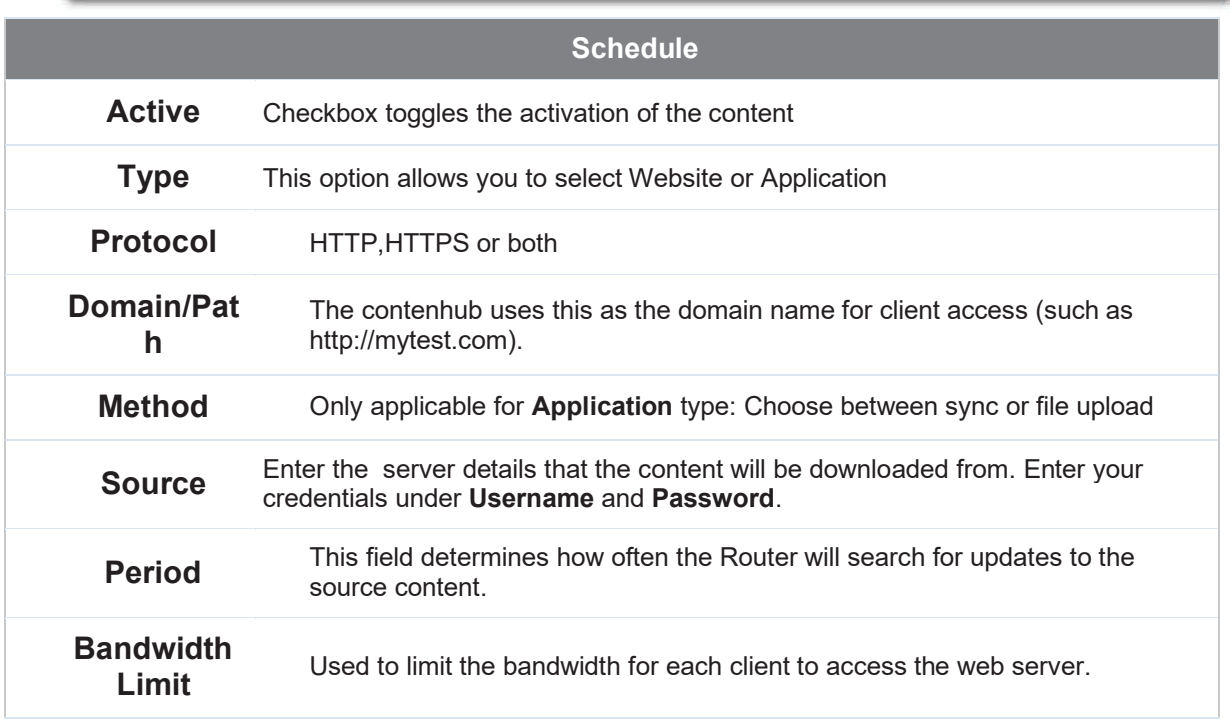

Cancel

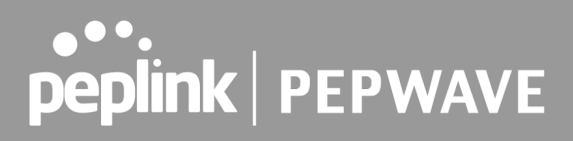

Click "Save & Apply Now" to activate the changes. Below is a screenshot after configuration:

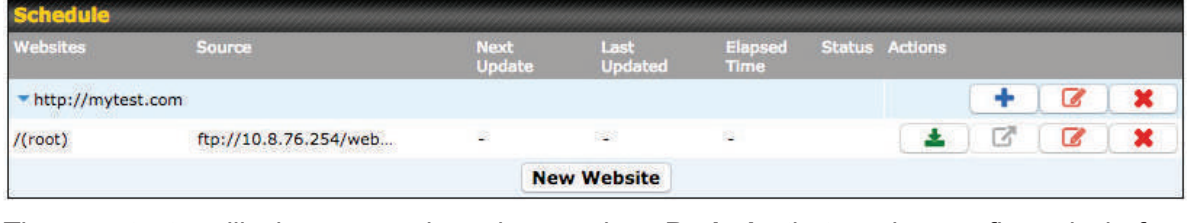

The content will be sync based on the **Period** that is configured before.

If you want to trigger the sync manually, you can click "<br>and interactive "... The "Status" column shows the sync progress. When the sync complete, there is a summary as shown in the screenshot below:

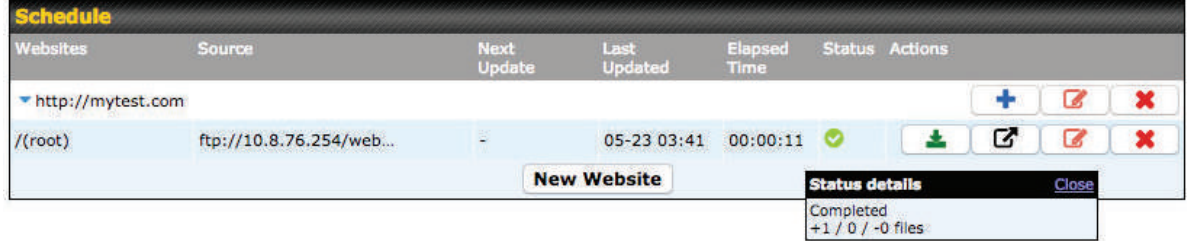

To access the content, open a browser in MFA's client and enter the domain configured before (such as http://mytest.com).

## **PEPWAVE**

### 11.4 Configure an application to be published from the Con ten tHu b

Mediafast Routers allow you to configure and publish ant application from the router itself by using the supported framework

- Python (version 2.7.12)
- Ruby (version 2.3.3)
- Node.js (version 6.9.2)

First install the desired framework in "Package Manager" as below:

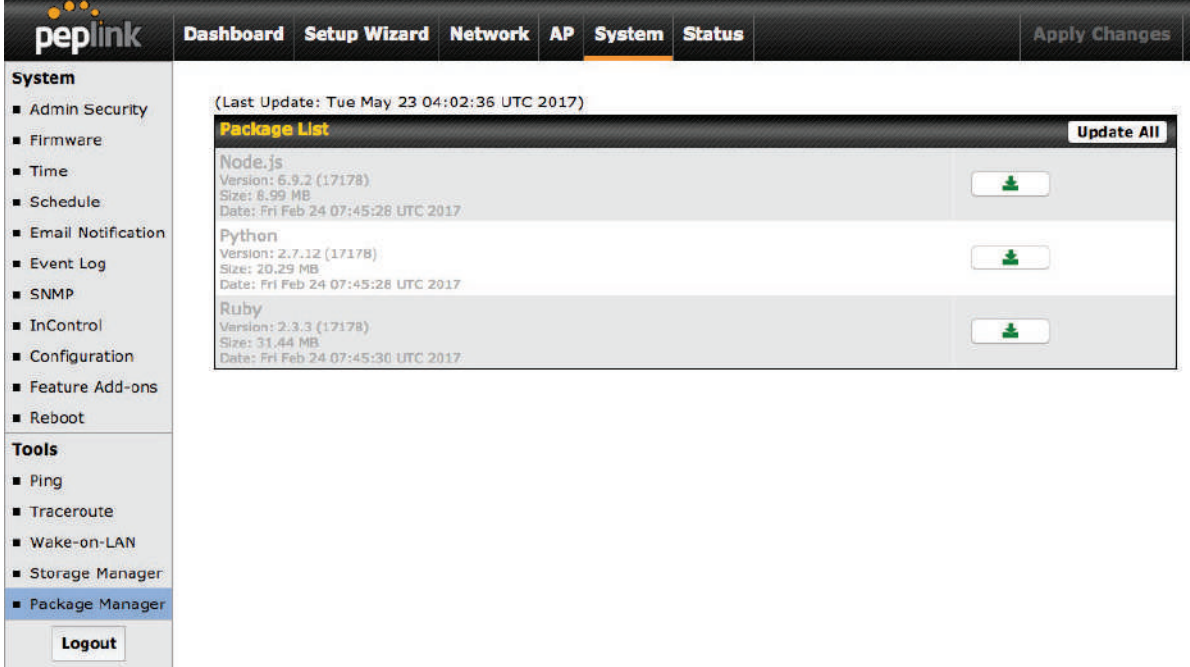

After installing the framework, you can select the type to "Application" and configure the website:

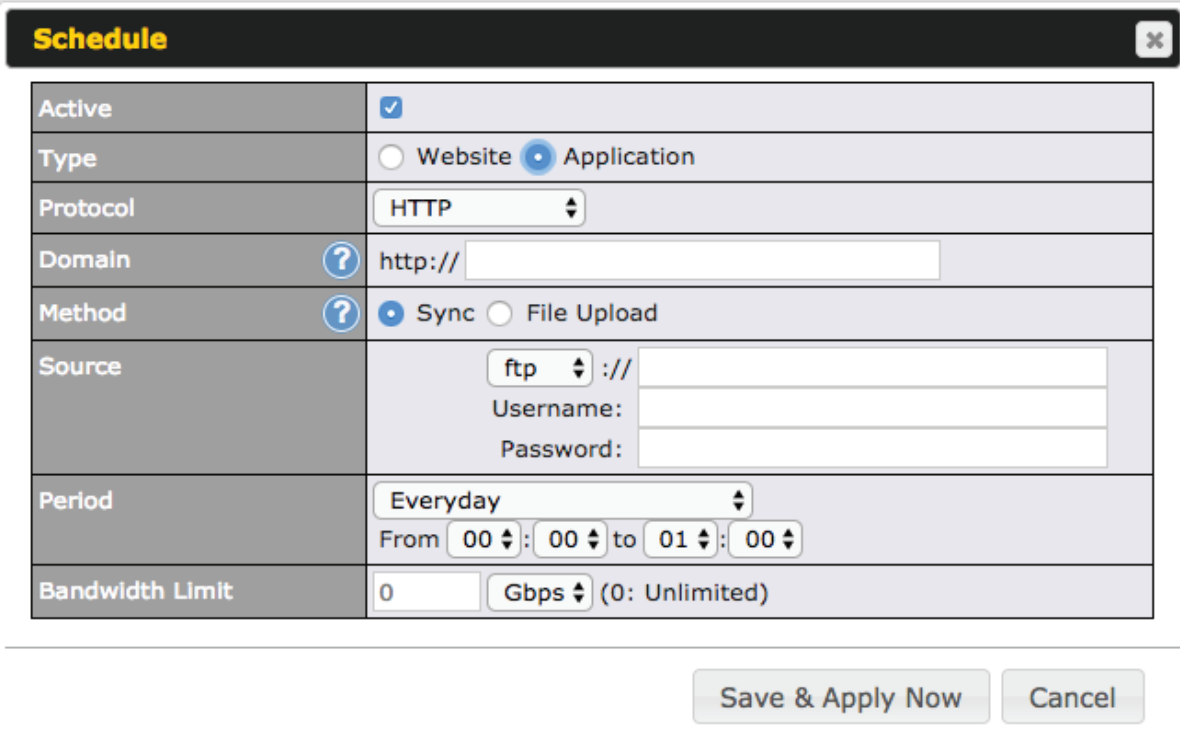

The setting is same as Website type and you can refer to the description in the above section

For the Application type, you need to pack your application as below:

- 1. Implement two bash script files, start.sh and stop.sh in root folder, to start and stop your application. the Mediafast router will only execute start.sh and stop.sh when the corresponding website is enabled and disabled respectively.
- 2. Compress your application files and the bash script to .tar.gz format.
- 3. Upload this tar file to the router.

## 12 Media Fast Configuration

MediaFast settings can be configured from the **Advanced** menu.

### 12.1 Setting Up Media Fast Content Caching

To access MediaFast content caching settings, select **Advanced>Cache Control** 

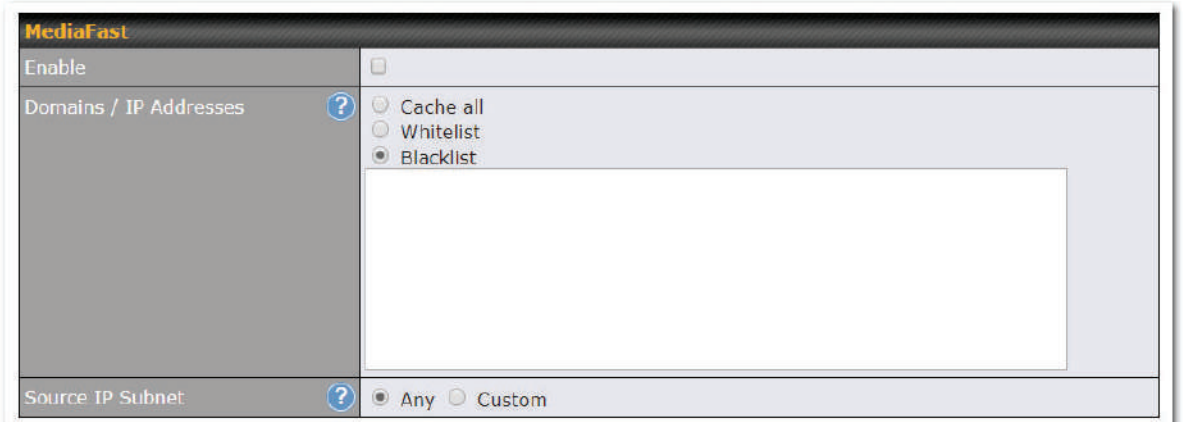

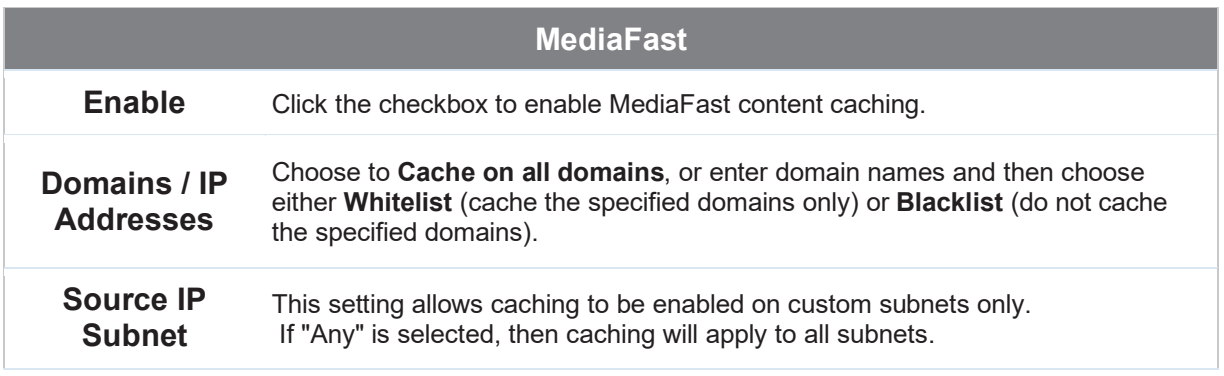

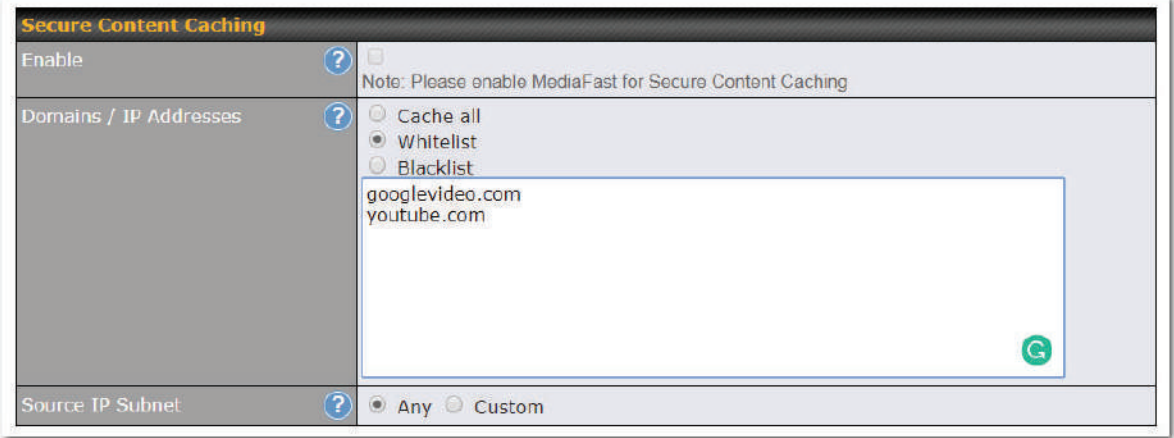

The **Secure Content Caching** menu operates identically to the **MediaFast** menu, except it is for secure content cachting accessible through https://. In order for Mediafast devices to cache and deliver HTTPS content, every client needs to have the necessary certificates installed\*.

\*See https://forum.peplink.com/t/certificate-installation-for-mediafast-https-caching/

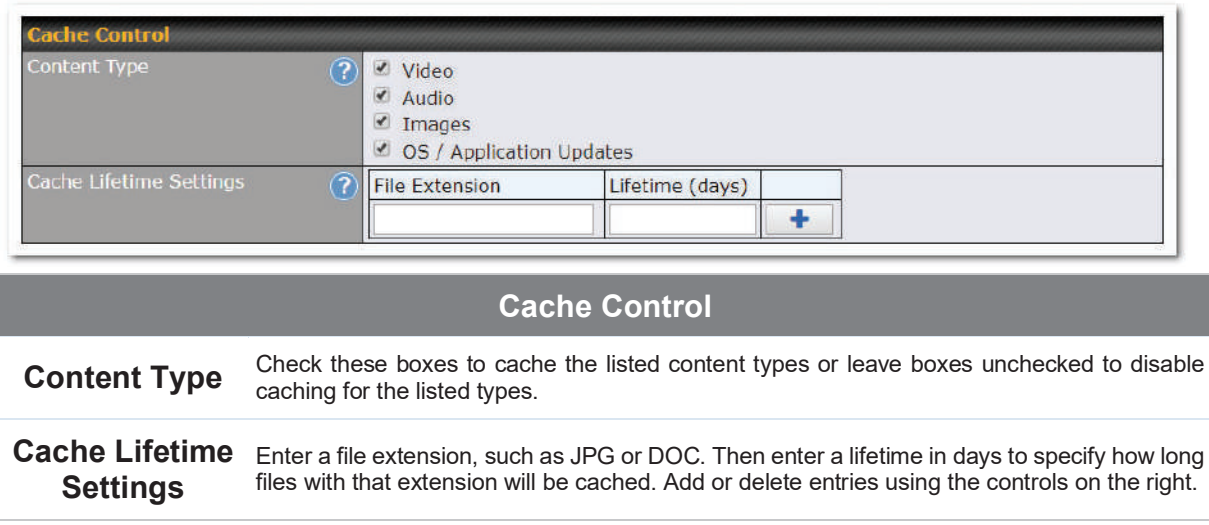

### 12.2 Scheduling Content Prefetching

Content prefetching allows you to download content on a schedule that you define, which can

help to preserve network bandwidth during busy times and keep costs down. To access MediaFast content prefetching settings, select **Advanced >Prefetch Schedule**.

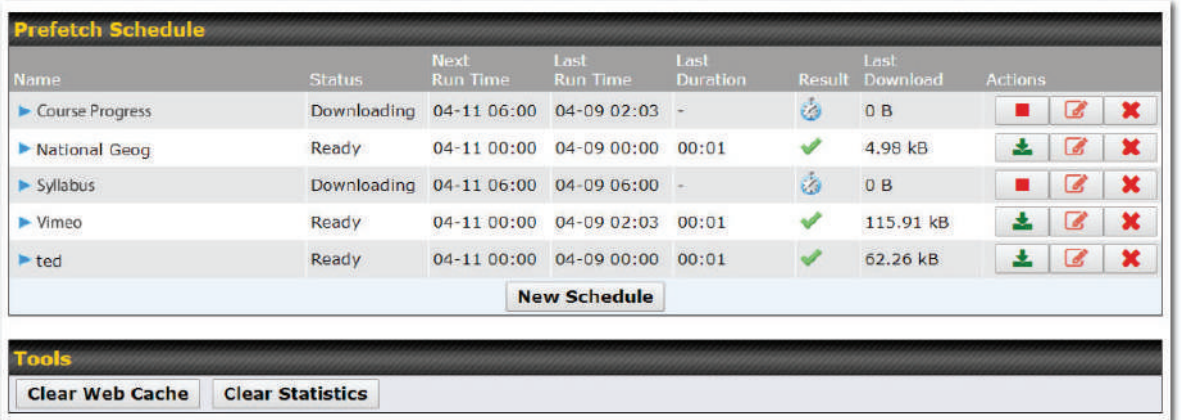

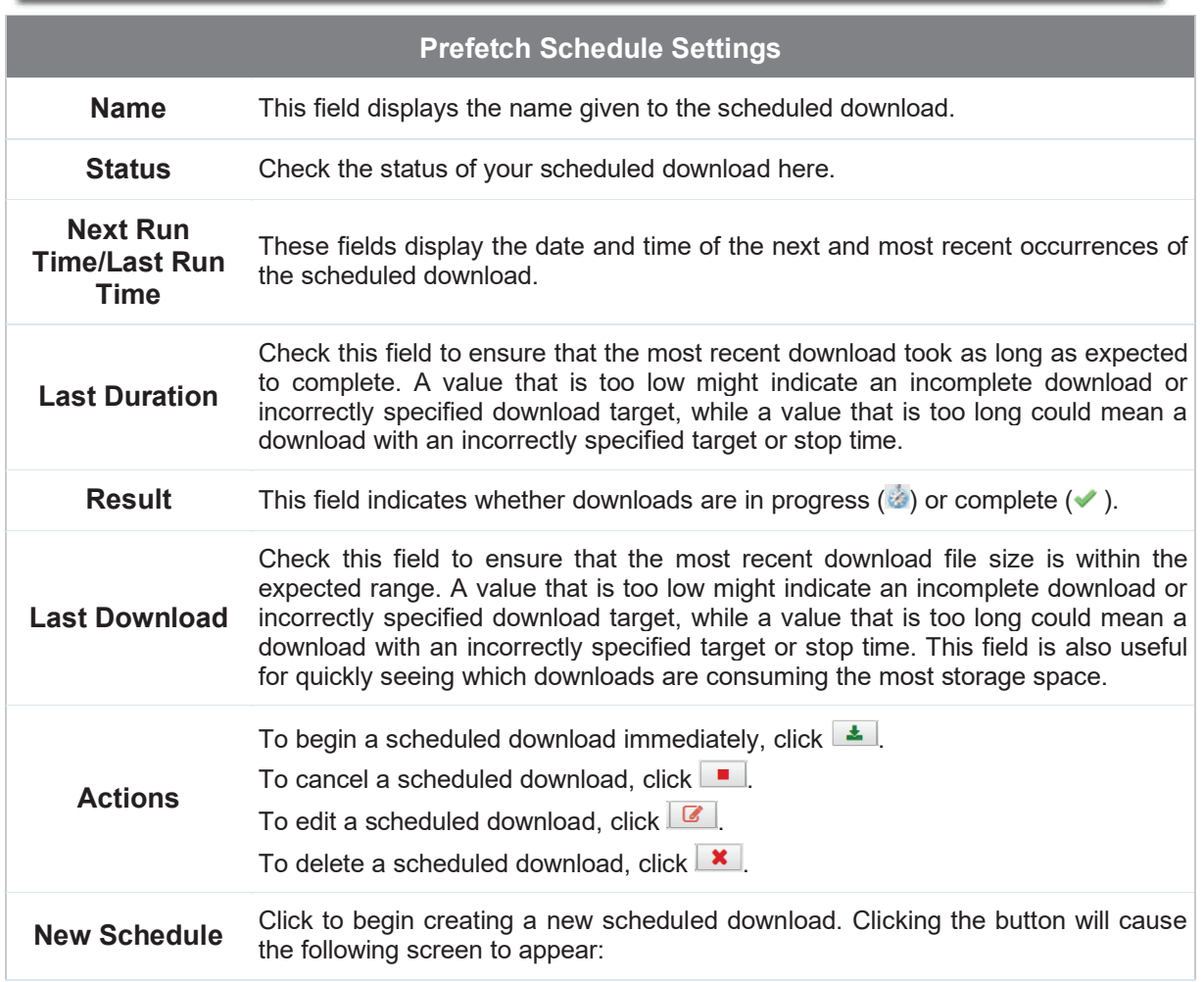

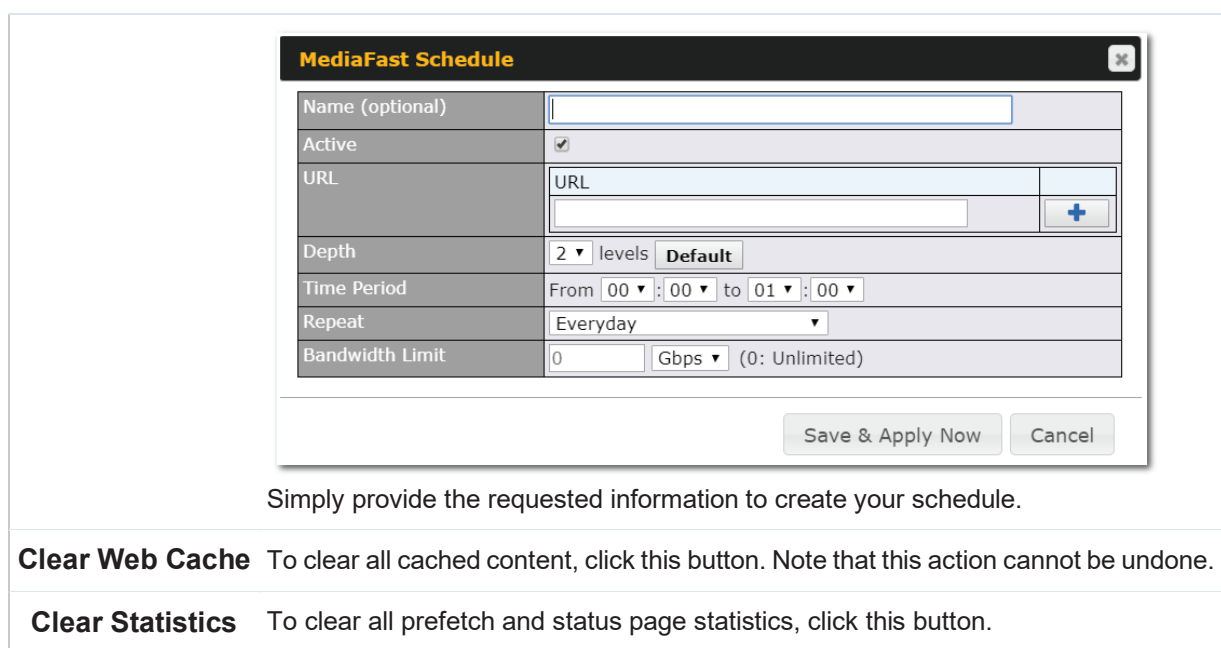

### 12.3 Vie w in g Med ia Fast Statistics

To get details on storage and bandwidth usage, select **Status>MediaFast**.